#### **Inbound Refinery**

インストレーション・ガイド 10*g* リリース 3(10.1.3.3.0) 部品番号 **: E05642-01**

2007 年 9 月

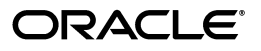

Inbound Refinery インストレーション・ガイド , 10*g* リリース 3(10.1.3.3.0)

部品番号 : E05642-01

原本名 : Inbound Refinery Installation Guide, 10*g* Release 3 (10.1.3.3.0)

原本部品番号 : A00089-01

原本協力者 : Eric Raney, Bruce Silver, Brian Bergstrom, Alex Sanchez

Copyright © 2007 Oracle. All rights reserved.

#### 制限付権利の説明

このプログラム(ソフトウェアおよびドキュメントを含む)には、オラクル社およびその関連会社に所有権 のある情報が含まれています。このプログラムの使用または開示は、オラクル社およびその関連会社との契 約に記された制約条件に従うものとします。著作権、特許権およびその他の知的財産権と工業所有権に関す る法律により保護されています。

独立して作成された他のソフトウェアとの互換性を得るために必要な場合、もしくは法律によって規定され る場合を除き、このプログラムのリバース・エンジニアリング、逆アセンブル、逆コンパイル等は禁止され ています。

このドキュメントの情報は、予告なしに変更される場合があります。オラクル社およびその関連会社は、 のドキュメントに誤りが無いことの保証は致し兼ねます。これらのプログラムのライセンス契約で許諾され ている場合を除き、プログラムを形式、手段(電子的または機械的)、目的に関係なく、複製または転用す ることはできません。

このプログラムが米国政府機関、もしくは米国政府機関に代わってこのプログラムをライセンスまたは使用 する者に提供される場合は、次の注意が適用されます。

#### U.S. GOVERNMENT RIGHTS

Programs, software, databases, and related documentation and technical data delivered to U.S. Government customers are "commercial computer software" or "commercial technical data" pursuant to the applicable Federal Acquisition Regulation and agency-specific supplemental regulations. As such, use, duplication, disclosure, modification, and adaptation of the Programs, including documentation and technical data, shall be subject to the licensing restrictions set forth in the applicable Oracle license agreement, and, to the extent applicable, the additional rights set forth in FAR 52.227-19, Commercial Computer Software--Restricted Rights (June 1987). Oracle USA, Inc., 500 Oracle Parkway, Redwood City, CA 94065.

このプログラムは、核、航空産業、大量輸送、医療あるいはその他の危険が伴うアプリケーションへの用途 を目的としておりません。このプログラムをかかる目的で使用する際、上述のアプリケーションを安全に使 用するために、適切な安全装置、バックアップ、冗長性(redundancy)、その他の対策を講じることは使用 者の責任となります。万一かかるプログラムの使用に起因して損害が発生いたしましても、オラクル社およ びその関連会社は一切責任を負いかねます。

Oracle、JD Edwards、PeopleSoft、Siebel は米国 Oracle Corporation およびその子会社、関連会社の登録商 標です。その他の名称は、他社の商標の可能性があります。

このプログラムは、第三者の Web サイトへリンクし、第三者のコンテンツ、製品、サービスへアクセスす ることがあります。オラクル社およびその関連会社は第三者の Web サイトで提供されるコンテンツについ ては、一切の責任を負いかねます。当該コンテンツの利用は、お客様の責任になります。第三者の製品また はサービスを購入する場合は、第三者と直接の取引となります。オラクル社およびその関連会社は、第三者 の製品およびサービスの品質、契約の履行(製品またはサービスの提供、保証義務を含む)に関しては責任 を負いかねます。また、第三者との取引により損失や損害が発生いたしましても、オラクル社およびその関 連会社は一切の責任を負いかねます。

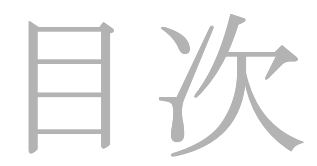

#### 第 **1** 章 **:** [はじめに](#page-6-0)

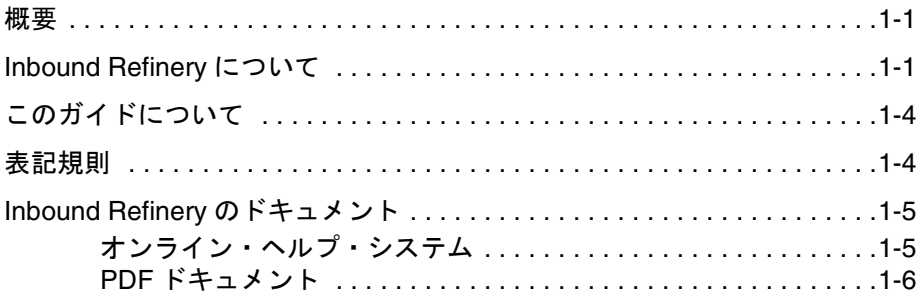

#### 第 **2** 章 **:** [インストール前の作業と考慮事項](#page-12-0)

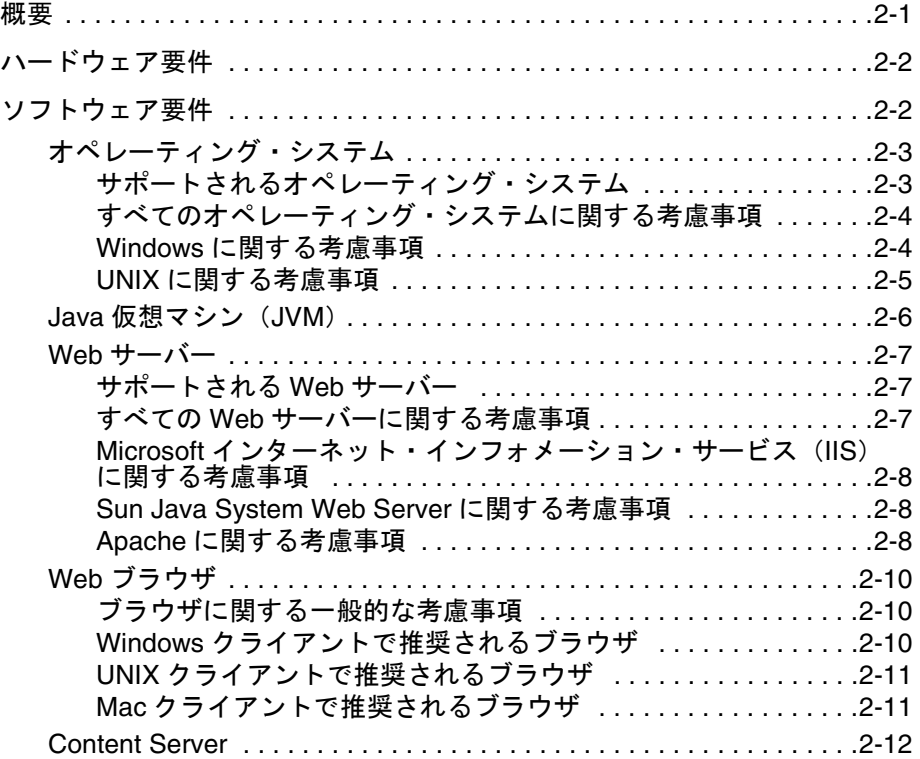

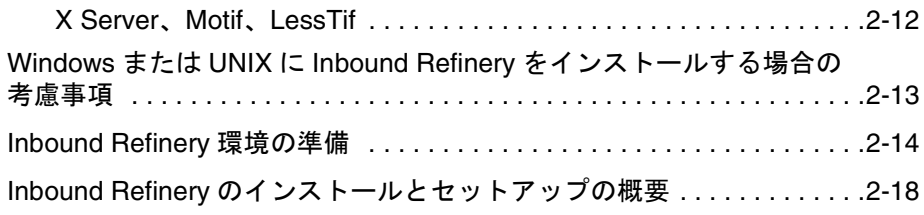

#### 第 **3** 章 **[: Inbound Refinery](#page-32-0)** のインストール

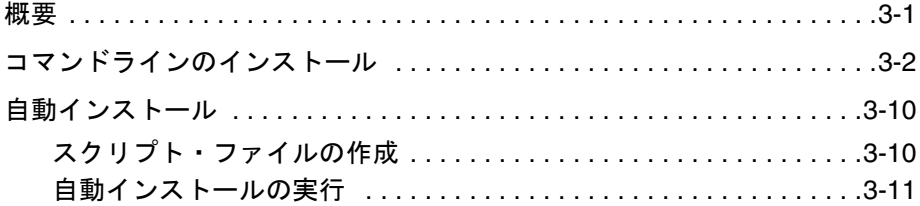

#### 第 **4** 章 **:** [インストール後の作業と考慮事項](#page-44-0)

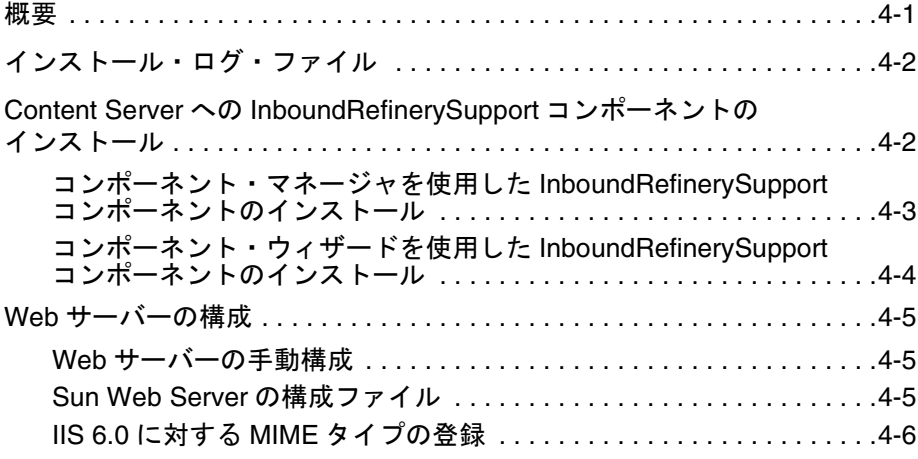

#### 第 **5** 章 **:** [リファイナリの起動と停止](#page-50-0)

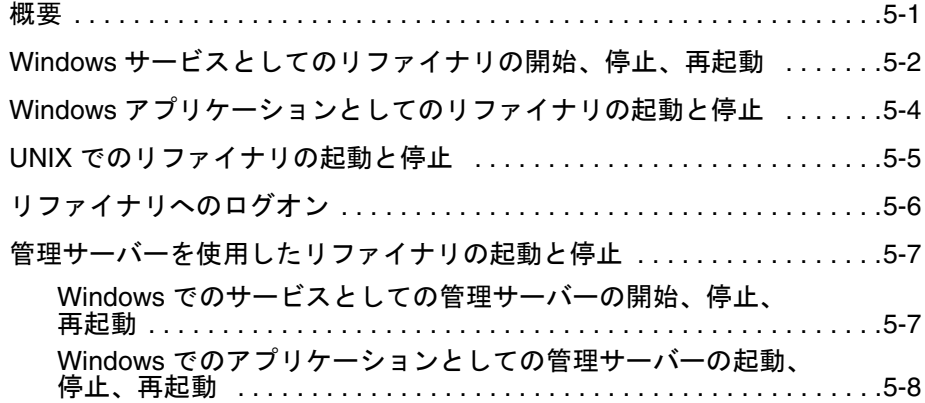

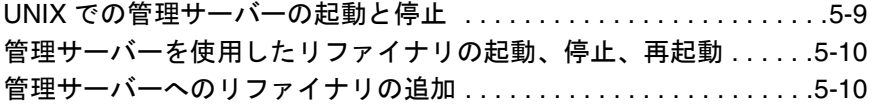

#### 第 **6** 章 **:** 既存の **[Inbound Refinery](#page-62-0)** の更新

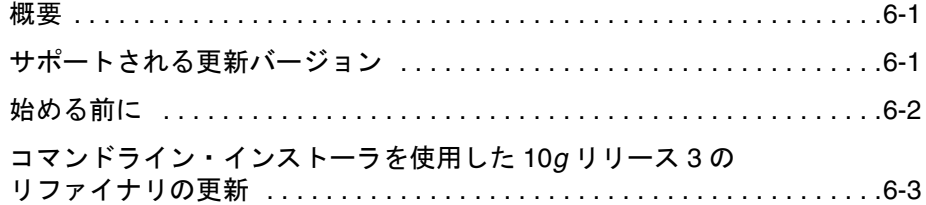

#### 付録 **A:** [インストール・スクリプト・ファイル](#page-66-0)

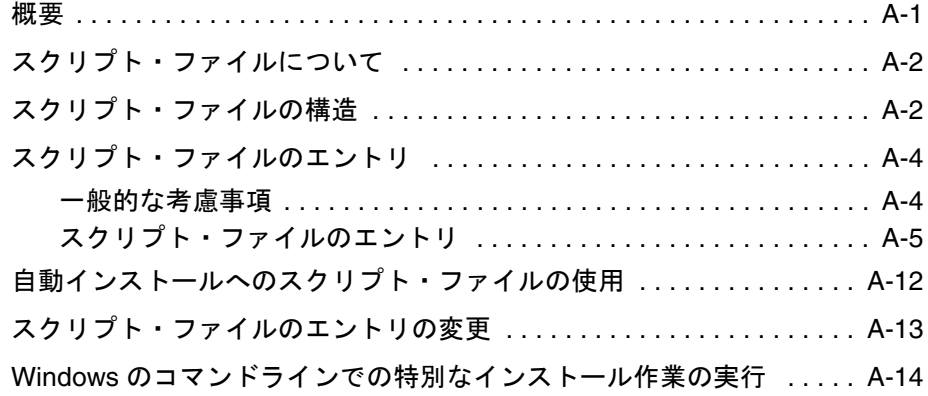

#### 付録 **B: Web** [サーバーの手動セットアップ](#page-82-0)

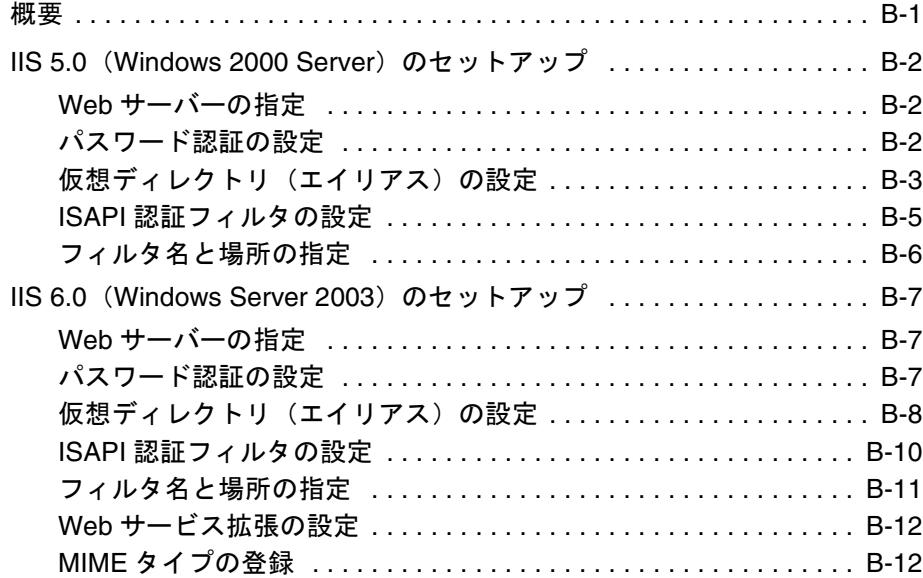

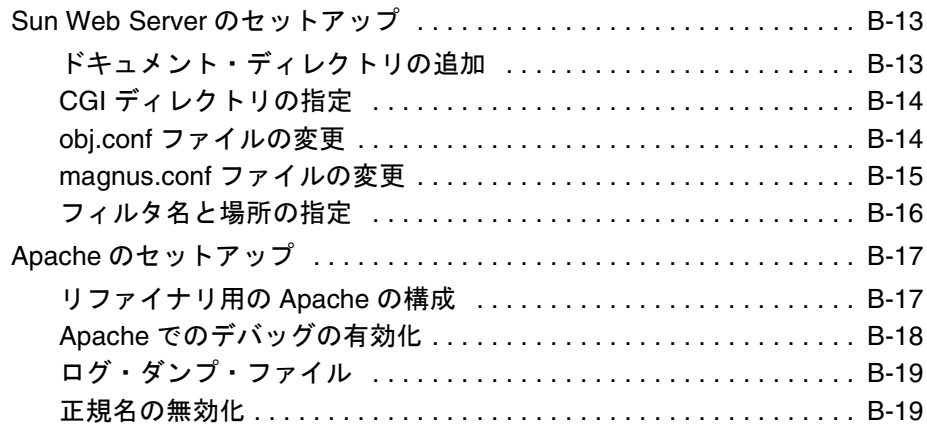

#### 付録 **[C: Inbound Refinery](#page-102-0)** のアンインストール

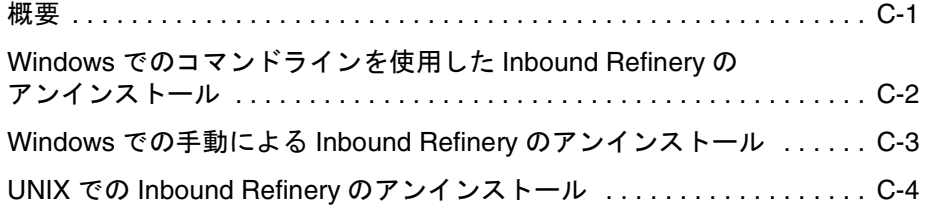

#### 付録 **D:** [サード・パーティ・ライセンス](#page-106-0)

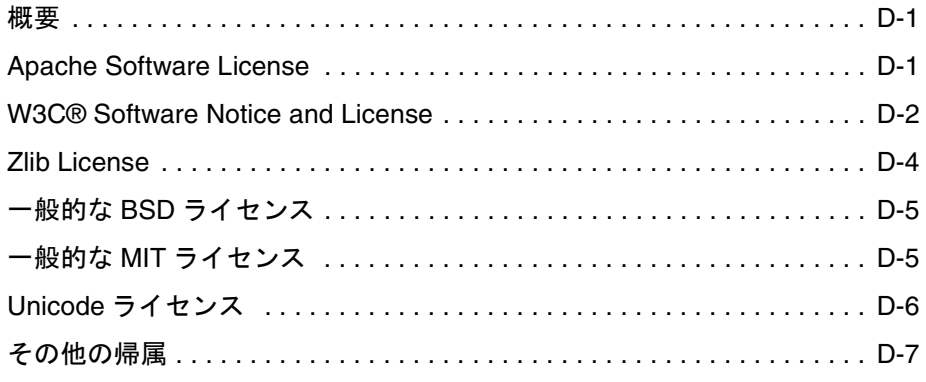

#### [索引](#page-114-0)

# **1 1** はじめに

# <span id="page-6-1"></span><span id="page-6-0"></span>概要

- この項の内容は、次のとおりです。
- ◆ [Inbound Refinery](#page-6-2) について (1-1 ページ)
- ◆ このガイドについて (1-4ページ)
- ◆ 表記規則 (1-4ページ)
- ◆ Inbound Refinery のドキュメント (1-5 ページ)

# <span id="page-6-2"></span>**INBOUND REFINERY** について

Inbound Refinery 10*g* リリース 3 は、ファイルの変換を管理し、サムネイル化機能を提 供する、変換サーバーです。Inbound Refinery は、Windows または UNIX サーバーで 次の目的に使用できます。

- Outside In Image Export を使用してファイルのサムネイルを作成する。サムネイル はコンテンツの小さなプレビュー・イメージです。
- ◆ Outside In Image Export を使用して、ファイルを複数ページの TIFF ファイルに変換 する。TIFF ビューア・プラグインを備える標準の Web ブラウザで、ファイルを表示 できるようになります。
- カスタム変換を設定し、カスタム変換エンジンを作成する。

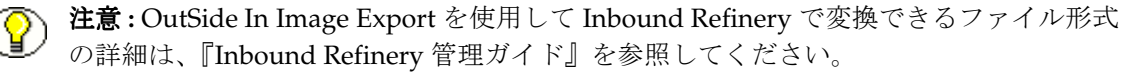

さらに、Inbound Refinery では次の変換アドオンを使用できます。

- **❖ PDF Converter**: ファイルを PDF (Portable Document Format) に変換し、PDF リー ダー・プラグイン(Adobe Acrobat Reader など)を備える標準の Web ブラウザで ファイルを表示できるようにします。ファイルを PDF に変換するには、3 つのオプ ションがあります。
	- サード・パーティのアプリケーションを使用した PDF への変換 : PDF Converter を Windows で実行した場合、複数のサード・パーティ製アプリケーションを使 用して、コンテンツ・アイテムの PDF ファイルを作成できます。通常は、ファ イルを開いて印刷できるサード・パーティ製アプリケーションを使用してファイ ルを PostScript に印刷した後、構成済の PostScript Distiller エンジンを使用して PostScript ファイルを PDF に変換します。場合によっては、PDF Converter で サード・パーティ製アプリケーションを使用して、ファイルを PDF に直接変換 することもできます。このオプションを使用するときは、PostScript Distiller エ ンジン、PostScript プリンタ、および変換時に使用するサード・パーティ製アプ リケーションが必要です。
	- OpenOffice を使用した PDF への変換 : PDF Converter を Windows または UNIX で実行した場合、OpenOffice を使用して一部のファイル・タイプを PDF に直接 変換できます。このオプションを使用するときは、OpenOffice のみが必要です。
	- Outside In を使用した PDF への変換 : Windows では、PDF Converter に付属す る Outside In X を使用して、一部のコンテンツ・アイテムの PDF ファイルを作 成できます。Outside In X を使用してファイルを PostScript に印刷した後、構成 済の PostScript Distiller エンジンを使用して PostScript ファイルを PDF に変換 します。このオプションを使用するときは、PostScript Distiller エンジンのみが 必要です。
- 重要 **:** 変換で使用するサード・パーティのアプリケーション、PostScript Distiller エンジ ンおよび PostScript プリンタは、PDF Converter には付属していません。実行する変換 に必要なすべてのサード・パーティ製アプリケーションおよび適当な PostScript Distiller エンジンと PostScript プリンタは、ユーザーが用意する必要があります。

注意 **:** PDF Converter で変換できるファイル形式の詳細は、『PDF Converter インスト レーションおよび管理ガイド』を参照してください。

- **❖ Tiff Converter**: TIFF(Tagged Image File Format)ファイルに固有の次の機能を使用 できます。
	- 単一ページまたは複数ページの TIFF ファイルからの、管理された PDF ファイル の作成。
	- 単一の ZIP ファイルに圧縮されている複数の TIFF ファイルからの、管理された PDF ファイルの作成。
	- TIFF から PDF への変換の際の OCR (Optical Character Recognition)。これによ り、チェックインされる TIFF ファイル内のテキストの索引を作成でき、ファイ ルの全文検索を実行できるようになります。

Tiff Converter は Windows でのみサポートされています。

重要 **:** Tiff Converter で OCR を使用して TIFF を PDF に変換するには、CVISION CVista PdfCompressor が必要です。PdfCompressor は Tiff Converter には付属していません。 ユーザーが CVISION から PdfCompressor を入手する必要があります。詳細は、『Tiff Converter Installation and Administration Guide』を参照してください。

 **XML Converter**: Outside In XML Export、Search Export、および FlexionDoc スキー マまたは SearchML スキーマを使用して、ファイルを XML(eXtensible Markup Language)ファイルに変換します。

注意 **:** XML Converter で変換できるファイル形式の詳細は、『XML Converter Installation and Administration Guide』を参照してください。

 **Digital Asset Manager**: 指定した形式とサイズでイメージおよびビデオを定義し、そ れを必要とする組織内のユーザーがダウンロードできるようにします。ブランド表 記やデジタル・コンテンツの使用について、組織内で一貫した標準を維持するのに 役立ちます。

Digital Asset Manager は、イメージやビデオが Content Server にチェックインされ るときに、複数の形式のデジタル資産を自動的に作成し、1 つのコンテンツ ID で形 式の一覧を表示します。これにより、企業のロゴやプロモーション・ビデオなどの 資産を組織で必要な複数の形式にしたときに、そのサイズと品質が維持されるだけ でなく、Content Server のコンテンツ管理とワークフローの機能も提供されます。 デジタル資産を探して使用する必要がある組織内のユーザーに対し、Digital Asset Manager は、承認された資産と形式を確実に使用できるようにします。たとえば、 Web サイトで使用するためにロゴ・イメージをバンドルしてダウンロードしたりす る場合、またはプレゼンテーションや紙のカタログで使用するために同じロゴ・イ メージをダウンロードしてバンドルする場合など、すべての場合に、Content Server にチェックインされている単一のデジタル資産を利用できます。

デジタル資産は、組織内で複数の出力形式で使用できるようにする価値のある電子 的な画像およびビデオです。各出力形式はレンディションと呼ばれます。レンディ ションの量と種類は、システム管理者がレンディション・セットで定義します。

ユーザーは、デジタル資産を Content Server にチェックインするときに、資産のレ ンディションの作成に使用するレンディション・セットを選択します。

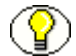

注意 **:** Digital Asset Manager で変換できるファイル形式の詳細は、『Digital Asset Manager インストレーションおよび管理ガイド』を参照してください。

# <span id="page-9-0"></span>このガイドについて

このインストレーション・ガイドでは、Microsoft Windows または UNIX を実行するコ ンピュータに Inbound Refinery 10*g* リリース 3 をインストールするために必要なすべて の情報について説明します。サポートされるオペレーティング・システムの詳細は、 2-2 [ページの「ソフトウェア要件」を](#page-13-2)参照してください。

このドキュメントに記載されている情報は、製品の技術の進化、およびハードウェア、 オペレーティング・システム、サード・パーティ製ソフトウェアの作成や変更に伴い、 変更される場合があります。

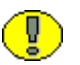

重要 **:** このソフトウェアのインストールを進める前に、ソフトウェアに付属するリリー ス・ノートをお読みください。インストールに関する最新の問題と考慮事項が記載され ています。

# <span id="page-9-1"></span>表記規則

このガイドでは次の表記規則を使用します。

- ◆ スラッシュ(/)は、インターネット・アドレスの構成要素の区切りとして使用され ます。たとえば、http://www.google.com/maps のように表記します。インター ネット・アドレスの末尾には、スラッシュが付く場合と付かない場合があります。
- ◆ 円記号 (¥) は、Windows サーバー、ディレクトリ、またはファイルへのパスのレベ ルの区切りとして使用されます。たとえば、C:¥ibr¥refinery¥ のように表記します。 Windows サーバー、ディレクトリまたはファイル・パスの末尾には、常に円記号が 付きます。
- ◆ スラッシュ(/)は、UNIX サーバー、ディレクトリ、またはファイルへのパスのレ ベルの区切りとしても使用されます。たとえば、/usr/ibr/refinery のように表記し ます。
- 文章内でファイル名とファイル・パスを示す場合は、*<path\_to\_directory>* ディレクト リの <filename> ファイル、のように表記します。
- **❖** <refinery\_install\_dir> という表記は、Inbound Refinery のメイン・インストール・ ディレクトリの場所を参照するために使用されます。
- *<content\_server\_install\_dir>* という表記は、Content Server のメイン・インストール・ ディレクトリの場所を参照するために使用されます。
- 注意、技術ヒント、重要な通知、および警告には、次の表記規則が使用されます。

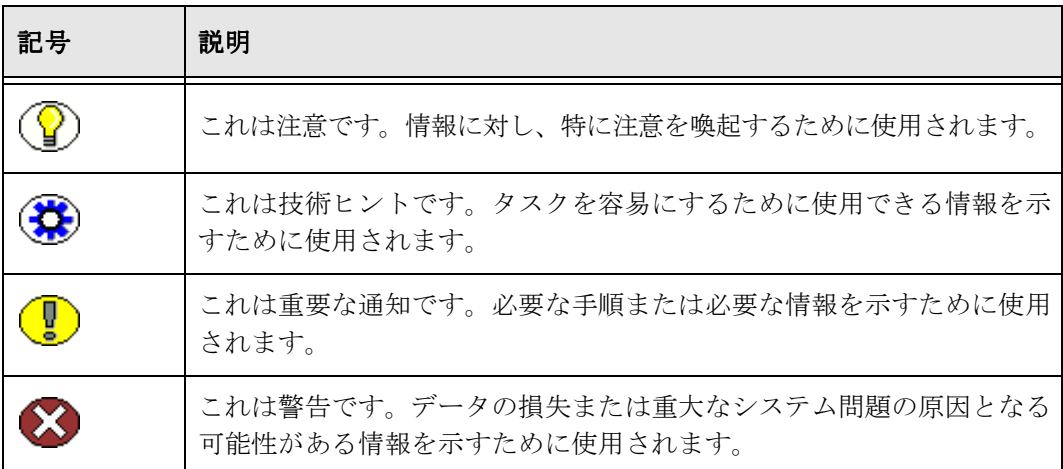

# <span id="page-10-0"></span>**INBOUND REFINERY** のドキュメント

Inbound Refinery には広範なオンライン・ヘルプ・システムおよび完全な PDF ドキュメ ント・セットが用意されています。

#### <span id="page-10-1"></span>オンライン・ヘルプ・システム

Inbound Refinery のヘルプには、Inbound Refinery 管理インタフェースまたはリファイ ナリ・コンピュータのファイル・システムから次のようにアクセスできます。

- ◆ Inbound Refinery 管理インタフェースからヘルプを表示するには、ヘルプのリンク をクリックします。
- ◆ リファイナリ・コンピュータ・ファイル・システムからリファイナリ製品のヘルプ を起動するには、次のディレクトリの wh\_start.htm ファイルを開きます。

**Windows:** *<refinery\_install\_dir>*¥weblayout¥help¥

**UNIX:** *<refinery\_install\_dir>*/weblayout/help

注意 **:** コンテンツのオンライン・ヘルプ・システム表の「Welcome」リンクにより、ヘ ルプ・システムの使用に関する有用な情報が表示されます。

#### <span id="page-11-0"></span>**PDF** ドキュメント

Inbound Refinery のドキュメントは、一連の PDF ファイルでも利用できます。すべての PDF ファイルは、Inbound Refinery ソフトウェアのインストール・ファイルに収められ ています。PDF ファイルのガイドも、Inbound Refinery ソフトウェアとともにインス トールされます。

- リファイナリ製品のヘルプ・システムから PDF 版のガイドを表示するには、ヘルプ・ ページの右上にある PDF アイコンをクリックします。
- リファイナリ・コンピュータ・ファイル・システムから PDF ファイルを表示するに は、次のディレクトリに移動します。

**Windows:** *<refinery\_install\_dir>*¥weblayout¥help¥documentation¥

**UNIX:** *<refinery\_install\_dir>*/weblayout/help/documentation

**2**

# **2** インストール前の作業と 考慮事項

# <span id="page-12-1"></span><span id="page-12-0"></span>概要

Inbound Refinery をインストールする前に必要な作業と考慮事項は次のとおりです。

- ◆ ハードウェア要件 (2-2 ページ)
- ◆ ソフトウェア要件 (2-2ページ)
- ◆ Windows または UNIX に Inbound Refinery [をインストールする場合の考慮事項](#page-24-0)  $(2-13 \sim -\frac{1}{2})$
- ◆ [Inbound Refinery](#page-25-0) 環境の準備 (2-14 ページ)
- ◆ Inbound Refinery のインストールとセットアップの概要 (2-18ページ)

# <span id="page-13-0"></span>ハードウェア要件

Inbound Refinery 10*g* リリース 3 をインストールするコンピュータは、次のハードウェ ア要件を満たしている必要があります。

- **Windows:** Intel、AMD または x86 互換プロセッサを搭載する業界標準の PC
- **Sun Solaris:** Sun Microsystem SPARC
- **Linux Red Hat:** x86 ベースの PC
- **Linux SuSe:** x86 ベースの PC

重要 **:** オペレーティング・システムが 32 ビット・モードの完全な機能を備えている場合 は、Inbound Refinery は 64 ビット・ハードウェアでも動作します。

# <span id="page-13-2"></span><span id="page-13-1"></span>ソフトウェア要件

ŋ.

- この項の内容は、次のとおりです。
- ◆ オペレーティング・システム (2-3 ページ)
- ◆ Java 仮想マシン (JVM) (2-6 ページ)
- ◆ Web サーバー (2-7 ページ)
- ◆ Web ブラウザ (2-10 ページ)
- ◆ [Content Server](#page-23-0) (2-12 ページ)
- $\bullet$  [X Server](#page-23-1), Motif, LessTif (2-12 ページ)

重要 **:** オペレーティング・システム、Web サーバーおよびブラウザの技術的な特性のた め、オラクル社は、サード・パーティ製品のすべてのバージョンと機能の互換性を保証 することはできません。

# <span id="page-14-0"></span>オペレーティング・システム

この項の内容は、次のとおりです。

- ◆ サポートされるオペレーティング・システム (2-3ページ)
- ◆ すべてのオペレーティング・システムに関する考慮事項 (2-4 ページ)
- ◆ Windows に関する考慮事項 (2-4 ページ)
- ◆ UNIX に関する考慮事項 (2-5 ページ)

#### <span id="page-14-1"></span>サポートされるオペレーティング・システム

Inbound Refinery 10*g* リリース 3 は、次のオペレーティング・システムにインストール できます。

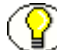

注意 **:** これらのオペレーティング・システムの英語版のみがサポートされます。

#### **Windows**

- ◆ Windows 2000 Server Service Pack 4 (32 ビットのみ、x86)
- ◆ Windows Server 2003 Standard Edition Service Pack 1 (32 ビットのみ、x86)
- ◆ Windows Server 2003 Enterprise Edition Service Pack 1 (32 ビットのみ、x86)
- ◆ Windows Server 2003 R2 Standard Edition (32 ビットのみ、x86)
- ◆ Windows Server 2003 R2 Enterprise Edition (32 ビットのみ、x86)

#### **UNIX**

- ◆ Solaris 9 または 10 (Sun SPARC)
- $\triangleleft$  Red Hat Enterprise Linux 3 または 4 (x86 上の AS)
- $\div$  SuSe Linux Enterprise Server 9 (x86)

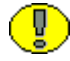

重要 **:** Inbound Refinery は 32 ビット実行可能モジュールで構築され、32 ビット JVM を 必要とするため、オペレーティング・システムは 32 ビット・モードの完全な機能を備え ている必要があります。

#### <span id="page-15-0"></span>すべてのオペレーティング・システムに関する考慮事項

サポートされるすべてのオペレーティング・システムについて、次のことを考慮してく ださい。

- □ 特別な指定がないかぎり、このガイドでは、Windows と記述されている場合はサ ポートされるすべてのバージョンの Microsoft Windows オペレーティング・システ ムを表し、UNIX はサポートされるすべてのバージョンの UNIX オペレーティング・ システムを表します。
- Inbound Refinery のインストールは、提供された配布メディアから行うことを強く お薦めします。ISO イメージをダウンロードした場合、インストールするには、CD に書き込むか、ISO イメージをマウントしてください。
- サポートされる厳密なバージョンの最新情報およびインストールに関する最新の考 慮事項は、『DAM and Conversion 製品リリース・ノート』を参照してください。

#### <span id="page-15-1"></span>**Windows** に関する考慮事項

Inbound Refinery を Windows にインストールする場合は、次のことを考慮してくださ い。

- Windows 環境が必要な Service Pack レベルで稼働していること、および最新のクリ ティカル・パッチが適用されていることを確認してください。そうでない場合は、 Inbound Refinery のインストールを続ける前に、Windows を更新してください。 Microsoft Windows の Service Pack は、Microsoft のインターネット・サイト (http://www.microsoft.com)からダウンロードできます。または、地域の Microsoft 社の担当者に連絡してください。
- **□** Inbound Refinery をインストールするコンピュータに対するローカル管理者権限が 必要です。
- CDドライブではなく共有ネットワークの場所から Inbound Refinery をインストール する場合は、ネットワークの場所にドライブ名を割り当てた後、そのドライブ名 (たとえば、V:¥InboundRefinery¥win32¥setup.exe)を使用してソフトウェアをイン ストールしてください。そのようにしないと、インストールは失敗します。
- ターミナル・サービスを使用して Inbound Refinery をインストールすることもでき ます。
- **□** 空白が含まれるディレクトリ (たとえば、C:¥IBR 10gR3) にインストール・ファイ ルをコピーし、そこからインストールを開始しないでください。ディレクトリ名に 空白が含まれると、インストール・プロセスが正常に完了せず、特定の条件の下で はハングする可能性があります。
- **□** ネイティブ・ファイルおよび Web 表示可能なファイルのリポジトリ(それぞれ、 Vault と Web Layout)には、ローカル・ドライブを使用することをお薦めします。 共有ネットワークの場所を使用する必要がある場合は、ネットワークの場所をマッ プしてドライブ名 (X:¥Location) を使用するのではなく、UNC パス (¥¥Location) を使用してネットワークの場所を参照する必要があります。これは、別のソフト ウェアを使用してドライブをサービスとしてマップしないかぎり、サーバーをログ アウトするとマップされたドライブが切断されるためです。Inbound Refinery を、 UNC の場所に対するアクセス権を持つ Microsoft ドメイン・ユーザーとして実行し てください。
- Inbound Refinery をインストールする前に、すべての Windows プログラムを終了し てください。

#### <span id="page-16-0"></span>**UNIX** に関する考慮事項

Inbound Refinery を UNIX にインストールする場合は、次のことを考慮してください。

- UNIX オペレーティング・システムが最新の公式パッチで更新されていることを確認 してください。
- **□ Solaris** の完全なインストールが必要です。エンドユーザー用または開発者用のイン ストールでは不十分です。
- □ 次の Solaris カーネル構成エントリを使用することで、Internet Explorer から Solaris で 実行するリファイナリへのアップロードのパフォーマンスが向上します。

ndd -set /dev/tcp tcp\_deferred\_acks\_max 0

```
ndd -set /dev/tcp tcp_deferred_ack_interval 10
```
**□** Linux に Inbound Refinery をインストールする場合は、C++ 下位互換性パッケージを サーバーに(および、Web サーバーが別のコンピュータで実行されている場合は Web サーバーにも)インストールしてください。そうしないと、Inbound Refinery のインストール時または Web サーバーの起動時に、エラーが発生する場合がありま す(たとえば、NativeOsUtils 例外や、共有オブジェクト・ファイルを開く際の失敗 など)。通常、パッケージは compat-*<version\_info>*.rpm または compat-libstc++-*<version\_info>*.rpm という名前で、Linux のディストリビューショ ン・メディアに収められています。

#### <span id="page-17-1"></span><span id="page-17-0"></span>**Java** 仮想マシン(**JVM**)

Inbound Refinery 10*g* リリース 3 では、Web サーバーでサーバー側 Java プログラムを実 行するために、Java 仮想マシン (JVM) が必要です。Windows または UNIX での新規 インストールでは、別の JVM を使用することを指定しないかぎり、デフォルトで Sun JVM 1.5.0\_07 が Inbound Refinery とともにインストールされます。更新の場合は、すで にコンピュータにある JVM を(現在の構成によっては)使用できる可能性があります。

JVM については、次のことを考慮してください。

- **□** Inbound Refinery に付属する JVM についてのみ、テストが行われています。Inbound Refinery のデフォルトの JVM を使用しない場合は、注意してください。Inbound Refinery をインストールする前に、JDK 1.4.2 または 1.5 に準拠する Java 仮想マシン (JVM)を Inbound Refinery システムにインストールしてください。テストされて いない JVM を使用すると、Inbound Refinery が正しく機能しない可能性がありま す。
- **□** Inbound Refinery では、32 ビットの JVM が必要です。
- □ Inbound Refineryに必要なバージョン以外の JVM がコンピュータに存在していても、 必要な JVM を安全にインストールできます。同じコンピュータで複数の JVM が共 存できます。
- x86 ベースのコンピュータの Linux に対するデフォルトの JVM は、Sun JVM 1.5 です。 この JVM を使用し、IBM JVM は使用しないことをお薦めします(パフォーマンス の問題のため)。パフォーマンスの問題を許容できる場合は IBM JVM を使用しても かまいませんが、その場合は、*<refinery\_install\_dir>*/bin ディレクトリにある intradoc.cfg 構成ファイルに次の行を追加して、最適化をオフにする必要がありま す。

JVMFLAGS=-Djava.compiler=off

この変更を行った後は、忘れずに Inbound Refinery を再起動してください。

**□** Solaris の場合は、JVM 1.5 用の Solaris の正しいパッチをインストールする必要があり ます。

#### <span id="page-18-0"></span>**Web** サーバー

この項の内容は、次のとおりです。

- ◆ [サポートされる](#page-18-1) Web サーバー (2-7ページ)
- ◆ すべての Web サーバーに関する考慮事項 (2-7 ページ)
- ◆ Microsoft インターネット・インフォメーション・サービス (IIS) に関する考慮事項 (2-8 [ページ\)](#page-19-0)
- ◆ [Sun Java System Web Server](#page-19-1) に関する考慮事項 (2-8 ページ)
- ◆ Apache に関する考慮事項 (2-8 ページ)

#### <span id="page-18-1"></span>サポートされる **Web** サーバー

Inbound Refinery 10*g* リリース 3 には Web サーバーが必要です。次の Web サーバーが サポートされます。

- ◆ Microsoft インターネット・インフォメーション・サービス (IIS) 5.0 または 6.0
- ◆ Sun Java System Web Server 6.1 (最新の Service Pack を適用済)
- ◆ Apache 2.0.x (2.0.55 以降) または 2.2.x

#### <span id="page-18-2"></span>すべての **Web** サーバーに関する考慮事項

すべての Web サーバーについて、次のことを考慮してください。

- □ 英語以外のオペレーティング・システムを使用している場合は、国際化されたバー ジョンの Web サーバー・ソフトウェアを使用する必要があります。
- **□** このドキュメントのインストール手順では、Web サーバーと同じ物理コンピュータ 上に Inbound Refinery をインストールすることを想定しています。Inbound Refinery と Web サーバーを異なる物理システムに分散させることはできますが(分 離インストール)、Inbound Refinery 10*g* リリース 3 ではこの構成はサポートされて いません。
- □ Inbound Refinery をインストールする前に、Web サーバーのソフトウェアがインス トールされて正常に動作していることを確認してください。
- **□ Web**サーバーをインストールするときに、次の情報を記録してください。Inbound Refinery のインストール時に尋ねられる場合があります。
	- フルパス (IIS の場合は必要ありません)
	- Web サーバー・ルート
	- 管理ユーザーの名前とパスワード
- **□** Inbound Refinery のインストールの際に、DLL (Windows) またはファイル (UNIX)を上書きするかどうかを尋ねられる場合があります。その場合は、上書き を選択してください。
- **□ Web** サーバーのアプリケーション・セキュリティを強化するために設計された特定 のサード・パーティ製品により、Inbound Refinery の機能が無効化される場合があ ります。特に、Inbound Refinery には長い CGI パラメータ (最大 20,000 文字になる 場合があります)が必要であり、Inbound Refinery CGI URL パスには任意のパス接 尾辞が必要であることに留意してください。
- □ サポートされる厳密なバージョンの最新情報およびインストールに関する最新の考 慮事項は、『DAM and Conversion 製品リリース・ノート』を参照してください。

#### <span id="page-19-0"></span>**Microsoft** インターネット・インフォメーション・サービス (**IIS**)に関する考慮事項

現時点では、Microsoft IIS に関して特別な考慮事項はありません。

#### <span id="page-19-1"></span>**Sun Java System Web Server** に関する考慮事項

Sun Web Server の場合は、次のことを考慮してください。

- UNIX に Web サーバーをインストールするときは、root ユーザーを使用してくださ い。
- □ 次の設定が行われていることを確認してください。
	- サーバーのユーザーを Inbound Refinery のユーザー・ログインに設定します。
	- バインド先アドレスを、Web サーバーの IP アドレスに設定します。
- 同じコンピュータに複数のリファイナリをインストールする場合は、リファイナリ ごとに Sun Web Server のインスタンスを個別に作成する必要があります。Web サー バーのインスタンスに 80 以外のポート番号を使用する場合は、Web サーバーの HTTP アドレスの一部として、ポート暗号を含める必要があります(例 : server:81)。

#### <span id="page-19-2"></span>**Apache** に関する考慮事項

Apache の場合は、次のことを考慮してください。

- Inbound Refinery 10*g* リリース 3 は、Apache 1.x をサポートしていません。
- **□ UNIX** にインストールする場合は、動的ロード可能モジュールのサポートを有効にし ます。具体的には、Apache サーバーのビルドを DSO モジュール化用に構成します。
- □ Apache 構成スイッチを設定します。

 国際化環境で Apache 2.x を正しく機能させるには、Apache の AddDefaultCharset 構 成設定の変更が必要な場合があります。一部のブラウザ(特に Mozilla ベースのブ ラウザ)では、ページで指定されているキャラクタ・セットで HTML ページが表示 されない場合があります。これは、Apache には HTTP の Content-Type 戻りヘッ ダーを変更して Apache が返すすべてのページのキャラクタ・セットを指定する構 成エントリがあり、一部のブラウザではページで指定されているキャラクタ・セッ トではなくヘッダーが信頼されるためです。Inbound Refinery のヘルプ・ページは 標準の内部キャラクタ・セット・エンコーディングとして UTF-8 を使用するので、 このことが特に問題になる場合があります。この問題は、デフォルトのキャラクタ・ セットが iso-8859-1 であるために、英語以外のサイトのみで発生する傾向がありま す。

この問題を回避するには、Apache の構成エントリ AddDefaultCharset を使用して、 Web ページで指定されているキャラクタ・セットと一致させます。この値は、 HTML タグの値 %pagecharset% を調べることで判別できます。

<meta http-equiv="Content-Type" content="text/html; charset=%pagecharset%">

Web サイトが複数のキャラクタ・セットでページを返す場合は、 AddDefaultCharset を Off に設定するか、Location または Directory ディレクティブ を使用してその有効範囲を指定します。ページのコンテンツのソースによっては、 リファイナリは異なるキャラクタ・セットを使用する場合があることに注意してく ださい。次に示すのは、ネイティブの SJIS キャラクタ・セットを使用する日本語リ ファイナリの構成の例です。

<Location /idcm1> AddDefaultCharset shift\_jis </Location>

<Location /idcm1/help> AddDefaultCharset utf-8 </Location>

ヘルプ・ページは、UTF-8 でエンコードされたページを提供するように個別に有効 範囲を設定する必要があることに注意してください。

#### <span id="page-21-0"></span>**Web** ブラウザ

この項の内容は、次のとおりです。

- ◆ ブラウザに関する一般的な考慮事項 (2-10 ページ)
- ◆ Windows クライアントで推奨されるブラウザ (2-10 ページ)
- ◆ UNIX クライアントで推奨されるブラウザ (2-11 ページ)
- ◆ Mac クライアントで推奨されるブラウザ (2-11 ページ)

#### <span id="page-21-1"></span>ブラウザに関する一般的な考慮事項

次の考慮事項は、すべてのクライアント・プラットフォームのすべての Web ブラウザに 適用されます。

- □ この項で具体的に記述されているもの以外のブラウザまたはバージョンも動作する 場合がありますが、問題が発生する可能性があります。このような問題は、通常、 サポートされるレイアウトおよび高度なインタフェース機能(ビューに基づくオプ ション・リストなど)に関係しています。たとえば、一部のバージョンのブラウザ でサポートされているのは、トレー・レイアウトや上部メニュー・レイアウトでは なく、クラシック・レイアウトのみです。通常、これらのブラウザでは、ビューに 基づくオプション・リストのオプションが表示されません。
- サポートされる厳密なバージョンの最新情報およびブラウザに関する最新の考慮事 項は、『DAM and Conversion 製品リリース・ノート』を参照してください。

#### <span id="page-21-2"></span>**Windows** クライアントで推奨されるブラウザ

Microsoft Windows オペレーティング・システムで動作するクライアント・コンピュー タの Inbound Refinery 10*g* リリース 3 では、次の Web ブラウザを使用することをお薦め します。

- Microsoft Internet Explorer 7
- Firefox 2

Windows クライアントの Web ブラウザについては、次のことを考慮してください。

**□** Internet Explorer がMicrosoftのJScriptエンジンのバージョン5.5以上を使用している ことを確認してください。そうでない場合は、JavaScript のレンダリング・エラー (Object Not Found など)が発生する可能性があります。Windows XP SP2 は JScript エンジン 5.6 を使用しています。

□ リファイナリと同じコンピュータ上のInternet Explorer 7を使用してWindows Server 2003 上で動作するリファイナリにアクセスした場合、リファイナリに実際にアクセ スできるまでに、多くのセキュリティ・プロンプトが表示されます。これは、 Windows Server 2003 に組み込まれているセキュリティ機能のためです。これらのプ ロンプトが表示されないようにするには、Internet Explorer セキュリティ強化の構成 を削除してください(「コントロール パネル」→「アプリケーションの追加と削除」 →「Windows コンポーネントの追加と削除」を使用)。または、別の Web ブラウザ (Firefox など)を使用してリファイナリにアクセスするか、リファイナリとは異な るコンピュータの Internet Explorer 7 を使用してもかまいません。

#### <span id="page-22-0"></span>**UNIX** クライアントで推奨されるブラウザ

UNIX ベースのオペレーティング・システムで動作するクライアント・コンピュータの Inbound Refinery 10*g* リリース 3 では、次の Web ブラウザを使用することをお薦めしま す。

#### $\mathbf{\hat{P}}$  Firefox 2

現時点で、UNIX クライアントの Web ブラウザについては特別な考慮事項はありませ  $\lambda$ 。

#### <span id="page-22-1"></span>**Mac** クライアントで推奨されるブラウザ

UNIX ベースのオペレーティング・システムで動作するクライアント・コンピュータの Inbound Refinery 10*g* リリース 3 では、次の Web ブラウザを使用することをお薦めしま す。

- $\div$  Firefox 2
- Safari 2.04

Mac クライアントの Web ブラウザについては、次のことを考慮してください。

**□ Mac クライアントの使用に関する考慮事項については、ナレッジ・ベースの記事** p88005152 を参照してください。

### <span id="page-23-0"></span>**Content Server**

Inbound Refinery は、Content Server の 1 つまたは複数のインスタンスに対するプロバ イダとして機能できます。Inbound Refinery 10*g* リリース 3 には、Content Server 10*g* リ リース 3 が必要です。他のバージョンの Content Server でも Inbound Refinery を使用で きる可能性はありますが、Content Server 10*g* リリース 3 のインスタンス以外で使用した 場合に Inbound Refinery 10*g* リリース 3 が正しく機能することを、オラクル社は保証で きません。すべての機能が正しく動作するためには、Inbound Refinery のバージョン番 号と Content Server のバージョン番号が同じである必要があります。たとえば、 Inbound Refinery 10*g* リリース 3(10.1.3.3.1)には、Content Server 10*g* リリース 3 (10.1.3.3.1) が必要です。

## <span id="page-23-1"></span>**X Server**、**Motif**、**LessTif**

UNIX で Inbound Refinery を実行し、複数ページの TIFF ファイルまたはサムネイルを 作成すると、デフォルトで、Outside In Image Export は内部のグラフィック・コードを 使用してフォントとグラフィックをレンダリングします。したがって、X Server、 Motif、および LessTif は必要ありません。使用できるフォントが見つかるのみで十分で す。

インストールの後で、Image Export が内部のグラフィック・コードではなくオペレー ティング・システムのネイティブ・グラフィック・サブシステムを使用してフォントと グラフィックをレンダリングするように、Inbound Refinery を構成できます。その場合 は、X Server、Motif、および LessTif が必要です。

UNIX でのレンダリング・オプションの構成の詳細は、『Inbound Refinery 管理ガイド』 を参照してください。

# <span id="page-24-0"></span>**WINDOWS** または **UNIX** に **INBOUND REFINERY** を インストールする場合の考慮事項

Inbound Refinery 10*g* リリース 3 は、Windows または UNIX にインストールできます。 Inbound Refinery 自体(つまり、変換アドオンがインストールされていない状態)は、 Windows または UNIX のどちらにインストールしても、同じ機能を提供します。 Inbound Refinery 10*g* リリース 3 で使用できる変換アドオンの機能はオペレーティング・ システムにより異なり、一部の変換アドオンは Windows でのみサポートされます。 Inbound Refinery を Windows または UNIX のどちらにインストールするかを決定する ときは、各オペレーティング・システムでサポートされる機能を考慮してください。

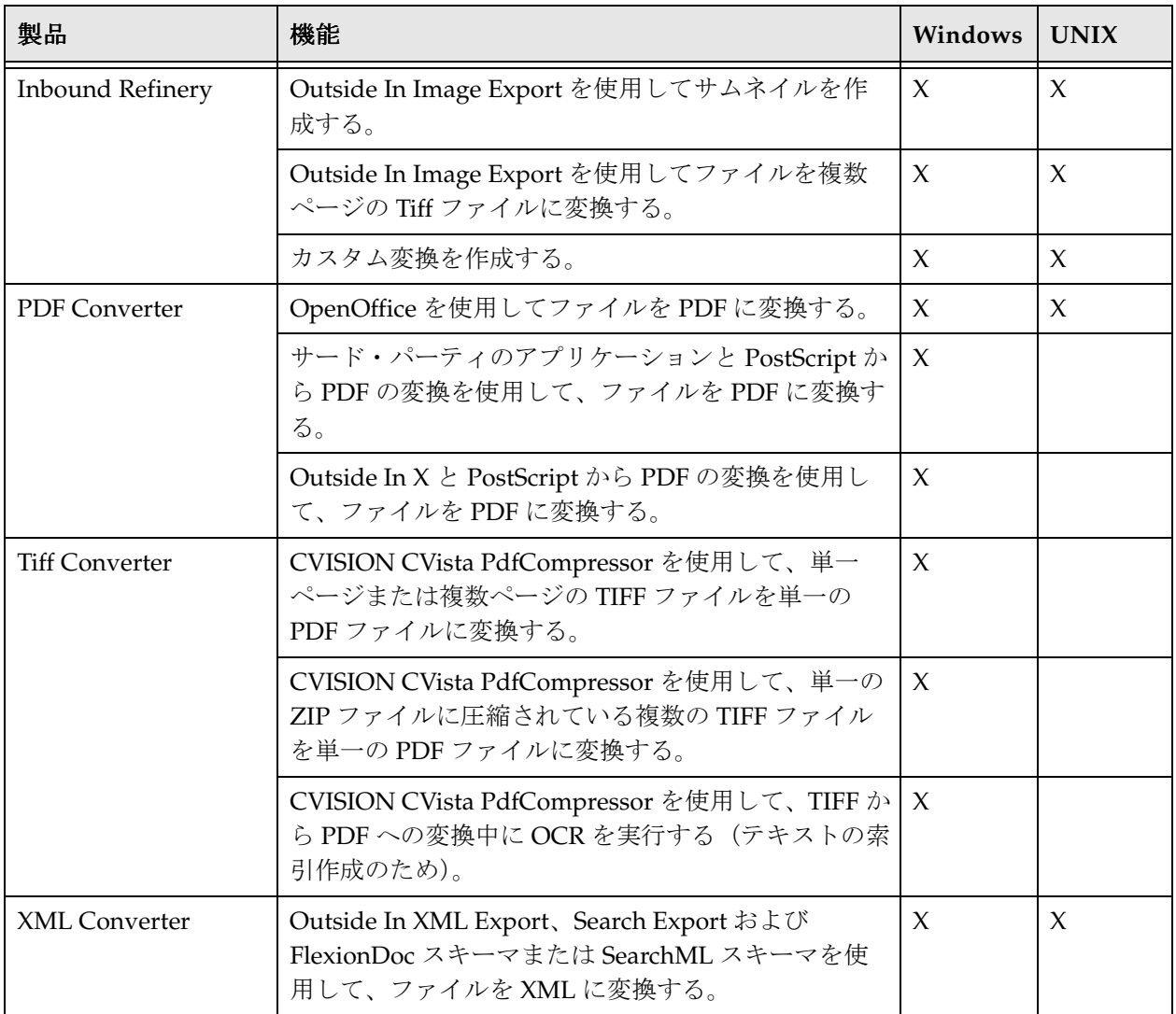

# <span id="page-25-1"></span><span id="page-25-0"></span>**INBOUND REFINERY** 環境の準備

Inbound Refinery をインストールする前に、次の各タスクと考慮事項を読み、理解し、 それに従ってください。

- Inbound Refinery 10*g* リリース 3 は、英語のユーザー・インタフェースでインストー ルされます。ローカライズされた(つまり英語以外の)ユーザー・インタフェース は提供されていません。
- Inbound Refinery の対象のコンピュータがすべてのハードウェア要件を満たしてい ることを確認してください。詳細は、2-2 [ページの「ハードウェア要件」を](#page-13-0)参照して ください。
- サポートされるオペレーティング・システムおよび必要なすべてのサービス・パッ クと更新が、Inbound Refinery の対象のコンピュータにインストールされて動作し ていることを確認してください。詳細は、2-3 [ページの「オペレーティング・システ](#page-14-0) [ム」](#page-14-0)を参照してください。
- Java 仮想マシン(JVM)に関するすべての考慮事項を読んで理解してください。詳 細は、2-6ページの「Java 仮想マシン (JVM)」を参照してください。
- Windows に Inbound Refinery をインストールするときは、すべての Windows プログ ラムを終了してからインストールを行ってください。
- Windows での Inbound Refinery のインストール時に、一部の Inbound Refinery ディ レクトリのアクティブなウイルス・スキャンのために、変換が失敗する場合があり ます。詳細は、『Inbound Refinery 管理ガイド』を参照してください。
- Windows に Inbound Refinery をインストールするときは、Inbound Refinery と変換 アドオンのインストール、すべての必要なサード・パーティ製アプリケーションの インストール、および Inbound Refinery の実行に、同じユーザーを使用する必要が あります。

 $Windows$  ユーザー名 :

Windows パスワード :

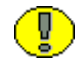

重要 **:** サービスとして Inbound Refinery を実行する場合は、このユーザーを使用して サービスを実行(サービスとしてログオン)する必要があります。したがって、この ユーザーは Windows サービスとしてログオンする権限を付与されている必要がありま す。インストール時にリファイナリ・サービスを作成する場合は、インストールの前に、 サービスとしてログオンするための権限をユーザーに付与する必要があります。そのよ うにしないと、インストールは正常に完了しません。

 UNIX に Inbound Refinery をインストールするときは、Inbound Refinery に対する UNIX ログインを、Web サーバーに対する Server User ログインと同じにすることを お薦めします(少なくとも、同じグループにする必要があります)。これらのログイ ンを同じにすることで、ユーザーがオペレーティング・システムからセキュアなド キュメントにアクセスすることを防ぐことができます。

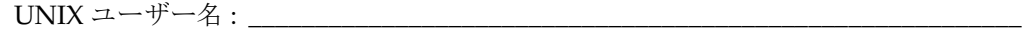

 $\text{UNIX} \times 3 \times 7 \rightarrow$  is :

UNIX グループ : \_\_\_\_\_\_\_\_\_\_\_\_\_\_\_\_\_\_\_\_\_\_\_\_\_\_\_\_\_\_\_\_\_\_\_\_\_\_\_\_\_\_\_\_\_\_\_\_\_\_\_\_\_\_\_\_\_\_\_\_

注意 **:** UNIX のユーザー名は 8 文字以下にします。

次の手順を行って、UNIX ログインに対する Inbound Refinery ユーザー・プロファ イルを作成します。

- 1. すべてのファイルを作成するための umask をモード 775 に設定します。 umask 002
- 2. 使用しやすいパスを設定します。

set path=(/bin /usr/bin sbin /usr/sbin /usr/ccs/bin /usr/local/bin /usr/openwin/bin /usr/dt/bin)

すべてを 1 行で入力してください。

Inbound Refinery の UNIX ログインのホーム・ディレクトリは、Inbound Refinery のインストール中に示されるデフォルトの場所です。

□ 後続の項で説明する標準のインストール手順では、同じコンピュータ上のすべての コンテンツ・サーバーとリファイナリに対して同じ UNIX ユーザー ID が使用されま す。このように構成することで、1 つの管理サーバーが、すべてのコンテンツ・サー バーとリファイナリの起動、停止および構成を簡単に制御できます。

ただし、製品とは関係のない理由(個別にディスク・クォータを割り当てるなど) により、各コンテンツ・サーバーとリファイナリに異なるユーザー ID を使用する場 合があります。

その場合は、インストーラが新しいリファイナリに対して管理サーバーを構成でき るよう、管理サーバーをインストールしたユーザーと同じユーザー ID で各リファイ ナリをインストールすることをお薦めします。インストールが完了した後で、UNIX のスーパーユーザーは、インストール全体に対して chown(1) を実行し、リファイナ リが実行するときに使用するユーザー ID に変更できます。異なるユーザー ID で実 行しているリファイナリを管理サーバーで開始、停止または再構成できるようにす るには、admin/bin/UnixProcCtrl ファイルを UNIX のスーパーユーザーが所有し、 setuid に設定する必要があります。

```
次に例を示します。
% cd [Admin Server Install Dir]/admin/bin
% su
Password: [Superuser Password]
# chown 0 UnixProcCtrl
# chmod 4550 UnixProcCtrl
# exit
%
```
□ Inbound Refinery をインストールする前に、Web サーバーのソフトウェアがインス トールされて正常に動作していることを確認し、フルパスを記録してください(IIS の場合は必要ありません)。

 $\emph{Web }\;\mathit{+}-\allowbreak\allowbreak\allowbreak\allowbreak\vdots$ 

■ Web サーバーのルートを確認して記録します。Inbound Refinery のインストール中に 要求される場合があります。

\_\_\_\_\_\_\_\_\_\_\_\_\_\_\_\_\_\_\_\_\_\_\_\_\_\_\_\_\_\_\_\_\_\_\_\_\_\_\_\_\_\_\_\_\_\_\_\_\_\_\_\_\_\_\_\_\_\_\_\_\_\_\_\_\_\_\_\_\_\_\_\_\_\_\_

Web  $\pm$ ーバー・ルート :

 Inbound Refinery のコンピュータおよびリファイナリがプロバイダであるコンテン ツ・サーバーを実行している各コンピュータの、ネットワーク IP アドレス(例 : 61.45.14.104)を確認します(localhost の IP アドレス 127.0.0.1 では不十分です)。リ ファイナリが正常に通信できるためには、これらのアドレスをリファイナリの IP セ キュリティ・フィルタに追加する必要があります。インストールの後でリファイナ リの IP セキュリティ・フィルタを変更することもできます。

リファイナリのコンピュータの IP アドレス :

コンテンツ・サーバーのコンピュータの IP アドレス :

 ネイティブ・ファイル・リポジトリ(Vault)と Web 表示可能ファイル・リポジトリ (Web Layout)を配置する場所を決定します。Inbound Refinery のインストール中 に、これらの場所のパス名の指定を求められます。これらのディレクトリが Inbound Refinery の他の部分とは異なるシステムにある場合は、ドライブがアクセ ス可能であり、適切な権限があることを確認します。

注意 **:** ネイティブ・ファイルおよび Web 表示可能なファイルのリポジトリには、ローカ ル・ドライブを使用することをお薦めします。共有ネットワークの場所を使用する必要 がある場合は、ネットワークの場所をマップしてドライブ名(X:¥Location)を使用する のではなく、UNC パス(¥¥Location)を使用してネットワークの場所を参照する必要が あります。これは、別のソフトウェアを使用してドライブをサービスとしてマップしな いかぎり、サーバーをログアウトするとマップされたドライブが切断されるためです。 Inbound Refinery を、UNC の場所に対するアクセス権を持つ Microsoft ドメイン・ユー ザーとして実行してください。

ネイティブ・ファイル・リポジトリ(Vault):

Web 表示可能ファイル・リポジトリ(Web Layout):

 リファイナリのポート番号を確認します。Inbound Refinery のインストール中に要 求される場合があります。 同じコンピュータで複数のリファイナリ・インスタンスを使用する場合は、インス タンスごとに異なるポート番号を使用する必要があります。

\_\_\_\_\_\_\_\_\_\_\_\_\_\_\_\_\_\_\_\_\_\_\_\_\_\_\_\_\_\_\_\_\_\_\_\_\_\_\_\_\_\_\_\_\_\_\_\_\_\_\_\_\_\_\_\_\_\_\_\_\_\_\_\_\_\_\_\_\_\_\_\_\_\_\_

\_\_\_\_\_\_\_\_\_\_\_\_\_\_\_\_\_\_\_\_\_\_\_\_\_\_\_\_\_\_\_\_\_\_\_\_\_\_\_\_\_\_\_\_\_\_\_\_\_\_\_\_\_\_\_\_\_\_\_\_\_\_\_\_\_\_\_\_\_\_\_\_\_\_\_

リファイナリのポート番号:

□ 管理サーバーのポート番号を確認します。Inbound Refinery のインストール中に要 求される場合があります。 同じコンピュータで複数の管理サーバーを使用する場合は、インスタンスごとに異 なるポート番号を使用する必要があります。

管理サーバーのポート番号 :

 Windows コンピュータに Inbound Refinery をインストールし、それが UNIX コン ピュータ上のコンテンツ・サーバーに対するプロバイダであり、重いバッチ負荷ま たは多数のチェックイン・アクティビティが予想される場合は、ファイル・サービ スに Samba を使用することをお薦めします。テストにおいて、高い信頼性が証明さ れています。Samba は、インターネットの http://us2.samba.org/samba/ からダウ ンロードできます。

# <span id="page-29-0"></span>**INBOUND REFINERY** のインストールとセットアップ の概要

10*g* リリース 3 のリファイナリをインストールしてコンテンツ・サーバー用のファイル の変換を開始するために必要な基本手順の概要を次に示します。

- 1. リファイナリをインストールします。詳細は、第 3 章「[Inbound Refinery](#page-32-2) のインス [トール」を](#page-32-2)参照してください。
	- ◆ インストール中に、同じコンピュータ上のコンテンツ・サーバーに対するプロバ イダとしてリファイナリを追加するように指定し、そのコンテンツ・サーバーで リファイナリの認証を管理できます(コンテンツ・サーバーがリファイナリの ユーザー・ベースを所有します)。
	- ◆ また、インストールの後で、同じコンピュータまたは別のコンピュータのコンテ ンツ・サーバーに対するプロバイダとして、リファイナリを追加することもでき ます。詳細は、『Inbound Refinery 管理ガイド』を参照してください。
	- インストール中に、リファイナリの管理サーバーをインストールすることも、同じ コンピュータ上の既存の管理サーバーにリファイナリを追加することもできます。
	- また、インストールの後で既存の管理サーバーにリファイナリを追加することも できます。詳細は、『Inbound Refinery 管理ガイド』を参照してください。
- 2. インストールのログ・ファイルを確認します。詳細は、4-2 [ページの「インストー](#page-45-2) [ル・ログ・ファイル」を](#page-45-2)参照してください。
- 3. リファイナリがプロバイダである各コンテンツ・サーバーに、 InboundRefinerySupport コンポーネントをインストールします。詳細は、4-2 [ペー](#page-45-3) ジの「Content Server への InboundRefinerySupport [コンポーネントのインストー](#page-45-3) [ル」](#page-45-3)を参照してください。
- 4. リファイナリのインストール中に行ったインストールに関する選択および Web サー バーによっては、リファイナリで使用するよう Web サーバーをセットアップおよび 構成するために、いくつかの作業を行うことが必要になる場合があります。詳細は、 4-5 ページの「Web [サーバーの構成」を](#page-48-3)参照してください。
- 5. 定期的に、既存の 10*g* リリース 3 リファイナリを新しいビルドに更新することが必 要になる場合があります。詳細は、第 6 章「既存の [Inbound Refinery](#page-62-3) の更新」を参 照してください。
- 6. リファイナリのインストールが完了した後で、次の設定が必要です。
	- ◆ インストール中にコンテンツ・サーバーに対するプロバイダとしてリファイナリを 追加しなかった場合は、インストールの後で行う必要があります。新しいコンテン ツ・サーバーに対するプロバイダとしてリファイナリを追加することもできます。
- 変換ジョブをリファイナリに送信するよう、各コンテンツ・サーバーを構成する 必要があります。
- 変換ジョブを受け付けるようにリファイナリを構成し、変換の設定を構成する必 要があります。
- 詳細は、『Inbound Refinery 管理ガイド』を参照してください。

#### インストール前の作業と考慮事項

**3**

# <span id="page-32-2"></span><span id="page-32-0"></span>**3INBOUND REFINERY** のインストール

# <span id="page-32-1"></span>概要

Inbound Refinery のインストール手順は、選択するインストール方法によって異なりま す。

- ◆ コマンドラインのインストール (3-2ページ) このインストール方法では、テキストベースのコマンドライン・インタフェースを 使用して Inbound Refinery をインストールします。
- ◆ 自動インストール (3-10 ページ) このインストール方法では、スクリプト・ファイルを使用して Inbound Refinery を インストールします。インストーラによって実行され、ユーザーの操作は必要あり ません。

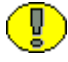

重要 **:** ここで説明する手順は、Inbound Refinery 10*g* リリース 3 を新しくインストールす る場合にのみ適用されます。Inbound Refinery 10*g* リリース 3 インスタンスの更新の詳 細は、第 6 章「既存の [Inbound Refinery](#page-62-3) の更新」を参照してください。

# <span id="page-33-0"></span>コマンドラインのインストール

このインストール方法では、テキストベースのコマンドライン・インタフェースを使用 して Inbound Refinery をインストールします。次のことを考慮してください。

- ◆ このドキュメントのインストール手順では、Web サーバーと同じシステム上に Inbound Refinery をインストールすることを想定しています。
- ◆ 後述するインストール手順では、[Enter]を押すことでデフォルトを使用できます。 このことは、大カッコ ([ ]) またはアスタリスク (\*) で示されています。
- Windows にインストールする場合であっても、パスを指定する必要があるときは、 常にスラッシュ(/)を使用するようにしてください(例:c:/ucm/ref1/)。
- 各リファイナリのインストールに対して入力するすべての値は、一意である必要が あります。
- [Ctrl] キーを押しながら [C] キーを押してインストールを開始する前であれば、いつで もインストール手順を中止できます。

コマンドライン・インタフェースを使用して Inbound Refinery をインストールするに は、次の手順を実行します。

- 1. Inbound Refinery コンピュータにログインします。Inbound Refinery のインストー ルと実行に使用するユーザー・アカウントに留意してください。詳細は、2-14 [ペー](#page-25-1) ジの「[Inbound Refinery](#page-25-1) 環境の準備」を参照してください。
- 2. Windows にリファイナリをインストールする場合は、他のすべての Windows プロ グラムを閉じます。
- 3. コマンド・プロンプトまたはシェル・ウィンドウを開き、Inbound Refinery 配布メ ディアの Inbound Refinery インストール・ディレクトリに移動します。
- 4. インストーラを起動します。
	- **Windows:** Installer と入力して、[Enter] を押します。
	- ◆ UNIX: sh ./setup.sh と入力して、[Enter] を押します。

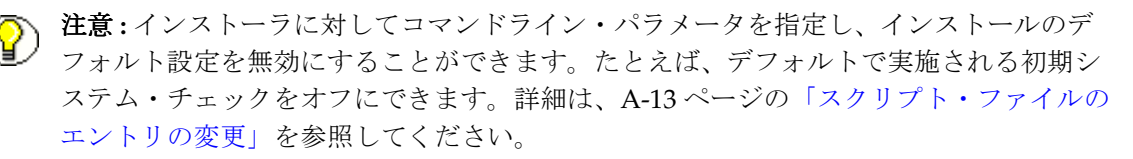

- 5. インストール手順の言語の選択を求められます。リストから言語を選択し、[Enter] を押します。
- 6. インストール・オプションのメニューが表示されます。新しく Inbound Refinery を インストールするには、1 と入力して [Enter] を押します。

7. 新しいリファイナリのターゲット・インストール・ディレクトリのフルパスの入力 を求められます。有効なインストール・ディレクトリのパスを入力するか、デフォ ルトのままにして、[Enter] を押します。存在しないディレクトリを指定した場合 は、ディレクトリを作成するかどうかを尋ねられます。[1] または [Enter] を押して 確認します。

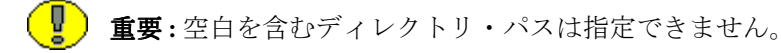

- 8. 新しいリファイナリで使用する Java 仮想マシン(JVM)の指定を求められます。[1] または [Enter] を押すと、デフォルトの JVM がインストールされます。[2] を押す と、カスタム JVM を指定できます。JVM の実行可能ファイルのフルパスを入力し て、[Enter] を押します。デフォルトおよびカスタム JVM の詳細は、2-6 [ページの](#page-17-1) 「Java [仮想マシン\(](#page-17-1)JVM)」を参照してください。
- 9. 新しいリファイナリのネイティブ・ファイル・リポジトリ (Vault) の場所の指定を 求められます。これは、Inbound Refinery が変換用にネイティブ・ファイルを一時 的に保管する場所です。有効なディレクトリのパスを入力するか、デフォルトのま まにして、[Enter] を押します。存在しないディレクトリを指定した場合は、ディレ クトリを作成するかどうかを尋ねられます。[1] または [Enter] を押して確認します。

重要 **:** 空白を含むディレクトリ・パスは指定できません。

10. 新しいリファイナリの Web 表示可能ファイル・リポジトリ (Web Layout) の場所の 指定を求められます。これは、Inbound Refinery が静的なリファイナリ Web ページ を格納する場所です。有効なディレクトリのパスを入力するか、デフォルトのまま にして、[Enter] を押します。存在しないディレクトリを指定した場合は、ディレク トリを作成するかどうかを尋ねられます。[1] または [Enter] を押して確認します。

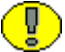

重要 **:** 空白を含むディレクトリ・パスは指定できません。

11. 同じコンピュータ上の既存のローカル・コンテンツ・サーバーに対するプロバイダ としてリファイナリを構成し、そのコンテンツ・サーバーでリファイナリの認証を 管理する(コンテンツ・サーバーがリファイナリのユーザー・ベースを所有する) かどうか選択するよう求められます。ローカル・コンテンツ・サーバーに対するプ ロバイダとしてリファイナリを構成することを選択すると、ローカル・コンテンツ・ サーバーのパス (例: c:/ucm/cs1/) の入力を求められます。また、インストールの 後で、同じコンピュータまたは別のコンピュータのコンテンツ・サーバーに対する プロバイダとして、リファイナリを追加することもできます。詳細は、『Inbound Refinery 管理ガイド』を参照してください。

- 12. リファイナリを管理するために管理サーバーをインストールして構成するか、また は同じコンピュータ上の既存の管理サーバーにリファイナリを追加するかの選択を 求められます。既存の管理サーバーを構成してリファイナリを管理することを選択 すると、管理サーバーのパス(例 : c:/ucm/cs1/admin/)の入力を求められます。 また、インストールの後で既存の管理サーバーにリファイナリを追加することもで きます。詳細は、『Inbound Refinery 管理ガイド』を参照してください。
- 13. Web ブラウザの実行可能ファイルの場所の指定を求められます。このブラウザは、 オンライン・ヘルプを表示するために使用されます(リファイナリと同じコン ピュータで呼び出す場合)。ブラウザの場所のパスを指定するか、デフォルトのまま にして(コンピュータのデフォルト・ブラウザへのパス)、[Enter] を押します。
- 14. リファイナリのシステム・ロケールの指定を求められます。システム・ロケールで は、日時の形式、デフォルトのタイム・ゾーン、デフォルトのインタフェースなど、 言語固有の問題をリファイナリが処理する方法が定義されています。リストからロ ケールを選択し、[Enter] を押します。

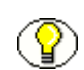

注意 **:** リファイナリのシステム・ロケールは、システム・プロパティ・ユーティリティ を使用していつでも変更できます。

- 15. リファイナリが動作するタイム・ゾーンの指定を求められます。デフォルト(オペ レーティング・システムのタイム・ゾーン設定)のままにするか、他の地域を選択 して、[Enter] を押します。他の地域を選択すると、リファイナリが動作するタイ ム・ゾーンの指定を求められます。リストからタイム・ゾーンを選択し、[Enter] を 押します。表示されるリストに目的のタイム・ゾーンが含まれない場合は、[m] を押 すと他の選択肢が表示されます。
- 16. リファイナリのポート番号の入力を求められます。デフォルトのポートは 5555 で す。これには、他で使用されていないポートで、同じコンピュータ上のコンテンツ・ サーバーまたはリファイナリごとに一意のものを指定する必要があります。ポート 番号を指定するか、[Enter] を押してデフォルトを使用します。すでに使用されてい るポート番号を指定すると、ポート番号を再度入力するように求められます。
- 17. リファイナリの IP アドレス・セキュリティ・フィルタの指定を求められます。この フィルタは、リファイナリへのアクセスを制限するために使用されます。指定した 条件に一致する IP アドレスのホストのみが、リファイナリへのアクセスを許可され ます。デフォルトは 127.0.0.1(ローカル・ホスト)ですが、有効な IP アドレスをい くつでも追加できます。複数の IP アドレスを指定するには、縦棒(I)で区切りま す。また、ワイルドカード(0個以上の文字には\*、1文字には?)を使用できます。 例: 127.0.0.1 | 10.10.1.10 | 62.43.163.\* | 62.43.161.12?
コンテンツ・サーバーが同じ物理コンピュータの場合でも、リファイナリが変換を 実行する対象のコンテンツ・サーバー・コンピュータのネットワーク IP アドレス を、IP アドレス・セキュリティ・フィルタに含める必要があります。この場合、 ローカル・ホストのIP アドレス (127.0.0.1)では十分ではありません。また、他の IP アドレスに加えて、ローカル・ホストの IP アドレス (127.0.0.1) も常に IP アド レス・セキュリティ・フィルタに含めてください。

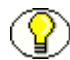

注意 **:** リファイナリの IP アドレス・セキュリティ・フィルタは、インストールの後で変 更できます。詳細は、『Inbound Refinery 管理ガイド』を参照してください。

終了したら、[Enter] を押します。

- 18. リファイナリの URL 接頭辞(Web サーバー相対ルート)の指定を求められます。 Web サーバーの相対ルートを指定するか、デフォルトのままにして、[Enter] を押し ます。別のインスタンスがすでに使用している URL 接頭辞を指定すると、URL 接 頭辞を再度入力するように求められます。
- 注意 **:** URL 接頭辞は、インストール内の weblayout ディレクトリのコンテンツを参照す る HTML ページを生成するときに使用されます。この接頭辞は、Web サーバー内で、 weblayout ディレクトリの物理的な場所にマップされる必要があります。
	- 19. Web サーバーの HTTP アドレスの指定を求められます。Web サーバーの HTTP アド レス(例 : web.company.com)を指定するか、デフォルト(検出されたコンピュー タ名)のままにして、[Enter] を押します。

注意 **:** ここで指定したアドレスは、HTML ページを生成するときに使用されます。たと えば、web.company.com を使用して http://web.company.com/ref1 のような URL が参 照されます。

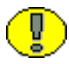

- 重要 **:** Web サーバーが 80 以外のポートで動作している場合は、HTTP アドレスの後にコ ロンとポート番号を付加する必要があります(例 : web.company.com:81)。
- 20. リファイナリの名前の指定を求められます。この名前は、企業全体で一意である必 要があります。名前を指定するか、デフォルトのままにして、[Enter] を押します。
- 21. リファイナリの短いラベル (例:ref1) の指定を求められます。このラベルは、Web ページでそのインスタンスを識別するために使用されます。ラベルに使用できる文 字数は 12 文字以下です。ラベルを指定して、[Enter] を押します。
- 22. リファイナリの長い説明の指定を求められます。説明(例 : Inbound Refinery refinery\_1)を指定して、[Enter] を押します。

23. リファイナリとともに使用する Web サーバーの指定を求められます。サポートされ る Web サーバーのリストが表示されます。Web サーバーの手動構成を選択すること もできます。リストからオプションを選択し、[Enter] を押して続行します。

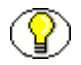

注意 **:** Web サーバーを手動で構成する場合の詳細は、付録 B「Web [サーバーの手動セッ](#page-82-0) [トアップ」](#page-82-0)を参照してください。

- a. Web サーバーとして Microsoft IIS 5.0/6.0 を選択し、ファイル処理キャッシュが 有効になっている場合は、無効にするかどうかの指定を求められます。Web サ イトでロックされているファイルを、Web サーバーから競合なしに動的に更新 できるように、無効にすることをお薦めします。[1](はい)または[2](いい え)を押し、[Enter] を押して続行します。
- b. Web サーバーとして Microsoft IIS 5.0/6.0 を選択した場合、IIS で使用するセ キュリティ・モデルの指定を求められる場合があります(設定されていない場 合)。
	- 標準セキュリティ: 標準セキュリティを手動で設定します。 ユーザー、ロー ル、アカウントの情報を、Windows NT セキュリティとは別に設定する必要 があります。
	- **NTLM** セキュリティ : このオプションは、IIS とともに Microsoft Internet Explorer を使用している場合にのみ選択します。 ユーザー、ロール、アカウントの情報は、Microsoft ネットワーク・セキュ リティからマップされます。このオプションは、単一ソースでのユーザー管 理を行うサイトおよび複雑なセキュリティ・モデルに対して便利です。この オプションを指定する場合、コア・コンポーネントをインストールするサー バーは、Microsoft ネットワーク・セキュリティ・ドメインに参加している 必要があります。スタンドアロン・サーバーまたはワークグループのみに参 加しているサーバーでは使用できません。つまり、Microsoft ネットワー ク・サーバーが他に存在しない場合、そのサーバーはプライマリ・ドメイ ン・コントローラである必要があります。
	- **ADSI** セキュリティ : Active Directory Services Interface(ADSI)を使用し てセキュリティを実現します。
	- [1](標準)、[2](NTLM)または [3](ADSI)を押し、[Enter] を押して続行しま す。

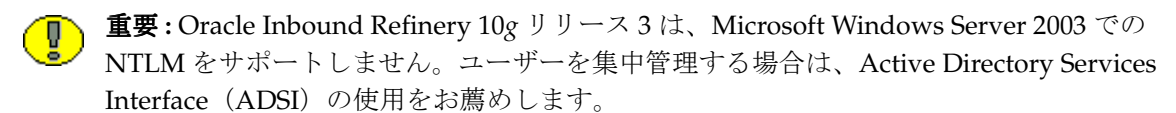

c. Web サーバーとして Sun ONE を選択した場合は、リファイナリで使用する Sun Web Server の完全なディレクトリ・パスの指定を求められます。Web サーバー の完全なディレクトリ・パスを入力し、[Enter] を押して続行します。

注意 **:** 指定するディレクトリには、obj.conf および magnus.conf というファイルを含む config という名前のサブディレクトリが含まれている必要があります。インストーラは、 インストール・ディレクトリの install サブディレクトリに、obj.conf ファイルと magnus.conf ファイルを新しく作成します。可能な場合は、これらのファイルが自動的 にインストールされます。元の obj.conf ファイルと magnus.conf ファイルの名前は、そ れぞれ、install/obj.conf.orig および install/magnus.conf.orig に変更されます。

24. Windows に管理サーバーをインストールする場合は、Administration Server サービ スの構成方法の指定を求められます。サービスをインストールして自動的に開始す る、インストールのみ行う(手動で開始する)、インストールしない、のいずれかを 選択できます。オプションを選択し、[Enter] を押して続行します。

注意 **:** サービスをインストールしないことを選択した場合は、管理サーバーを起動する まで、Web ブラウザのインタフェースを使用してリモートで管理タスクを実行すること はできません。

Administration Server サービスのインストールを選択した場合は、次の指定を求め られます。

a. 特定のユーザーとして実行するようにサービスを構成するかどうか。 「yes」を選択すると、ユーザー名とパスワードの入力を求められます。「yes」を 選択し、Inbound Refinery とその変換アドオンおよびすべての必要なサード・

パーティ・アプリケーションのインストールに使用するユーザーと同じユーザー として、サービスを実行することをお薦めします。

ユーザー名の構文が正しいことを確認します。

ローカル・ユーザー名の構文 : .¥[username]

ドメイン・ユーザー名の構文 : [domain]¥[username]

「no」を選択すると、サービスは Local System として実行するように構成されま す。

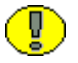

重要 **:** 特定のユーザーとして実行するようサービスを構成する場合(推奨)、このユー ザーは Windows サービスとしてログオンする権限を付与されている必要があります。 インストールを行う前にこの権限を付与しないと、インストールは正常に完了しません。

b. サービスを別のサービスに依存するように構成する必要があるかどうか。「yes」 を選択すると、Administration Server サービスが依存するサービスの名前の入 力を求められます。

25. Windows にリファイナリをインストールする場合は、リファイナリ・サービスの構 成方法の指定を求められます。サービスをインストールして自動的に開始する、イ ンストールのみ行う(手動で開始する)、インストールしない、のいずれかを選択で きます。オプションを選択し、[Enter] を押して続行します。

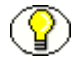

注意 **:** サービスをインストールしない場合、(Windows の「スタート」メニューまたは コマンドラインから)アプリケーションとしてのみリファイナリを起動できます。

リファイナリ・サービスのインストールを選択した場合は、次の指定を求められま す。

a. 特定のユーザーとして実行するようにサービスを構成するかどうか。

「yes」を選択すると、ユーザー名とパスワードの入力を求められます。「yes」を 選択し、Inbound Refinery とその変換アドオンおよびすべての必要なサード・ パーティ・アプリケーションのインストールに使用するユーザーと同じユーザー として、サービスを実行することをお薦めします。

- ユーザー名の構文が正しいことを確認します。
- ローカル・ユーザー名の構文 : .¥[username]
- ドメイン・ユーザー名の構文 : [domain]¥[username]
- 「no」を選択すると、サービスは Local System として実行するように構成されま す。

重要 **:** 特定のユーザーとして実行するようサービスを構成する場合(推奨)、このユー ザーは Windows サービスとしてログオンする権限を付与されている必要があります。 インストールを行う前にこの権限を付与しないと、インストールは正常に完了しません。

- b. サービスを別のサービスに依存するように構成する必要があるかどうか。「yes」 を選択すると、リファイナリ・サービスが依存するサービスの名前の入力を求め られます。
- 26. Windows にリファイナリをインストールしている場合は、8.3 形式のファイル名の 作成を無効にするかどうかの指定を求められる場合があります(まだ設定されてい ない場合)。[1] (はい) または [2] (いいえ) を押し、[Enter] を押して続行します。

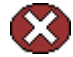

警告 **:** Inbound Refinery の実行専用のシステムの場合は、8.3 形式のネーミング規則を無 効にします。本番用のすべてのシステムは、Inbound Refinery の実行専用にする必要が あります。

Inbound Refinery の実行専用ではないシステムの場合は、8.3 形式のネーミング規則のオ プションを無効にしないでください。これにより、そのシステムにインストール済の 8.3 形式のネーミング規則を必要とする他の製品が、正しく機能するようになります。 Inbound Refinery の実行専用ではないシステムは、デモンストレーション・システムま たは開発システムとして使用できます。

- 27. インストーラは、インストール前のいくつかのチェックを実行します。エラーまた は警告がある場合は報告されます。インストールの設定を確認し、インストールを 続行するか、中止するか、構成を変更するかを指定します。構成を再チェックする こともできます。これにより、インストールを続ける前に、報告されたエラーを修 正できます。準備ができたら、メニュー・オプションを選択して [Enter] を押しま す。
- 28. インストールの続行を選択すると、すべてのファイルがコピーされて、構成の設定 が行われます。処理が行われている間、メッセージ行に、完了した処理の割合と、 現在実行されているタスクの簡単な説明が表示されます。
- 29. Inbound Refinery をインストールした後は、次のことを確認してください。
	- ◆ Inbound Refinery をインストールした後で必要なタスクと考慮事項がいくつかあ ります。たとえば、リファイナリがプロバイダとなる(つまり、リファイナリが 変換ジョブを実行する) 各コンテンツ・サーバーに InboundRefinerySupport コ ンポーネントをインストールすることなどです。 詳細は、第 4 [章「インストール後の作業と考慮事項」](#page-44-0)を参照してください。

重要 **:** 既存のローカル・コンテンツ・サーバーに対するプロバイダとしてリファイナリ を構成する場合は、先に InboundRefinerySupport コンポーネントをコンテンツ・サー バーにインストールしておかないと、リファイナリに正常にログインできません。

- ◆ リファイナリの起動と停止およびリファイナリへのログオンの詳細は[、第](#page-50-0)5章 [「リファイナリの起動と停止」を](#page-50-0)参照してください。
- インストールした後のリファイナリの設定と管理の詳細は、『Inbound Refinery 管理ガイド』を参照してください。

# 自動インストール

Inbound Refinery は自動インストールをサポートします。自動インストールは、基本的 に、パラメータとして特定のスクリプト・ファイルを使用するコマンドライン・インス トールです。この方法を使用すると、まったく同じインストール設定を使用して、複数 のコンピュータに Inbound Refinery をインストールおよびセットアップできます。イン ストール・プロセスの開始以外に、ユーザーが操作する必要はありません。

この項の内容は、次のとおりです。

- ◆ スクリプト・ファイルの作成 (3-10 ページ)
- ◆ 自動インストールの実行 (3-11 ページ)

# <span id="page-41-0"></span>スクリプト・ファイルの作成

自動インストールを実行する前に、必要なインストール・パラメータをすべて含むスク リプト・ファイルを作成する必要があります。このファイルを作成する最も簡単な方法 は、Inbound Refinery ソフトウェアのコマンドライン・インストールを、最終確認手順 まですべて通して行うことです。これより先には進まないでください。かわりに、イン ストールを中止して、*<refinery\_install\_dir>*/install ディレクトリに移動します。インス トーラにより、Inbound Refinery ソフトウェアのインストールに使用される予定だった スクリプト・ファイルが生成されています。生成されるスクリプト・ファイルの名前は、 [date]-[type].txt です。[date] は当日の日付、[type] はインストールの種類(new または update)です。たとえば、2003-08-21-new.txt のような名前になります。

スクリプト・ファイルが作成されたら、簡単にそれを変更して再利用できます。

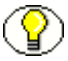

注意 **:** スクリプト・ファイルの作成と変更の詳細は、付録 A[「インストール・スクリプ](#page-66-0) [ト・ファイル」](#page-66-0)を参照してください。

## <span id="page-42-0"></span>自動インストールの実行

自動インストールを使用して Inbound Refinery をインストールするには、次の手順を実 行します。

- 1. Inbound Refinery コンピュータにログインします。Inbound Refinery のインストー ルと実行に使用するユーザー・アカウントに留意してください。詳細は、2-14 [ペー](#page-25-0) ジの「[Inbound Refinery](#page-25-0) 環境の準備」を参照してください。
- 2. Windows にインストールする場合は、他のすべての Windows プログラムを閉じま す。
- 3. コマンド・プロンプトまたはシェル・ウィンドウを開き、Inbound Refinery 配布メ ディアの Inbound Refinery インストール・ディレクトリに移動します。
- 4. インストーラを起動します。
	- **Windows:** Installer に続けて使用するスクリプト・ファイルの名前を入力し (必要な場合はフルパスで)、[Enter] を押します。次に例を示します。 Installer c:¥scripts¥install.txt
	- **UNIX:** sh ./setup.sh に続けて使用するスクリプト・ファイルの名前を入力し (必要な場合はフルパスで)、[Enter] を押します。次に例を示します。 sh ./setup.sh /ul/scripts/install.txt
- 注意 **:** インストーラに対してコマンドライン・パラメータを指定し、インストールのデ フォルト設定を無効にすることができます。たとえば、デフォルトで実施される初期シ ステム・チェックをオフにできます。詳細は、A-13 [ページの「スクリプト・ファイルの](#page-78-0) [エントリの変更」](#page-78-0)を参照してください。
	- 5. インストーラがスクリプト・ファイルを分析します。致命的なエラーがない場合は、 インストール・スクリプト・ファイルに含まれるパラメータに基づいて、Inbound Refinery のインストールを開始します。処理が行われている間、メッセージ行に、 完了した処理の割合と、現在実行されているタスクの簡単な説明が表示されます。

インストール前の初期チェックの後で発生したエラーは、log.txt という名前のロ グ・ファイルに記録されます。このファイルは、*<refinery\_install\_dir>*/install ディレ クトリにあります。これはプレーン・テキスト・ファイルであるため、メモ帳、 ワードパッド、vi などのテキスト・エディタを使用して開き、編集できます。

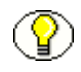

注意 **:** 使用できるスクリプト・ファイル・エントリなど、インストール・スクリプト・ ファイルの詳細は、付録 A[「インストール・スクリプト・ファイル」を](#page-66-0)参照してくださ い。

Inbound Refinery のインストール

# **4**

# <span id="page-44-0"></span>**4** インストール後の作業と考慮事項

# 概要

Inbound Refinery をインストールした後で必要な作業と考慮事項は次のとおりです。

- ◆ インストール・ログ・ファイル (4-2ページ)
- Content Server への InboundRefinerySupport [コンポーネントのインストール](#page-45-1) (4-2 [ページ\)](#page-45-1)
- ◆ Web サーバーの構成 (4-5 ページ)

# <span id="page-45-2"></span><span id="page-45-0"></span>インストール・ログ・ファイル

Inbound Refinery をインストールした後で、*<refinery\_install\_dir>*/install ディレクトリ にあるインストールのログ・ファイル(log.txt)を確認することをお薦めします。イン ストール中に発生したエラーと警告はすべて、このファイルに記録されます。また、イ ンストールの後に手動で実行する必要のある手順も、このファイルに記録されます。た とえば、UNIX にインストールするときは、Obj.conf ファイルの手動コピーが必要な場 合があります(Sun ONE を使用する場合は、magnus.conf ファイルのコピーも必要な場 合があります)。この場合、ログ・ファイルではコピー元とコピー先のディレクトリが指 定されています。

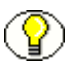

注意 **:** プロキシされたサーバーとしてリファイナリをインストールすると、次のような 警告がインストール log.txt ファイルに記録される場合があります。これは、リファイナ リからマスター・サーバーに対してはプロバイダを作成できないことを示しています。 WARNING: Unable to create provider to master server. java.lang.AssertionError creating reserve lock file in c:/ucm/ref1/data/providers/ on loop 0

リファイナリではマスター・サーバーに対するプロバイダは必要ないので、この警告は 無視してかまいません。

# <span id="page-45-3"></span><span id="page-45-1"></span>**CONTENT SERVER** への **INBOUNDREFINERYSUPPORT** コンポーネントの インストール

Inbound Refinery をインストールした後、リファイナリがプロバイダとなる(つまり、 リファイナリが変換ジョブを実行する)各コンテンツ・サーバーに InboundRefinerySupport コンポーネントをインストールする必要があります。 InboundRefinerySupport コンポーネントは、コンテンツ・サーバーで Inbound Refinery の機能を有効にし、次のページを追加します。

- 「File Formats Wizard」ページ(「Administration」→「Refinery Administration」→ 「File Formats Wizard」)
- 「Inbound Refinery Conversion Options」ページ(「Administration」→「Refinery Administration」 →  $\lceil$  Conversion Options」)

これらのページを使用して Inbound Refinery の機能を管理する方法の詳細は、 『Inbound Refinery 管理ガイド』を参照してください。

この項の内容は、次のとおりです。

- [コンポーネント・マネージャを使用した](#page-46-0) InboundRefinerySupport コンポーネントの インストール (4-3 ページ)
- ◆ [コンポーネント・ウィザードを使用した](#page-47-0) InboundRefinerySupport コンポーネントの インストール (4-4 ページ)

重要 **:** インストール中に既存のローカル・コンテンツ・サーバーに対するプロバイダと してリファイナリを構成する場合は、先に InboundRefinerySupport コンポーネントを コンテンツ・サーバーにインストールしておかないと、リファイナリに正常にログイン できません。

#### <span id="page-46-0"></span>コンポーネント・マネージャを使用した **InboundRefinerySupport** コンポーネントの インストール

コンポーネント・マネージャを使用して InboundRefinerySupport コンポーネントをイ ンストールするには、次の手順を実行します。

- 1. 新しいブラウザ・ウィンドウを開き、システム管理者としてコンテンツ・サーバー にログインします。
- 2. 管理サーバーを起動します。
- 3. 「Content Admin Server」ページで、InboundRefinerySupport コンポーネントをイ ンストールするコンテンツ・サーバー・インスタンスのボタンをクリックします。 コンテンツ・サーバー・インスタンスのステータス・ページが表示されます。
- 4. サーバー・インスタンスのオプション・リストで、「**Component Manager**」リンク をクリックします。「Component Manager」ページが表示されます。
- 5. 「**Install New Component**」フィールドの隣の「 」 **Browse**」ボタンをクリックします。 」
- 6. Inbound Refinery の配布メディアの InboundRefinerySupport コンポーネントに移動 します。
- 7. コンポーネントの zip ファイルを選択し、「**Open**」をクリックします。 」
- 8. 「**Install**」をクリックします。概要ページが表示され、インストールされるアイテム 」 のリストが示されます。
- 9. 「**Continue**」をクリックします。必要なすべてのファイルがインストールされます。 」 これには数分かかる場合があります。
- 10. すべてのファイルがコピーされると、コンポーネントのアップロードとインストー ルが正常に完了したことを伝えるメッセージが表示されます。

11. リンクをクリックし、コンポーネントを有効にしてサーバーを再起動します。コン テンツ・サーバーのステータス・ページが表示されます。

12. 再起動ボタンをクリックして、コンテンツ・サーバーのインスタンスを再起動します。

#### <span id="page-47-0"></span>コンポーネント・ウィザードを使用した **InboundRefinerySupport** コンポーネントの インストール

コンポーネント・ウィザードを使用して InboundRefinerySupport コンポーネントをイ ンストールするには、次の手順を実行します。

- 1. コンポーネント・ウィザードを起動します。
	- Windows では、「スタート」→「プログラム」 「スタート」 「プログラム」「プログラム」→「**Stellent Content Server**」→ 「*<instance>*」→「**Utilities**」→「**Component Wizard**」を選択します。 」
	- **❖** UNIX では、<install dir> /bin ディレクトリに移動します。コマンド・プロンプ トで、ComponentWizard と入力します。

コンポーネント・ウィザードのメイン画面と、「Component List」画面が表示されま す。

- 2. 「Install」をクリックします。「Install」ダイアログが表示されます。
- 3. 「**Select**」をクリックし、 」 Inbound Refinery の配布メディアの InboundRefinerySupport コンポーネントに移動します。
- 4. コンポーネントの zip ファイルをダブルクリックするか、「**Open**」をクリックしま 」 す。「Install」リストに、インストールされるファイルが表示されます。
- 5. 「**OK**」をクリックします。必要なすべてのファイルがインストールされます。これ 」 には数分かかる場合があります。
- 6. すべてのファイルがコピーされた後、コンポーネントの有効化を確認するよう求め られます。「**Yes**」をクリックします。 」
- 7. コンポーネント・ウィザードを閉じます。
- 8. コンテンツ・サーバーを再起動します。

# <span id="page-48-0"></span>**WEB** サーバーの構成

リファイナリのインストール中に行ったインストールに関する選択および Web サーバー によっては、リファイナリで使用するように Web サーバーを設定および構成するため に、いくつかの作業を行うことが必要になる場合があります。

- ◆ Web サーバーの手動構成 (4-5 ページ)
- ◆ Sun Web Server の構成ファイル (4-5 ページ)
- ◆ IIS 6.0 に対する MIME タイプの登録 (4-6 ページ)

#### <span id="page-48-1"></span>**Web** サーバーの手動構成

リファイナリのインストール中に Web サーバーの手動構成を選択した場合は、リファイ ナリで使用するために Web サーバーを設定および構成する作業をいくつか行う必要があ ります。詳細は、付録 B「Web [サーバーの手動セットアップ」を](#page-82-0)参照してください。

#### <span id="page-48-2"></span>**Sun Web Server** の構成ファイル

リファイナリのインストール中に、Sun Web Server の自動構成を選択した場合は、構成 ファイルが変更されています。変更を有効にするには、変更を適用する必要があります。

Sun Web Server に変更を適用するには、次の手順を実行します。

- 1. Administer Web Server ユーティリティを起動します。
- 2. ユーザー名とパスワードを入力します。
- 3. リファイナリを選択し、「**Manage**」をクリックします。 」
- 4. 構成ファイルが変更されたことを示すメッセージが表示されます。「**OK**」をクリッ クします。
- 5. 画面の右上隅にある「**Apply**」をクリックします。 」
- 6. 「Apply Changes」ページが表示されます。「**Load Configuration Files**」をクリック します。
- 7. 最近の変更がロードされたことを確認するメッセージが表示されます。
- 8. 「**OK**」をクリックします。 」
- 9. ブラウザを閉じます。

## <span id="page-49-0"></span>**IIS 6.0** に対する **MIME** タイプの登録

ファイルの拡張子が Web サイトの MIME タイプとして登録されていない場合、セキュ リティ上の理由から、IIS 6.0 ではファイルが処理されません。MIME(Multipurpose Internet Mail Extensions)は、配信されるデータの種類を伝えるために使用される標準 です。ファイル拡張子が登録されていない場合、IIS 6.0 は 404 (File not found)のス テータス・コードをクライアント・ブラウザに返します。これが発生すると、 sc-status 404 および scsubstatus 3 が IIS ログに記録されます。

この状況の発生を防ぐには、MIME タイプを IIS に登録し、IIS によって関連するファイ ルがエンド・ユーザーに提供されるようにする必要があります。そのためには、次の手 順を実行します。

- 1. 「管理ツール」から「インターネット インフォメーション サービス (IIS) マネー ジャ」を起動します。
- 2. サーバー・レベル・オブジェクトの「プロパティ」ダイアログを表示します。この オブジェクトの場所とテキストは、起動したツールにより異なる場合があります。 どのビューでも、「Web サイト」フォルダの上のレベルです。
- 3. このダイアログ・ボックスの下部で、「MIME の種類 …」ボタンをクリックして 「MIME の種類」ダイアログ・ボックスを表示します。ここで、サーバー全体のファ イル拡張子の登録の表示、追加、編集および削除を実行できます。

どの MIME タイプを指定するかは、アプリケーションによって異なります。一般 に、登録されていないことの多い設定は次のとおりです。

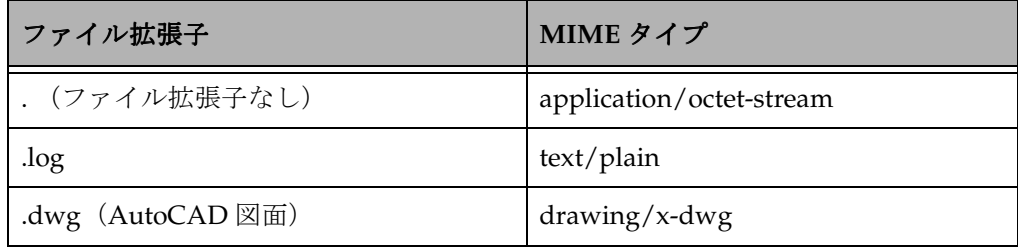

注意 **:** Windows Server 2003 の更新で、「.」のみのファイル拡張子を追加し、拡張子のな いファイルを提供できるようになったことに注意してください。ワイルドカードの拡張 子(\*)より拡張子なしの登録を使用する方をお薦めします。ワイルドカードの拡張子を 指定するとすべての不明拡張子が提供され、IIS 6.0 でのこの機能の利点が失われます。

- 4. IIS を再起動します。
- 5. 構成をテストします。MIME タイプが構成されていると、ファイルを表示またはダ ウンロードできます。

注意 **:** 特定の Web サイトの構成を変更する場合は、そのサイトの「プロパティ」ダイア ログの「HTTP ヘッダー」タブで「MIME の種類」ダイアログを使用します。サイト・ レベルでは、サーバー全体の登録は表示されないため、簡単には使用できません。

**5**

# <span id="page-50-0"></span>**5** リファイナリの起動と停止

# 概要

- この項の内容は、次のとおりです。
- ◆ Windows [サービスとしてのリファイナリの開始、停止、再起動\(](#page-51-0)5-2ページ)
- ◆ Windows アプリケーションとしてのリファイナリの起動と停止 (5-4 ページ)
- ◆ UNIX でのリファイナリの起動と停止 (5-5 ページ)
- ◆ リファイナリへのログオン (5-6ページ)
- ◆ 管理サーバーを使用したリファイナリの起動と停止 (5-7ページ)

# <span id="page-51-0"></span>**WINDOWS** サービスとしてのリファイナリの 開始、停止、再起動

Windows にリファイナリをインストールするときは、リファイナリを実行するための サービスをインストールできます。サービスでは、自動または手動による開始、特定の ユーザーとしての実行および別のサービスへの依存を構成できます。Windows サービス としてリファイナリを開始、停止、再起動するには、次の手順を実行します。

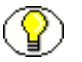

注意 **:** リファイナリを Windows アプリケーションとしてすでに実行している場合は、 Windows サービスとして開始することはできません。

- 1. Windows サービス・コントロール・パネルを開きます。
- 2. リファイナリ・サービス (例: IDC Refinery Service ref1) を開始するには、次のい ずれかを行います。
	- 「サービスの開始」ボタンをクリックします。 「サービスの開始」
	- サービスを右クリックし、ポップアップ・メニューから「開始」をクリックしま す。
- 3. システムの起動時にリファイナリ・サービスが自動的に開始するよう構成するには、 次の手順を実行します。
	- a. サービスを右クリックし、ポップアップ・メニューから「プロパティ」をクリッ クします。
	- b. 「スタートアップの種類」ドロップダウン・メニューから、「自動」を選択しま す。
	- c. 「**OK**」をクリックして変更を保存します。 」
- 4. リファイナリ・サービスを再起動するには、次のいずれかを行います。
	- 「サービスの再起動」ボタンをクリックします。 「サービスの再起動」
	- サービスを右クリックし、ポップアップ・メニューから「再起動」をクリックし ます。
- 5. リファイナリ・サービスを停止するには、次のいずれかを行います。
	- 「サービスの停止」ボタンをクリックします。 「サービスの停止」
	- サービスを右クリックし、ポップアップ・メニューから「停止」をクリックしま す。
- 6. リファイナリ、すべての変換アドオンおよびすべての必要なサード・パーティ・ア プリケーションのインストールに使用するユーザーと同じユーザーとして、リファ イナリ・サービスを実行するように構成することをお薦めします。特定のユーザー としてリファイナリ・サービスを実行するように構成するには、次の手順を実行し ます。
- a. サービスを右クリックし、ポップアップ・メニューから「プロパティ」をクリッ クします。
- b. 「ログオン」タブを選択します。
- c. ユーザーのアカウントとパスワードを入力します。ユーザー・アカウントの構文 が正しいことを確認します。ドメイン・ユーザーの構文は、 *username: [domain]¥[username]* です。ローカル・ユーザーの構文は、 *username=.¥[username]* です。
- d. 「**OK**」をクリックして変更を保存します。 」
- e. リファイナリ・サービスを再起動します。

重要 **:** PDF Converter を使用し、Inbound Refinery をサービスとして実行する場合は、 重要な制限がいくつかあります。PDF Converter がサポートするサード・パーティ・ア プリケーションの中には、サービスによって起動できないものがあります。また、一部 のサード・パーティ・アプリケーションでは、Inbound Refinery をサービスとして実行 する場合でも、常にユーザーが Windows にログインする必要があります。Inbound Refinery をアプリケーションまたはサービスのどちらとして実行するかを決定する前に、 PDF Converter で使用するサード・パーティ・アプリケーションを明らかにする必要が あります。PDF Converter がサポートするサード・パーティ・アプリケーションのリス ト、および Inbound Refinery をサービスとして実行するときのサード・パーティ・アプ リケーション使用の詳細は、『PDF Converter インストレーションおよび管理ガイド』を 参照してください。

# <span id="page-53-0"></span>**WINDOWS** アプリケーションとしてのリファイナリ の起動と停止

アプリケーションとしてリファイナリを起動するには、次のいずれかを行います。

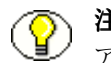

注意 **:** リファイナリを Windows サービスとしてすでに実行している場合は、Windows アプリケーションとして起動することはできません。

- ◆ Windows の「スタート」メニューからアプリケーションとしてリファイナリを起動 するには、「スタート」→「プログラム」→「Stellent Content Server」→ 「*[Refinery\_Instance\_Name]*」→「Inbound Refinery」の順に選択します。コンソー ル・ウィンドウが開き、ステータス情報が表示されます。
- **◆** Windows のコマンドラインからアプリケーションとしてリファイナリを起動するに は、次の手順を実行します。
	- a. コマンドライン・ウィンドウ(コンソール)を開き、次のディレクトリに移動し ます。

*<refinery\_install\_dir>*¥bin¥

b. リファイナリを起動するには、次の実行可能ファイルを開始します。 IdcRefinery.exe

リファイナリが起動します。コンソール・ウィンドウは開いたままで、ステータ ス情報が表示されます。

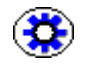

技術ヒント **:** コンソールにデバッグ情報を表示する場合は、実行フラグ(パラメータ) IdcRefinery.exe -console -debug を指定してリファイナリを起動します。

アプリケーションとして実行しているリファイナリを停止するには、リファイナリのコ ンソール・ウィンドウを閉じます。

# <span id="page-54-0"></span>**UNIX** でのリファイナリの起動と停止

次の UNIX コマンドを使用すると、システムにログインせずに、リファイナリを起動、 停止および再起動できます。

**idcserver\_query**

このコマンドは、リファイナリのステータスをチェックして、実行中かどうかを判 別します。このコマンドは、リファイナリのインストール・ディレクトリの /etc サ ブディレクトリにあります。

**idcserver\_start**

このコマンドは、リファイナリをバックグラウンドで起動します。このコマンドは、 リファイナリのインストール・ディレクトリの /etc サブディレクトリにあります。

**idcserver\_ctrl**

これは rc ファイルとして使用するのに適したスクリプト・ファイルであり、システ ムを起動するたびにリファイナリを自動的に起動するための起動指示が含まれてい ます。このコマンドは、リファイナリのインストール・ディレクトリの /etc サブ ディレクトリにあります。

**idcserver\_stop**

このコマンドは、idcserver\_start で起動したリファイナリを停止します。このコマ ンドは、リファイナリのインストール・ディレクトリの /etc サブディレクトリにあ ります。

**idcserver\_restart**

このコマンドは、idcserver\_start で起動したリファイナリを停止して再起動します。 このコマンドは、リファイナリのインストール・ディレクトリの /etc サブディレク トリにあります。

# <span id="page-55-0"></span>リファイナリへのログオン

実行中のリファイナリにログオンするには、次の手順を実行します。

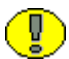

重要 **:** インストール中に既存のローカル・コンテンツ・サーバーに対するプロバイダと してリファイナリを構成する場合は、先に InboundRefinerySupport コンポーネントを コンテンツ・サーバーにインストールしておかないと、リファイナリに正常にログイン できません。

- 1. Web ブラウザを起動します。
- 2. Inbound Refinery のホームページ(ポータル・ページ)に移動します。デフォルト のアドレスは http://*[host\_name]/[web\_root]*(例 : http://server123/ref1/)です。
- 3. 「**Login**」をクリックします。 」
- 4. ユーザー名とパスワードを入力して、「**OK**」をクリックします。デフォルトは次の 」 とおりです。

自身の認証を管理するリファイナリ **:**

- ユーザー名 : **refadmin**
- パスワード : **idc**

リファイナリの認証を管理するコンテンツ・サーバー **:**

- ユーザー名 : **sysadmin**
- パスワード : **idc**

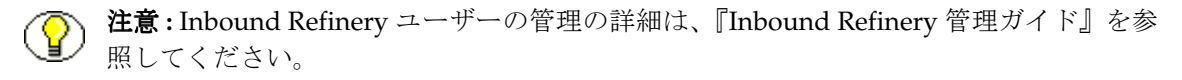

# <span id="page-56-0"></span>管理サーバーを使用したリファイナリの起動と 停止

この項の内容は、次のとおりです。

- ◆ Windows でのサービスとしての管理サーバーの開始、停止、再起動 (5-7ページ)
- ◆ Windows [でのアプリケーションとしての管理サーバーの起動、停止、再起動](#page-57-0) (5-8 [ページ\)](#page-57-0)
- ◆ UNIX での管理サーバーの起動と停止 (5-9ページ)
- ◆ [管理サーバーを使用したリファイナリの起動、停止、再起動\(](#page-59-0)5-10 ページ)
- ◆ 管理サーバーへのリファイナリの追加 (5-10 ページ)

#### <span id="page-56-1"></span>**Windows** でのサービスとしての管理サーバーの 開始、停止、再起動

管理サーバーを使用すると、Web ベースの Content Server または Inbound Refinery イ ンタフェースを使用して、リファイナリの HTML ベースのリモート管理を行うことがで きます。Windows にリファイナリをインストールするときに、リファイナリを管理する ための管理サーバーをインストールできます。また、このリファイナリ管理サーバーを 実行するためのサービスをインストールでき、サービスの自動開始または手動開始を構 成できます。

インストールの際に、同じコンピュータ上の既存の管理サーバーにリファイナリを追加 することもできます。また、インストールの後で既存の管理サーバーにリファイナリを 追加することもできます。詳細は、5-10 [ページの「管理サーバーへのリファイナリの追](#page-59-1) [加」](#page-59-1)を参照してください。

Windows サービスを使用して管理サーバーを開始、停止、再起動するには、次の手順を 実行します。

- 1. Windows サービス・コントロール・パネルを開きます。
- 2. 管理サーバー・サービス (例 : IDC Content Admin Service ref1\_admin)を開始する には、次のいずれかを行います。
	- 「サービスの開始」ボタンをクリックします。 「サービスの開始」
	- サービスを右クリックし、ポップアップ・メニューから「開始」をクリックします。
- 3. システムの起動時に管理サーバー・サービスが自動的に開始するよう構成するには、 次の手順を実行します。
	- a. サービスを右クリックし、ポップアップ・メニューから「プロパティ」をクリッ クします。
- b. 「スタートアップの種類」ドロップダウン・メニューから、「自動」を選択します。 c. 「**OK**」をクリックして変更を保存します。 」
- 4. 管理サーバー・サービスを再起動するには、次のいずれかを行います。
	- 「サービスの再起動」ボタンをクリックします。 「サービスの再起動」
	- サービスを右クリックし、ポップアップ・メニューから「再起動」をクリックし ます。
- 5. 管理サーバー・サービスを停止するには、次のいずれかを行います。
	- 「サービスの停止」ボタンをクリックします。 「サービスの停止」
	- サービスを右クリックし、ポップアップ・メニューから「停止」をクリックしま す。
- 6. リファイナリ、すべての変換アドオンおよびすべての必要なサード・パーティ・ア プリケーションのインストールに使用するユーザーと同じユーザーとして、リファ イナリ管理サーバー・サービスを実行するように構成することをお薦めします。特 定のユーザーとしてリファイナリ・サービスを実行するように構成するには、次の 手順を実行します。
	- a. サービスを右クリックし、ポップアップ・メニューから「プロパティ」をクリッ クします。
	- b. 「ログオン」タブを選択します。
	- c. ユーザーのアカウントとパスワードを入力します。ユーザー・アカウントの構文 が正しいことを確認します。ドメイン・ユーザーの構文は、 *username: [domain]¥[username]* です。ローカル・ユーザーの構文は、 *username=.¥[username]* です。
	- d. 「**OK**」をクリックして変更を保存します。 」
	- e. サービスを再起動します。

#### <span id="page-57-0"></span>**Windows** でのアプリケーションとしての管理 サーバーの起動、停止、再起動

Windows のコマンドラインからアプリケーションとして管理サーバーを起動するには、 次の手順を実行します。

1. コマンドライン・ウィンドウ(コンソール)を開き、次のディレクトリに移動しま す。

*<content\_server\_or\_refinery\_install\_dir>*¥admin¥bin¥

2. 管理サーバーを起動するには、次の実行可能ファイルを開始します。 IdcAdmin.exe

管理サーバーが起動します。コンソール・ウィンドウは開いたままで、ステータス 情報が表示されます。

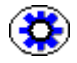

技術ヒント **:** コンソールにデバッグ情報を表示する場合は、実行フラグ(パラメータ) IdcAdmin.exe -console -debug を指定して管理サーバーを起動します。

アプリケーションとして実行している管理サーバーを停止するには、管理サーバーのコ ンソール・ウィンドウを閉じます。

#### <span id="page-58-0"></span>**UNIX** での管理サーバーの起動と停止

次の UNIX コマンドを使用すると、システムにログインせずに、管理サーバーを起動、 停止および再起動できます。

**idcadmin\_query**

このコマンドは、管理サーバーのステータスをチェックして、実行中かどうかを判 別します。このコマンドは、コンテンツ・サーバーまたはリファイナリのインス トール・ディレクトリの admin/etc サブディレクトリにあります。

**idcadmin\_start**

このコマンドは、管理サーバーを起動した後、そのシステムにあるリファイナリの HTML ベースのリモート管理を可能にします。このコマンドは、コンテンツ・サー バーまたはリファイナリのインストール・ディレクトリの admin/etc サブディレク トリにあります。

#### **idcadmin\_ctrl**

これは rc ファイルとして使用するのに適したスクリプト・ファイルであり、システ ムを起動するたびに管理サーバーを自動的に起動するための起動指示が含まれてい ます。このコマンドは、コンテンツ・サーバーまたはリファイナリのインストール・ ディレクトリの admin/etc サブディレクトリにあります。

**idcadmin\_stop**

このコマンドは、idcadmin\_start で起動した管理サーバーを停止します。このコマ ンドは、コンテンツ・サーバーまたはリファイナリのインストール・ディレクトリ の admin/etc サブディレクトリにあります。

#### **idcadmin\_restart**

このコマンドは、idcadmin\_start で起動した管理サーバーを停止して再起動します。 このコマンドは、コンテンツ・サーバーまたはリファイナリのインストール・ディ レクトリの admin/etc サブディレクトリにあります。

#### <span id="page-59-0"></span>管理サーバーを使用したリファイナリの起動、 停止、再起動

管理サーバーを使用し、Web ベースのインタフェースを通して、リファイナリをリモー トで起動、停止、再起動するには、次の手順を実行します。

- 1. 管理サーバーが動作していることを確認します。詳細は、次を参照してください。
	- Windows [でのサービスとしての管理サーバーの開始、停止、再起動\(](#page-56-1)5-7ペー [ジ\)](#page-56-1)
	- Windows [でのアプリケーションとしての管理サーバーの起動、停止、再起動](#page-57-0) (5-8 [ページ\)](#page-57-0)
	- UNIX での管理サーバーの起動と停止 (5-9ページ)
- 2. 管理サーバーがインストールされているコンテンツ・サーバーまたはリファイナリ に、十分な管理者権限を持ってログオンしていることを確認します。詳細は、 5-6 [ページの「リファイナリへのログオン」を](#page-55-0)参照してください。
- 3. 「Administration」ページに移動し、「**Admin Server**」をクリックします。 」
- 4. 使用可能なすべてのリファイナリが一覧表示されます。
	- リファイナリを起動するには、起動ボタンをクリックします。
	- リファイナリを再起動するには、再起動ボタンをクリックします。
	- リファイナリを停止するには、停止ボタンをクリックします。

注意 **:** 管理サーバーを通してリファイナリにアクセスするには、sysmanager ロールが必 要です。

#### <span id="page-59-1"></span>管理サーバーへのリファイナリの追加

インストール中に、リファイナリの管理サーバーをインストールすることも、同じコン ピュータ上の既存の管理サーバーにリファイナリを追加することもできます。インス トールの後で既存の管理サーバーにリファイナリを追加するには、次の手順を実行しま す。

- 1. 追加するリファイナリのインストール・ディレクトリにローカル・ファイル・シス テムがアクセスできることを確認します。
- 2. 既存の管理サーバーを起動します。
- 3. 「**Add Existing Server**」をクリックします。 」
- 4. 「**Other Server (Refinery or Other Agent)**」を選択します。 」
- 5. 「**Submit**」をクリックします。 」
- 6. 追加するリファイナリのインストール・ディレクトリのフルパスを入力します。
- 7. ファイルのエンコーディングが正しいことを確認します。
- 8. 「**Next**」をクリックします。 」
- 9. 必要に応じてリファイナリの構成を変更します。通常は、「Description」および(場 合によっては)「Allowed Actions」を除き、設定を変更する必要はありません。
- 10.「**Finish**」をクリックします。リファイナリのボタンが、管理サーバーのホーム・ 」 ページに表示されます。

リファイナリの起動と停止

**6**

# **6** 既存の **INBOUND REFINERY** の更新

# 概要

- この項の内容は、次のとおりです。
- ◆ サポートされる更新バージョン (6-1ページ)
- ◆ 始める前に (6-2 ページ)
- [コマンドライン・インストーラを使用した](#page-64-0) 10g リリース 3 のリファイナリの更新  $(6-3 \sim -\frac{1}{2})$

# <span id="page-62-0"></span>サポートされる更新バージョン

既存の Inbound Refinery 10*g* リリース 3 を、新しいバージョンの 10*g* リリース 3 ビルド に更新できます。10*g* リリース 3 より前のバージョンの Inbound Refinery から 10*g* リ リース 3 への更新はサポートされていません。

# <span id="page-63-0"></span>始める前に

既存の Inbound Refinery 10*g* リリース 3 インストールから新しいバージョンの 10*g* リ リース 3 ビルドへの更新を行う前に、次の重要な考慮事項と推奨事項を確認してくださ い。

- 既存の10*g*リリース3のInbound Refineryインストールから新しいバージョンの10*g*リ リース 3 ビルドへの更新のみがサポートされています。10*g* リリース 3 より前のバー ジョンの Content Refinery または Inbound Refinery を使用している場合は、 Inbound Refinery 10*g* リリース 3 の新規インストールを行う必要があります。支援 が必要な場合は、サポートに問い合せてください。
- 使用しているハードウェアとソフトウェアが、第 2 [章「インストール前の作業と考慮](#page-12-0) [事項」で](#page-12-0)指定されているすべての要件を満たすことを確認します。
- リファイナリがコンポーネントを実行している場合は、そのコンポーネントが新し いリファイナリのビルドと互換性があること、または新しい更新されたコンポーネ ントのバージョンがあることを確認します。
- リファイナリがインストールされているディレクトリ構造全体の最新のバックアッ プがあることを確認します。
- リファイナリがすべてのコンテンツ・アイテムの処理を終了するまで待ちます。そ の後、リファイナリを停止するか、新しい変換ジョブを受け付けないようにリファ イナリ・プロバイダを構成します。
- リファイナリを更新する前に、すべての Content Server と Inbound Refinery アプリ ケーション(アプレット)を終了します。
- 更新を開始する前に、リファイナリに接続しているブラウザがないことを確認しま す。
- ◆ リファイナリをアプリケーションとして実行している場合は、更新する前に停止し ます。
- リファイナリをサービスとして実行している場合は、停止する必要はありません。 インストーラは、更新処理中にリファイナリ・サービスが実行中であることを検出 すると、自動的に停止し、更新が完了した後で再開します。

# <span id="page-64-0"></span>コマンドライン・インストーラを使用した **10***g* リリース **3** のリファイナリの更新

コマンドライン・インタフェースを使用して既存の 10*g* リリース 3 のリファイナリを新 しい 10*g* リリース 3 ビルドに更新するには、次の手順を実行します。

- 1. Inbound Refinery コンピュータにログインします。Inbound Refinery のインストー ルと実行に使用するユーザー・アカウントに留意してください。詳細は、2-14 [ペー](#page-25-0) ジの「[Inbound Refinery](#page-25-0) 環境の準備」を参照してください。
- 2. Windows で更新する場合は、他のすべての Windows プログラムを閉じます。
- 3. コマンド・プロンプトまたはシェル・ウィンドウを開き、Inbound Refinery 配布メ ディアの Inbound Refinery インストール・ディレクトリに移動します。
- 4. インストーラを起動します。
	- **Windows:** Installer と入力して、[Enter] を押します。
	- ◆ UNIX: sh ./setup.sh と入力して、[Enter] を押します。
- 注意 **:** インストーラに対してコマンドライン・パラメータを指定し、インストールのデ フォルト設定を無効にすることができます。たとえば、デフォルトで実施される初期シ ステム・チェックをオフにできます。詳細は、A-13 [ページの「スクリプト・ファイルの](#page-78-0) [エントリの変更」](#page-78-0)を参照してください。
	- 5. 更新手順の言語の選択を求められます。リストから言語を選択し、[Enter] を押しま す。
	- 6. インストール・オプションのメニューが表示されます。既存のリファイナリを更新 するには、2 と入力して [Enter] を押します。
	- 7. リファイナリのインストール・ディレクトリのフルパスの入力を求められます(例 : c:/ucm/ref1/)。ディレクトリ・パスを入力し、[Enter] を押します。
	- 8. Windows での更新の場合は、Administration Server サービスを特定のユーザーとし て実行する必要があるかどうかの指定を求められます。この設定を変更する場合は、 「yes」を選択します。それ以外の場合は、「no」を選択します。

「yes」を選択すると、ユーザー名とパスワードの入力を求められます。Inbound Refinery とその変換アドオンおよびすべての必要なサード・パーティ・アプリケー ションのインストールに使用するユーザーと同じユーザーとして、サービスを実行 することをお薦めします。

ユーザー名の構文が正しいことを確認します。

ローカル・ユーザー名の構文 : .¥[username]

ドメイン・ユーザー名の構文 : [domain]¥[username]

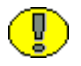

重要 **:** 特定のユーザーとして実行するようサービスを構成する場合、このユーザーは Windows サービスとしてログオンする権限を付与されている必要があります。

9. Windows での更新の場合は、リファイナリ・サービスを特定のユーザーとして実行 する必要があるかどうかの指定を求められます。この設定を変更する場合は、「yes」 を選択します。それ以外の場合は、「no」を選択します。

「yes」を選択すると、ユーザー名とパスワードの入力を求められます。Inbound Refinery とその変換アドオンおよびすべての必要なサード・パーティ・アプリケー ションのインストールに使用するユーザーと同じユーザーとして、サービスを実行 することをお薦めします。

ユーザー名の構文が正しいことを確認します。

ローカル・ユーザー名の構文 : .¥[username]

ドメイン・ユーザー名の構文 : [domain]¥[username]

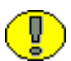

重要 **:** 特定のユーザーとして実行するようサービスを構成する場合(推奨)、このユー ザーは Windows サービスとしてログオンする権限を付与されている必要があります。

- 10. インストーラは、更新前のいくつかのチェックを実行します。エラーまたは警告が ある場合は報告されます。更新の設定を確認し、更新を続行するか、中止するか、 構成を再確認するかを指定します。準備ができたら、メニュー・オプションを選択 して [Enter] を押します。
- 11. 更新のログ・ファイルを確認します。詳細は、4-2 [ページの「インストール・ログ・](#page-45-2) [ファイル」](#page-45-2)を参照してください。
- 12. コンポーネント・マネージャまたはコンポーネント・ウィザードを使用して、コン テンツ・サーバーの InboundRefinerySupport コンポーネントを更新します。
	- a. コンポーネント・マネージャまたはコンポーネント・ウィザードを使用して、 InboundRefinerySupport コンポーネントを無効にし、アンインストールします。
	- b. コンテンツ・サーバーを再起動します。
	- c. 新しい InboundRefinerySupport コンポーネントをインストールして有効にしま す。詳細は、4-2 ページの「Content Server への [InboundRefinerySupport](#page-45-3) コン [ポーネントのインストール」を](#page-45-3)参照してください。
	- d. コンテンツ・サーバーを再起動します。

# <span id="page-66-0"></span>**A A** インストール・スクリプト・ ファイル

概要

この項の内容は、次のとおりです。

- ◆ スクリプト・ファイルについて (A-2 ページ)
- ◆ スクリプト・ファイルの構造 (A-2 ページ)
- [スクリプト・ファイルのエントリ\(](#page-69-0)A-4 ページ)
- ◆ 自動インストールへのスクリプト・ファイルの使用 (A-12 ページ)
- ◆ スクリプト・ファイルのエントリの変更 (A-13 ページ)
- ◆ Windows のコマンドラインでの特別なインストール作業の実行 (A-14 ページ)

# <span id="page-67-0"></span>スクリプト・ファイルについて

Inbound Refinery 10*g* リリース 3 は、スクリプト・ファイルを使用してインストールさ れます。スクリプト・ファイルには、インストーラが使用する一連のインストール・パ ラメータが含まれています。たとえば、パラメータでは、ソフトウェアをインストール する場所や、使用する JVM などが定義されています。

スクリプト・ファイルは、一連のインストール・プロンプトでユーザーが行った応答に 基づいて、ソフトウェアのインストーラによって自動的に作成されます。その後、生成 されたスクリプト・ファイルを使用して、ソフトウェアがインストールされます(バッ クグラウンドで実行されます)。

Inbound Refinery 10*g* リリース 3 は、自動インストールもサポートします。自動インス トールは、基本的に、特定のスクリプト・ファイルをパラメータとして使用するコマン ドライン・インストールです。この方法を使用すると、まったく同じインストール設定 を使用して、複数のコンピュータに Inbound Refinery をインストールおよびセットアッ プできます。インストール・プロセスの開始以外に、ユーザーが操作する必要はありま せん。詳細は、A-12 [ページの「自動インストールへのスクリプト・ファイルの使用」を](#page-77-0) 参照してください。

# <span id="page-67-1"></span>スクリプト・ファイルの構造

インストール・スクリプト・ファイルはプレーン・テキスト・ファイルであり、メモ帳、 ワードパッド、vi などのテキスト・エディタを使用して作成できます。新規に作成する こともできますが、既存のスクリプト・ファイルをニーズに合せて変更することをお薦 めします。

このファイルを作成する最も簡単な方法は、Inbound Refinery の新規インストールを、 最終確認手順まですべて通して行うことです。最終確認の段階で、インストールを中止 します。この間にインストーラによって生成されたインストール・スクリプト・ファイ ルを、使用または編集できます。スクリプト・ファイルは、*<refinery\_install\_dir>*/install ディレクトリにあります。ファイル名は、*[date]*-new.txt または *[date]*-update.txt です。 [date] は当日の日付で、2003-08-21-new.txt のようになります。コマンドラインで生成さ れるスクリプトの場合、日付の形式は常に YYYY-MM-DD です。

#### パラメータ **=** 値

各スクリプト・ファイルには、複数のインストール・パラメータが次の書式で記述され ています。 Parameter Name=Parameter Value パラメータごとに1行が使用されます。

#### コメント行

インストール・スクリプト・ファイルの # で始まる行はすべてコメント行と見なされ、 無視されます。次に例を示します。 #This is a comment line.

#### スクリプト・ファイルの例

Windows での新規インストール用のスクリプト・ファイルの例を次に示します。 <?cfg jcharset="UTF8"?> IntradocDir=c:/ucm/ref1 InstallJvm=win32-sun-1.5.0\_07 VaultDir=c:/ucm/ref1/vault/ WeblayoutDir=c:/ucm/ref1/weblayout/ ConfigureProxiedServer=local\_server MasterServerDir=c:/ucm/cs1/ ConfigureAdminServer=configure\_existing AdminServerDir=c:/ucm/cs1/admin/ WebBrowserPath=c:/program files/internet explorer/iexplore.exe SystemLocale=English-US IntradocServerPort=5555 SocketHostAddressSecurityFilter=127.0.0.1|10.143.\*.\* HttpRelativeWebRoot=/ref1/ HttpServerAddress=IDVM190 IDC\_Name=ref1 InstanceMenuLabel=ref1 InstanceDescription=Inbound Refinery ref1 WebServer=iis InstallType=new InstallConfiguration=RefineryInstall InstallAdminServerService=false InstallServerService=auto ConfigureServerServiceRunAs=true InstallServerServiceUser=.¥¥Administrator InstallServerServicePassword=idc ConfigureServerServiceDependency=false Platform=win32 UserLocale=English-US RunChecks=true RunInstall=true SourceDirectory=G:/InboundRefinery/win32/ SHARED\_CONFIG\_DIR=\$BIN\_DIR/../ InstallerJvmPath=G:/InboundRefinery/win32/../..//3rdParty/win32/jdk1.5.0\_07/bin/java.exe TargetDir=c:/ucm/ref1/ IsRefineryInstall=1 OS\_DIR=\$SHARED\_CONFIG\_DIR MediaDirectory=G:/InboundRefinery/win32/../../ MEDIA\_DIR=\$BIN\_DIR/../.. JAVA CLASSPATH\_refineryinstall=\$ALLPLATFORM\_PACKAGES\_DIR/idcrefinery.jar RefineryInstallTypes=new InstallDefinitionFile\_refinery=ref\_install\_info.htm

# <span id="page-69-0"></span>スクリプト・ファイルのエントリ

この項では、スクリプト・ファイル内に指定できるすべてのインストール・パラメータ を(アルファベット順で)リストし、その説明、有効な値、およびその他の考慮事項を 示します。

この項の内容は、次のとおりです。

- [一般的な考慮事項\(](#page-69-1)A-4 ページ)
- [スクリプト・ファイルのエントリ\(](#page-70-0)A-5 ページ)

#### <span id="page-69-1"></span>一般的な考慮事項

次の一般的な考慮事項に注意してください。

- 大 **/** 小文字の区別 : パラメータ値(特にディレクトリ・パスとファイル名)では、大 / 小文字の区別に注意することをお薦めします。スクリプト・ファイルを UNIX 環境 で使用する場合は、このことが特に重要です。UNIX では、大 / 小文字が区別され ます(つまり、/u1/IBR/Vault と /u1/ibr/vault は同じではありません)。 Microsoft Windows では、パスとファイル名については大 / 小文字は区別されませ ん。つまり、Windows ではこのことは問題になりません。 true/false タイプのパラメータについては、大 / 小文字は重要ではありません。この 種のパラメータの値は、true、True、TRUE のいずれでもかまいません。
- スラッシュ : Windows 環境であっても(特に指示がないかぎり)、ディレクトリ・パ スにはスラッシュ(/)を使用してください(例: c:/ibr/vault)。
- 不正なパラメータまたはパラメータの欠落 : インストーラが不正なパラメータ値を検 出した場合は、通常、(可能な場合は)そのパラメータのデフォルト値でインストー ルが続行されます。たとえば、CreateDatabase パラメータの値に(false または no で はなく) nein が設定されている場合、インストールは続行されますが、(デフォルト として)データベース表は自動的に作成されます。ただし、欠落したパラメータま たは不正なパラメータがソフトウェアの正常なインストールにとって不可欠である 場合は、インストールは中止されます。たとえば、TargetDir パラメータ(インス トール先ディレクトリ)のパスに無効な文字が含まれている場合、ファイルのコ ピー先がないため、インストーラはインストールを中止します。
- ◆ ログ・ファイル:インストーラは、インストールごとにログ・ファイルを作成します。 ファイルの名前は log.txt で、*<refinery\_install\_dir>*/install ディレクトリに作成されます (例 : c:¥ibr¥idcrefinery¥install¥log.txt または /u1/ibr/idcrefinery/install/log.txt)。
- システム変数 : システム変数を使用して、特定のコンテンツ・サーバーの場所を参照 できます。
- \${SourceDirectory}: この変数は、コンテンツ・サーバー・ソフトウェアのインス トール・ファイルが存在するディレクトリを参照します(例: E:/install/InboundRefinery/win32/ または /u1/install/InboundRefinery/solaris/)。 この変数を使用して、インストール・ディレクトリの相対参照を行うことができ ます (例: \${SourceDirectory}/../../packages/win32 または \${SourceDirectory}/../../packages/solaris/)。
- クラッシュするパラメータ : インストール・パラメータがクラッシュする場合は、イ ンストール手順は中止されます。

# <span id="page-70-0"></span>スクリプト・ファイルのエントリ

次のスクリプト・ファイル・エントリが有効です。

#### **Disable8dot3NameCreation=true|yes|false|no**

このエントリは、8.3 形式のファイル・ネーミング規則をリファイナリに対して無効 にするかどうかを指定します。このパラメータの値が無効な場合、指定されていな い場合またはパラメータがスクリプト・ファイルに含まれない場合は、8.3 形式の ネーミング規則は無効になりません。

#### **DisableIISFileHandleCaching=true|yes|false|no**

このエントリは、IIS のファイル・ハンドル・キャッシングを無効にするかどうかを 指定します。このパラメータの値が無効な場合、指定されていない場合またはパラ メータがスクリプト・ファイルに含まれない場合は、無効になりません。

#### **FileEncoding=UTF8|[empty]**

このエントリは、UTF-8 ファイル・エンコーディングをコンテンツ・サーバーのイ ンスタンスに対して使用するかどうかを指定します。このパラメータの値が無効な 場合、指定されていない場合またはパラメータがスクリプト・ファイルに含まれな い場合は、UTF-8 ファイル・エンコーディングは使用されず、かわりに、指定され ているシステム・ロケールのデフォルトのファイル・エンコーディングが使用され ます。

#### **HttpRelativeWebRoot=[web\_root]**

このエントリは、Web サーバーのルート・ディレクトリを相対 URL として指定しま す。このパラメータの値が無効な場合、指定されていない場合またはパラメータが スクリプト・ファイルに含まれない場合は、デフォルト(/idc/)が使用されます。 パラメータ値には US-ASCII 文字のみを使用することをお薦めします。通常は、 http://[HttpServerAddress]/[HttpRelativeWebRoot] と入力することで、リファイ ナリのログイン・ページにアクセスします。

例 : HttpRelativeWebRoot=/ibr/

#### **HttpServerAddress=[address]**

このエントリは、Web サーバーの HTTP アドレスを指定します。Web サーバーを参 照する HTML ページの生成に使用されます。Web サーバーが 80 以外のポートで動 作している場合は、コロンとポート番号を後に付ける必要があります。デフォルト は、現在のコンピュータ・ネットワークの名前(使用できる場合)です。このパラ メータの値が無効な場合、指定されていない場合またはパラメータがスクリプト・ ファイルに含まれない場合は、インストールが中止されます。パラメータ値には US-ASCII 文字のみを使用することをお薦めします。

通常は、http://[HttpServerAddress]/[HttpRelativeWebRoot] と入力することで、 リファイナリのログイン・ページにアクセスします。

例 : HttpServerAddress=ibr.company.com:81

#### **IDC\_Name=[name]**

このエントリは、リファイナリの一意の名前を指定します。

組織に複数のリファイナリをインストールする場合は、それぞれに異なる名前を使 用してください。このパラメータの値が無効な場合、指定されていない場合または パラメータがスクリプト・ファイルに含まれない場合は、インストールが中止され ます。

例 : IDC\_Name=Refinery5

#### **IdcAdminServerPort=[address]**

このエントリは、管理サーバーとの通信に使用するポートを定義します。同じコン ピュータに複数のリファイナリをインストールする場合は、それぞれに異なる管理 サーバー・ポートを使用してください。

リファイナリは管理サーバー・ポートを共有できることに注意してください。デ フォルトは 4440 です。このパラメータの値が無効な場合、指定されていない場合ま たはパラメータがスクリプト・ファイルに含まれない場合は、デフォルトのポート 番号が使用されます。

例 : IdcAdminServerPort=4440

#### **InstallAdminServerService=true|yes|false|no|auto**

このエントリは、管理サーバー・サービスのインストール方法を指定します。イン ストールして自動的に開始すること(auto)、インストールのみ行い自動的には開始 しないこと (true または yes) またはインストールしないこと (false または no)の いずれかを選択できます。このパラメータの値が無効な場合、指定されていない場 合またはパラメータがスクリプト・ファイルに含まれない場合は、サービスはイン ストールされて自動的に開始されます。

#### **InstallerJvmPath=[path]**

このエントリは、Java 仮想マシン (JVM)のインストールに使用する Java 実行可能 ファイルへのフルパスを定義します。

- 例: InstallerJvmPath=D:/VM\_Installer/jdk1.5.0\_07/bin/java.exe
- 例 : InstallerJvmPath=/ul/JVM\_Installer/jdk1.5.0\_07/bin/java.exe
## **InstallJvm=default|current|custom**

Inbound Refinery ソフトウェアとともにインストールする Java 仮想マシン(JVM) を定義します。

- **default:** デフォルトの JVM([2-6](#page-17-0) ページを参照)が、Inbound Refinery 用にイン ストールされます。
- **current:** このオプションは、更新にのみ関係します。パラメータにこの値を設定 すると、Inbound Refinery で現在使用されている JVM が引き続き使用されま す。
- **custom:** ユーザーが指定する JVM を使用します。Inbound Refinery が使用する 必要のある java.exe 実行可能ファイルへのパスは、JvmPath パラメータで指定し ます。

このパラメータの値が無効な場合、指定されていない場合またはパラメータがスクリ プト・ファイルに含まれない場合は、デフォルトの JVM (2-6[ページ](#page-17-0)を参照)がイン ストールされます。

#### **InstallServerService=true|yes|false|no|auto**

このエントリは、リファイナリ・サービスのインストール方法を指定します。イン ストールして自動的に開始すること(auto)、インストールのみ行い自動的には開始 しないこと (true または yes) またはインストールしないこと (false または no)の いずれかを選択できます。このパラメータの値が無効な場合、指定されていない場 合またはパラメータがスクリプト・ファイルに含まれない場合は、サービスはイン ストールされて自動的に開始されます。

#### **InstallServerServiceDependency=[value]**

このエントリは、コンテンツ・サーバー・サービスが開始する前に実行している必 要のあるサービスの名前を指定します。

例 : InstallServerServiceDependency=MSSQLServer

#### **InstallType=new|update**

このエントリは、インストールの種類を指定します。次のオプションがサポートさ れます。

- **new:** 新しいリファイナリをインストールします。
- **update:** 既存のリファイナリを更新します。

## **InstanceDescription=[description]**

このエントリは、リファイナリの長い説明を指定します。このパラメータの値が無 効な場合、指定されていない場合またはパラメータがスクリプト・ファイルに含ま れない場合は、インスタンスの説明は空白になります(インストールは通常どおり 続行されます)。

例 : InstanceDescription=Refinery\_5

## **InstanceMenuLabel=[label]**

このエントリは、リファイナリの短いラベルを指定します。このラベルは、Web ページでそのインスタンスを識別するために使用されます。ラベルに使用できる文 字数は 12 文字以下です。このパラメータの値が無効な場合、指定されていない場合 またはパラメータがスクリプト・ファイルに含まれない場合は、インスタンスの説 明は空白になります(インストールは通常どおり続行されます)。

例 : InstallConfiguration=REF5

## **IntradocDir=[path]**

このエントリは、Inbound Refinery のインストール・ディレクトリを指定します。 このパラメータの値が指定されていない場合またはパラメータがスクリプト・ファ イルに含まれない場合は、インストールは中止されます。

- 例 : IntradocDir=c:/ibr
- 例 : IntradocDir=/ul/ibr

## **IntradocServerPort=[port]**

このエントリは、Web サーバーのフィルタまたは他のアプリケーションがリファイ ナリとの通信に使用するポートを指定します。同じコンピュータに複数のリファイ ナリをインストールする場合は、それぞれに異なるサーバー・ポートを使用してく ださい。このパラメータの値が無効な場合、指定されていない場合またはパラメー タがスクリプト・ファイルに含まれない場合は、デフォルトのポート番号が使用さ れます。デフォルトは 4444 です。

例 : IntradocServerPort=4445

## **JvmPath=[path]**

InstallJvm パラメータとともに使用されます。Inbound Refinery で使用するカスタム Iava 仮想マシン (IVM) の場所を指定します。このパラメータの値が無効な場合、 指定されていない場合またはパラメータがスクリプト・ファイルに含まれない場合 は、デフォルト JVM が使用されます。

例 : JvmPath=c:/winnt/system32/java.exe

例 : JvmPath=/u1/jvm/java.exe

## **NtlmSecurityEnabled=ntlm|adsi|no**

このエントリは、使用するセキュリティの種類を指定します(Windows のみ)。

- **ntlm:** この値を設定すると、ユーザー / ロール / アカウントの情報は、 Microsoft ネットワーク・セキュリティからマップされます。
- **adsi:** この値を設定すると、Active Directory Services Interface(ADSI)が使用さ れます。

• **no:** この値を設定すると、標準のセキュリティが使用されます。つまり、ユー ザー / ロール / アカウントの情報を、Windows NT セキュリティとは別に設定 する必要があります。

Oracle Inbound Refinery 10*g* リリース 3 は、Microsoft Windows Server 2003 では NTLM をサポートしないことに注意してください。このパラメータの値が無効な場 合、指定されていない場合またはパラメータがスクリプト・ファイルに含まれない 場合は、標準セキュリティが使用されます。

## **Platform=win32|solaris|linux**

Inbound Refinery ソフトウェアをインストールするハードウェア・プラットフォー ムを指定します。

#### **RunChecks=true|yes|false|no**

インストール手順を開始する前にインストーラがいくつかのシステム・チェックを 実行するかどうかを指定します。このパラメータの値が無効な場合、指定されてい ない場合またはパラメータがスクリプト・ファイルに含まれない場合は、インス トール前のチェックが実行されます。

## **RunInstall=true|yes|false|no**

このパラメータを false または no に設定すると、インストール手順は実行されませ ん。インストールのチェックのみを実行し、実際のインストールは行わない場合に 便利です。

## **SocketHostAddressSecurityFilter=[IP\_addresses]**

このエントリは、リファイナリへのアクセスを制限する IP セキュリティ・フィルタ を指定します。指定した条件に一致する IP アドレスのホストのみが、リファイナリ へのアクセスを許可されます。デフォルト値は 127.0.0.1(ローカル・ホスト)です が、有効な IP アドレスをいくつでも追加できます。複数の IP アドレスを指定する には、縦棒(I)で区切ります。また、ワイルドカード(0個以上の文字には\*、1文 字には?)を使用できます。

例 : SocketHostAddressSecurityFilter=127.0.0.1|163.192.10.\*

## **SourceDirectory=[path]**

Inbound Refinery のインストール・ファイルが存在するディレクトリを指定します。 このパラメータの値が無効な場合、指定されていない場合またはパラメータがスク リプト・ファイルに含まれない場合は、インストールが中止されます。

例 : SourceDirectory=E:/install/InboundRefinery/win32/

例 : SourceDirectory=/u1/install/InboundRefinery/solaris/

## **SystemLocale=[locale]**

このエントリは、リファイナリのシステム・ロケールを指定します。このパラメー タの値が無効な場合、指定されていない場合またはパラメータがスクリプト・ファ イルに含まれない場合は、インストーラはターゲット・コンピュータのオペレー ティング・システムのシステム・ロケールを使用します。ソフトウェア配布メディ アの /InboundRefinery/resources/std\_locale.htm の LocaleConfig 表(lcLocaleId 列)には、指定できるシステム・ロケール値の一覧が示されています。次のものが 含まれます。

English-US、English-UK、Deutsch、Français、Español、Japanese、Korean、 Italiano、Português、Nederlands、Dansk、Svenska、Suomi 例 : SystemLocale=English-US

## **SystemTimeZone=[time\_zone]**

このエントリは、リファイナリのデフォルトのタイム・ゾーンを指定します。この パラメータの値が無効な場合、指定されていない場合またはパラメータがスクリプ ト・ファイルに含まれない場合は、インストーラはターゲット・コンピュータのオ ペレーティング・システムの現在のタイム・ゾーンを使用します。ソフトウェア配 布メディアの /InboundRefinery/resources/std\_locale.htm の SystemTimeZones 表 (lcTimeZone 列)には、指定できるシステム・ロケール値の一覧が示されています。 次のものが含まれます。

America/Los\_Angeles、America/Denver、America/Chicago、

America/New\_York、Europe/London、Europe/Paris、Asia/Singapore、 Asia/Seoul、Asia/Tokyo

例 : SystemTimeZone=America/Chicago

## **TargetDir=[path]**

このエントリは、Content Server のインストール・ディレクトリを指定します。こ のパラメータの値が指定されていない場合またはパラメータがスクリプト・ファイ ルに含まれない場合は、インストールは中止されます。

- 例 : TargetDir=c:/ibr/
- 例 : TargetDir=/ul/ibr/

## **UserLocale=[locale]**

このエントリは、コンテンツ・サーバーのデフォルトのユーザー・ロケールを指定 します。このパラメータの値が無効な場合、指定されていない場合またはパラメー タがスクリプト・ファイルに含まれない場合は、インストーラはターゲット・コン ピュータのオペレーティング・システムのユーザー・ロケールを使用します。ソフ トウェア配布メディアの ¥ContentServer¥resources¥std\_locale.htm または

/ContentServer/resources/std\_locale.htm の LocaleConfig 表 (lcLocaleId 列) には、 指定できるユーザー・ロケール値の一覧が示されています。次のものが含まれます。 English-US、English-UK、Deutsch、Français、Español、Japanese、Korean、 Italiano、Português、Nederlands、Dansk、Svenska、Suomi 例 : SystemLocale=English-US

## **VaultDir=[path]**

このエントリは、ネイティブ・ファイル・リポジトリのルート・ディレクトリのパ スを設定します。このパラメータの値が指定されていない場合またはパラメータが スクリプト・ファイルに含まれない場合、インストーラでは

*[IntradocDir\_Variable]*/vault と想定されます。

例 : VaultDir=c:/ibr/vault

例 : VaultDir=/ul/ibr/vault

## **WebBrowserPath=[path]**

これは、Inbound Refinery のヘルプ・システムの表示に使用する Web ブラウザの実 行可能ファイルのパスです。このパラメータの値が無効な場合、指定されていない 場合またはパラメータがスクリプト・ファイルに含まれない場合は、Inbound Refinery のヘルプ・システムはスタンドアロン・アプリケーションでは動作しませ  $\lambda$ 

例 : WebBrowserPath=C:/Program Files/Internet Explorer/ Iexplore.exe

例 : WebBrowserPath=/u1/netscape/netscape.exe

## **WeblayoutDir=[path]**

このエントリは、Web 表示可能なファイル・リポジトリのルート・ディレクトリの パスを設定します。このパラメータの値が指定されていない場合またはパラメータ がスクリプト・ファイルに含まれない場合、インストーラでは

*[IntradocDir\_Variable]*/weblayout と想定されます。

例 : VaultDir=c:/ibr/weblayout

例 : VaultDir=/ul/ibr/weblayout

## **WebServer=apache|nes6|iis|manual**

このエントリは、リファイナリで使用する Web サーバーを指定します。このパラ メータの値が無効な場合、指定されていない場合またはパラメータがスクリプト・ ファイルに含まれない場合は、Web サーバーを手動で構成する必要があります。 Sun ONE を使用する場合は、nes6 を使用します。

# 自動インストールへのスクリプト・ファイルの 使用

スクリプト・ファイルを使用して自動インストールを実行できます。この方法を使用す ると、まったく同じインストール設定を使用して、複数のコンピュータに Inbound Refinery ソフトウェアをインストールおよびセットアップできます。インストール・プ ロセスの開始以外に、ユーザーが操作する必要はありません。

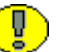

重要 **:** スクリプト・ファイルを実行して Inbound Refinery ソフトウェアをインストール する前に、ターゲット・コンピュータがハードウェアおよびソフトウェアの前提条件を すべて満たしていることを確認してください。たとえば、スクリプト・ファイルで指定 されている Web サーバーがターゲット・コンピュータで稼働していることなどを確認し ます。これを行わないとインストールは失敗します。

自動インストールを実行するには、スクリプト・ファイルの名前をコマンドライン・パ ラメータとして指定してインストーラを実行します。次に例を示します。 Installer install.txt

または sh ./setup.sh install.txt

インストーラは、ただちにインストール・スクリプトを分析し、(致命的なエラーが見つ からない場合は)インストール・プロセスを開始します。

# スクリプト・ファイルのエントリの変更

通常、インストーラは、スクリプト・ファイルに含まれるすべてのインストール・パラ メータをそのまま使用します。ただし、実行時にスクリプト・ファイルのパラメータ値 を変更できます。これは、次の書式を使用して、コマンドラインにパラメータを追加す ることで行います。

*--set-[parameter\_name]=[value]*

次に例を示します。 installer --set-RunChecks=false --set-InstallJvm=false script.txt

または

sh ./setup.sh --set-RunChecks=false --set-InstallJvm=false script.txt

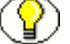

注意 **:** パラメータの変更の後でスクリプト・ファイル名を指定してください。

前述の例では、インストーラはファイル script.txt を使用してインストール・パラメータ を取得し、(スクリプト・ファイルでの指定に関係なく)コマンドラインで指定されてい る変数 RunChecks および InstallJvm の値を使用します。この方法は、様々な状況で役に立 ちます。たとえば、IDC\_Name (インスタンス名) などのインストール・パラメータをリ ファイナリごとに一意にする必要がある場合などです。このパラメータをコマンドライ ンで指定することで、これに対応できます。

# **WINDOWS** のコマンドラインでの特別な インストール作業の実行

インストーラを使用して、Windows のコマンドラインで特別なインストール作業を実行 することもできます。これは、特殊なパラメータを指定して installer.exe を実行するこ とで行います。次のことが可能です。

- IIS の構成を作成または削除する。
- 「スタート」メニューの Inbound Refinery のショートカットを作成または削除する。
- ◆ Windows レジストリの Inbound Refinery のエントリを作成または削除する。
- ◆ ポータル・ページを作成する。

これらの作業を行うには、次の手順を実行します。

- 1. Inbound Refinery の実行に使用するユーザーとして、Inbound Refinery のコン ピュータにログインします。
- 2. 他のすべての Windows プログラムを終了します。
- 3. コマンド・プロンプト・ウィンドウを開き、作業を実行するリファイナリの bin ディレクトリ(例 : c:¥ibr¥idcm1¥bin)に移動します。

重要 **:** 必ず正しいリファイナリの bin ディレクトリに移動してください。そうしないと、 誤って別のリファイナリに対してインストール作業を実行し、そのリファイナリが機能 しなくなる可能性があります。

- 4. Installer [Parameters] と入力して、[Enter] を押します。
- 5. 指定したインストール作業が実行されます。

## サポートされるパラメータ

次のパラメータがサポートされます。

## **BuildPortal**

このパラメータを指定してインストーラを実行すると、インストーラはリファイナ リのポータル・ページを再作成します。

## **ConfigureIIS**

このパラメータを指定してインストーラを実行すると、IIS Web サーバーがリファイ ナリ用に構成されます。UnconfigureIIS も参照してください。

## **CreateShortcuts**

このパラメータを指定してインストーラを実行すると、リファイナリのすべての ショートカットが Windows の「スタート」メニューに作成されます。 RemoveShortcuts も参照してください。

#### **RefineryRegisterAll**

このパラメータを指定してインストーラを実行すると、インストーラは CreateShortCuts、ConfigureIIS および Register のタスクを単一の操作で実行します。 RefineryUnregisterAll も参照してください。

#### **RemoveShortcuts**

このパラメータを指定してインストーラを実行すると、リファイナリのすべての ショートカットが Windows の「スタート」メニューから削除されます。 CreateShortcuts も参照してください。

## **UnconfigureIIS**

このパラメータを指定してインストーラを実行すると、リファイナリ用の IIS Web サーバーの構成が削除されます。ConfigureIIS も参照してください。

## **RefineryUnregisterAll**

このパラメータを指定してインストーラを実行すると、インストーラは RemoveShortCuts、UnconfigureIIS および Unregister のタスクを単一の操作で実行します。 RefineryRegisterAll も参照してください。

インストール・スクリプト・ファイル

**B**

# **B WEB** サーバーの手動セットアップ

# 概要

この付録では、Web サーバーを手動でセットアップする場合に実行する必要のある手順 について説明します。内容は、次のとおりです。

- ◆ IIS 5.0 ([Windows 2000 Server](#page-83-0)) のセットアップ (B-2 ページ)
- ◆ IIS 6.0 ([Windows Server 2003](#page-88-0)) のセットアップ (B-7 ページ)
- ◆ Sun Web Server のセットアップ (B-13ページ)
- ◆ Apache のセットアップ (B-17ページ)

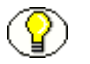

注意 **:** 第 2 [章「インストール前の作業と考慮事項」の](#page-12-0)インストール前の作業と考慮事項 を読んでください。

# <span id="page-83-0"></span>**IIS 5.0 (WINDOWS 2000 SERVER) のセットアップ**

Inbound Refinery ソフトウェアのインストール中に IIS 5.0 の手動セットアップを選択し た場合は、次の手順を実行する必要があります。

- 1. Web サーバーの指定 (B-2 ページ)
- 2. パスワード認証の設定 (B-2 ページ)
- 3. 仮想ディレクトリ (エイリアス) の設定 (B-3 ページ)
- 4. ISAPI 認証フィルタの設定 (B-5 ページ)
- 5. フィルタ名と場所の指定 (B-6ページ)

# <span id="page-83-1"></span>**Web** サーバーの指定

IIS 5.0 の手動セットアップを選択すると、Inbound Refinery のインストーラはリファイ ナリの構成ファイルで Web サーバーを自動的には指定しません。これを手動で行うに は、次の手順を実行します。

- 1. *<refinery\_install\_dir>*¥config¥config.cfg ファイルに移動し、テキスト・エディタでこ のファイルを開きます。
- 2. ファイルに次のエントリを追加します。 WebServer=iis 通常、このエントリは #Additional Variables の下にあります。
- 3. 変更した構成ファイルを保存します。

# <span id="page-83-2"></span>パスワード認証の設定

IIS 5.0 がユーザーの ID を検証する方法を指定するには、次の手順を実行します。

- 1. 「インターネット・インフォメーション・サービス (IIS) マネージャ」を起動しま す。
- 2. リファイナリのツリー・エントリを展開します。

Web サイトと仮想サーバーが表示されます。

3. 「既定の Web サイト」エントリを選択し、右クリックして、「プロパティ」を選択し ます。

「既定の Web サイトのプロパティ」画面が表示されます。

4. 「ディレクトリ セキュリティ」で、「匿名アクセスおよび認証コントロール」ボック スの「編集」をクリックします。

「認証方法」画面が表示されます。

- 5. 次のようにして、認証方法を設定します。
	- 匿名アクセス : 選択
	- 基本認証(パスワードはクリア テキストで送信されます): 選択解除

Inbound Refinery のインストールで NT セキュリティの使用を選択した場合は、「統 合 Windows 認証」チェック・ボックスも選択します。

- 6. 「**OK**」を 2 回クリックして、メイン画面に戻ります。
- 7. アプリケーションを終了し、変更を保存します。

## <span id="page-84-0"></span>仮想ディレクトリ(エイリアス)の設定

リファイナリの Web 表示可能ファイル・リポジトリ (Web Layout) とフィルタ・プラ グイン・ディレクトリを指し示す、2つの仮想ディレクトリ(エイリアス)を設定する 必要があります。そのためには、次の手順を実行します。

- 1. 「インターネット・インフォメーション・サービス (IIS) マネージャ」を起動しま す。
- 2. リファイナリのツリー・エントリを展開します。

Web サイトと仮想サーバーが表示されます。

3. 「既定の Web サイト」オプションを選択し、右クリックして、「新規作成」→「仮想 ディレクトリ」を選択します。

仮想ディレクトリの作成ウィザードが開始します。

- 重要 **:** 既存の仮想ディレクトリを使用するのではなく、新しい仮想ディレクトリを作成 することが非常に重要です。そのようにしないと、セキュリティの問題が発生する可能 性があります。
	- 4. ようこそ画面で「次へ」をクリックします。
	- 5. 仮想ディレクトリのエイリアス名(通常は、リファイナリの相対 Web ルート、ibr など)を入力し、「次へ」をクリックして続行します。
	- 6. リファイナリの Web 表示可能ファイル・ディレクトリの物理パス(例 : c:¥ibr¥ref1¥weblayout)を指定し、「次へ」をクリックして続行します。
	- 7. 次のようにアクセス許可を設定します。
		- 読み取り : 選択
		- スクリプトの実行 : 選択解除
		- 実行 : 選択解除
		- 書き込み:アプリケーションの要件に従って設定
- 参照 : アプリケーションの要件に従って設定 終了したら、「次へ」をクリックして続行します。
- 8. 「完了」をクリックしてウィザードを終了します。 インターネット・インフォメーション・サービスのメイン画面に戻ります。
- 9. 手順5で作成した仮想ディレクトリを右クリックし、「プロパティ」をクリックしま す。
- 10.「ドキュメント」タブで、「既定のドキュメントを有効にする」チェック・ボックス を選択し、portal.htm が下のボックスに含まれることを確認します。ない場合は、 「追加」をクリックし、portal.htm と入力して、「OK」をクリックします。
- 11.「ディレクトリ セキュリティ」で、「匿名アクセスおよび認証コントロール」ボック スの「編集」をクリックします。

「認証方法」画面が表示されます。

- 12.「匿名アクセス」チェック・ボックスが選択されていることを確認します。 Inbound Refinery のインストールで NT セキュリティの使用を選択した場合は、「統 合 Windows 認証」チェック・ボックスも選択します。
- 13.「**OK**」を 2 回クリックして、インターネット・インフォメーション・サービスのメ イン画面に戻ります。
- 14. 手順5で作成した仮想ディレクトリを右クリックし、「新規作成」→「仮想ディレク トリ」をクリックします。 トリ」

仮想ディレクトリの作成ウィザードが開始します。

- 15. ようこそ画面で「次へ」をクリックします。
- 16. 仮想ディレクトリのエイリアス名に idcplg と入力し、「次へ」をクリックして続行し ます。
- 17. フィルタ・プラグイン・ディレクトリの物理パス(例 : c:¥ibr¥ref1¥idcplg)を指定 し、「次へ」をクリックして続行します。
- 18. 次のようにアクセス許可を設定します。
	- 読み取り : 選択解除
	- スクリプトの実行: 選択
	- 実行 : 選択
	- 書き込み : 選択解除
	- 参照 : 選択解除

終了したら、「次へ」をクリックして続行します。

19.「完了」をクリックしてウィザードを終了します。 メイン画面に戻ります。

- 20. 手順 5 で作成した仮想ディレクトリが展開されていることを確認します。新しく作 成した idcplg 項目を右クリックし、「プロパティ」をクリックします。
- 21.「ドキュメント」タブで、「既定のドキュメントを有効にする」チェック・ボックス の選択を解除し、「適用」をクリックします。
- 22.「ディレクトリ セキュリティ」で、「匿名アクセスおよび認証コントロール」ボック スの「編集」をクリックします。

「認証方法」画面が表示されます。

- 23.「匿名アクセス」チェック・ボックスが選択されていることを確認します。 Inbound Refinery のインストールで NT セキュリティの使用を選択した場合は、「統 合 Windows 認証」チェック・ボックスも選択します。
- 24.「**OK**」を 2 回クリックして、メイン画面に戻ります。
- 25. アプリケーションを終了し、変更を保存します。

## <span id="page-86-0"></span>**ISAPI** 認証フィルタの設定

IIS 5.0 に ISAPI 認証フィルタを設定するには、次の手順を実行します。

- 1. 「インターネット・インフォメーション・サービス(IIS)マネージャ」を起動しま す。
- 2. リファイナリのツリー・エントリを展開します。 Web サイトと仮想サーバーが表示されます。
- 3. 「既定の Web サイト」オプションを選択し、右クリックして、「プロパティ」をク リックします。

「既定の Web サイトのプロパティ」画面が表示されます。

- 4. 「ISAPI フィルタ」タブを開きます。
- 5. 「追加」をクリックします。
- 6. 「フィルタのプロパティ」ダイアログが表示されます。
- 7. 「フィルタ名」フィールドに Idc Plugin [Instance Name](例 : Idc Plugin idcm1)と入 力します。
- 8. 「実行ファイル」フィールドでは、実行可能な ISAPI フィルタの名前と場所を指定し ます (例: c:\ibr\\ref1\\idcplg\\idc\_cgi\_isapi-idcm1.dll)。
- 9. 「**OK**」を 2 回クリックして、メイン画面に戻ります。

10. アプリケーションを終了し、変更を保存します。

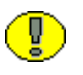

重要 **:** Microsoft FrontPage がインストールされている場合、ISAPI 認証フィルタを設定 すると、Microsoft FrontPage は無効になります。

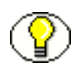

注意 **:** Oracle Inbound Refinery ソフトウェアをインストールすると、すべての Web サー バー・プラグインおよび CGI プログラムは、次のディレクトリで使用できます。

- *<refinery\_install\_dir>*¥shared¥os¥win32¥lib
- *<refinery\_install\_dir>*¥shared¥os¥win32¥bin

# <span id="page-87-0"></span>フィルタ名と場所の指定

IIS 5.0 を手動でセットアップした場合は、次の構成ファイルでリファイナリ Web フィル タに対する参照をチェックする必要があります。

- *<refinery\_install\_dir>*¥admin¥config¥config.cfg
- *<refinery\_install\_dir>*¥config¥config.cfg
- *<refinery\_install\_dir>*¥admin¥data¥servers¥*<instance\_name>*¥server.hda

## **HTTP** 相対 **CGI** ルート

HTTP 相対 CGI ルートは、Oracle Inbound Refinery の Web フィルタの場所です。デ フォルトの場所は、リファイナリのルート・ディレクトリの idcplg サブディレクトリで す(例 : c:¥ibr¥ref1¥idcplg)。別のディレクトリを使用する場合は、前述の各構成ファイ ルで正しい場所(リファイナリのインストール・ディレクトリのサブディレクトリ)を 参照する必要があります。 HttpRelativeCgiRoot=*/<new\_directory>/*

## **CGI** ファイル名

前述の各構成ファイルに、次のエントリを追加します。 CgiFileName=idcplg

CgiFileName エントリがすでに存在する場合は、前述の行に合せて変更します。

# <span id="page-88-0"></span>**IIS 6.0 (WINDOWS SERVER 2003)のセットアップ**

Inbound Refinery ソフトウェアのインストール中に IIS 6.0 の手動セットアップを選択し た場合は、次の手順を実行する必要があります。

- 1. Web サーバーの指定 (B-2 ページ)
- 2. パスワード認証の設定 (B-2 ページ)
- 3. 仮想ディレクトリ (エイリアス) の設定 (B-3 ページ)
- 4. ISAPI 認証フィルタの設定 (B-5 ページ)
- 5. フィルタ名と場所の指定 (B-6ページ)
- 6. Web [サービス拡張の設定\(](#page-93-0)B-12 ページ)
- 7. MIME [タイプの登録\(](#page-93-1)B-12 ページ)

# **Web** サーバーの指定

IIS 6.0 の手動セットアップを選択すると、Inbound Refinery のインストーラはリファイ ナリの構成ファイルで Web サーバーを自動的には指定しません。これを手動で行うに は、次の手順を実行します。

- 1. *<refinery\_install\_dir>*¥config¥config.cfg ファイルに移動し、テキスト・エディタでこ のファイルを開きます。
- 2. ファイルに次のエントリを追加します。 WebServer=iis

通常、このエントリは #Additional Variables の下にあります。

3. 変更した構成ファイルを保存します。

# パスワード認証の設定

IIS 6.0 がユーザーの ID を検証する方法を指定するには、次の手順を実行します。

- 1. 「インターネット・インフォメーション・サービス (IIS) マネージャ」を起動しま す。
- 2. リファイナリのツリー・エントリを展開します。
- 3. Web サイトのエントリを展開します。

Web サイトと仮想サーバーが表示されます。

4. 「既定の Web サイト」エントリを選択し、右クリックして、「プロパティ」を選択し ます。

「既定の Web サイトのプロパティ」画面が表示されます。

5. 「ディレクトリ セキュリティ」で、「認証とアクセス制御」ボックスの「編集」をク リックします。

「認証方法」画面が表示されます。

- 6. 次のようにして、認証方法を設定します。
	- 匿名アクセスを有効にする : 選択
	- 基本認証(パスワードはクリア テキストで送信): 選択解除

注意 **:** 匿名アクセスのユーザー名またはパスワードは変更しないでください。

Inbound Refinery のインストールで NT セキュリティの使用を選択した場合は、「統 合 Windows 認証」チェック・ボックスも選択します。

- 7. 「**OK**」を 2 回クリックして、メイン画面に戻ります。
- 8. アプリケーションを終了し、変更を保存します。

# 仮想ディレクトリ(エイリアス)の設定

リファイナリの Web 表示可能ファイル・リポジトリ (Web Layout) とフィルタ・プラ グイン・ディレクトリを指し示す、2つの仮想ディレクトリ(エイリアス)を設定する 必要があります。そのためには、次の手順を実行します。

- 1. 「インターネット・インフォメーション・サービス (IIS) マネージャ」を起動しま す。
- 2. リファイナリのツリー・エントリを展開します。
- 3. Web サイトのエントリを展開します。

Web サイトと仮想サーバーが表示されます。

4. 「既定の Web サイト」オプションを選択し、右クリックして、「新規作成」→「仮想 ディレクトリ」を選択します。

仮想ディレクトリの作成ウィザードが開始します。

- 重要 **:** 既存の仮想ディレクトリを使用するのではなく、新しい仮想ディレクトリを作成 することが非常に重要です。そのようにしないと、セキュリティの問題が発生する可能 性があります。
	- 5. ようこそ画面で「次へ」をクリックします。
- 6. 仮想ディレクトリのエイリアス名(通常は、リファイナリの相対 Web ルート、ibr など)を入力し、「次へ」をクリックして続行します。
- 7. リファイナリの Web 表示可能ファイル・ディレクトリの物理パス(例 : c:¥ibr¥ref1¥weblayout)を指定し、「次へ」をクリックして続行します。
- 8. 次のようにアクセス許可を設定します。
	- 読み取り : 選択
	- スクリプトの実行 : 選択解除
	- 実行 : 選択解除
	- 書き込み : アプリケーションの要件に従って設定
	- 参照:アプリケーションの要件に従って設定

終了したら、「次へ」をクリックして続行します。

- 9. 「完了」をクリックしてウィザードを終了します。 メイン画面に戻ります。
- 10. 手順 5 で作成した仮想ディレクトリを右クリックし、「プロパティ」をクリックしま す。
- 11.「ドキュメント」タブで、「既定のコンテンツ ページを有効にする」チェック・ボッ クスを選択し、portal.htm が下のボックスに含まれることを確認します。ない場合 は、「追加」をクリックし、portal.htm と入力して、「OK」をクリックします。
- 12.「ディレクトリ セキュリティ」で、「認証とアクセス制御」ボックスの「編集」をク リックします。

「認証方法」画面が表示されます。

- 13.「匿名アクセスを有効にする」チェック・ボックスが選択されていることを確認しま す。 Inbound Refinery のインストールで NT セキュリティの使用を選択した場合は、「統 合 Windows 認証」チェック・ボックスも選択します。
- 14.「**OK**」を 2 回クリックして、メイン画面に戻ります。
- 15. 手順5で作成した仮想ディレクトリを右クリックし、「新規作成」→「仮想ディレク トリ」をクリックします。 トリ」

仮想ディレクトリの作成ウィザードが開始します。

- 16. ようこそ画面で「次へ」をクリックします。
- 17. 仮想ディレクトリのエイリアス名に idcplg と入力し、「次へ」をクリックして続行し ます。
- 18. フィルタ・プラグイン・ディレクトリの物理パス(例 : c:¥ibr¥ref1¥idcplg)を指定 し、「次へ」をクリックして続行します。

19. 次のようにアクセス許可を設定します。

- 読み取り : 選択解除
- スクリプトの実行:選択
- 実行 : 選択
- 書き込み : 選択解除
- 参照 : 選択解除

終了したら、「次へ」をクリックして続行します。

- 20.「完了」をクリックしてウィザードを終了します。 メイン画面に戻ります。
- 21. 手順 5 で作成した仮想ディレクトリが展開されていることを確認します。新しく作 成した idcplg 項目を右クリックし、「プロパティ」をクリックします。
- 22.「ドキュメント」タブで、「既定のコンテンツ ページを有効にする」チェック・ボッ クスの選択が解除されていることを確認し、「適用」をクリックします。
- 23.「ディレクトリ セキュリティ」で、「認証とアクセス制御」ボックスの「編集」をク リックします。

「認証方法」画面が表示されます。

24.「匿名アクセスを有効にする」チェック・ボックスが選択されていることを確認しま す(ユーザー名またはパスワードは変更しないでください)。

Inbound Refinery のインストールで NT セキュリティの使用を選択した場合は、「統 合 Windows 認証」チェック・ボックスも選択します。

- 25.「**OK**」を 2 回クリックして、メイン画面に戻ります。
- 26. アプリケーションを終了し、変更を保存します。

## **ISAPI** 認証フィルタの設定

IIS 6.0 に ISAPI 認証フィルタを設定するには、次の手順を実行します。

- 1. 「インターネット・インフォメーション・サービス (IIS) マネージャ」を起動しま す。
- 2. リファイナリのツリー・エントリを展開します。
- 3. Web サイトのエントリを展開します。

Web サイトと仮想サーバーが表示されます。

4. 「既定の Web サイト」オプションを選択し、右クリックして、「プロパティ」をク リックします。

「既定の Web サイトのプロパティ」画面が表示されます。

- 5. 「ISAPI フィルタ」タブを開きます。
- 6. 「追加」をクリックします。
- 7. 「フィルタのプロパティの追加と編集」ダイアログが表示されます。
- 8. 「フィルタ名」フィールドに Idc Plugin [Instance Name](例 : Idc Plugin idcm1)と入 力します。
- 9. 「実行ファイル」フィールドでは、実行可能な ISAPI フィルタの名前と場所を指定し ます (例: c:\ibr\\ref1\\idcplg\\idc\_cgi\_isapi-idcm1.dll)。
- 10.「**OK**」を 2 回クリックして、メイン画面に戻ります。
- 11. アプリケーションを終了し、変更を保存します。

重要 **:** Microsoft FrontPage がインストールされている場合、ISAPI 認証フィルタを設定 すると、Microsoft FrontPage は無効になります。

注意 **:** Oracle Inbound Refinery ソフトウェアをインストールすると、すべての Web サー バー・プラグインおよび CGI プログラムは、次のディレクトリで使用できます。

- *<refinery\_install\_dir>*¥shared¥os¥win32¥lib
- *<refinery\_install\_dir>*¥*shared*¥*os*¥*win32*¥*bin*

# フィルタ名と場所の指定

IIS 6.0 を手動でセットアップした場合は、次の構成ファイルでリファイナリ Web フィル タに対する参照をチェックする必要があります。

- *<refinery\_install\_dir>*¥admin¥config¥config.cfg
- *<refinery\_install\_dir>*¥config¥config.cfg
- *<refinery\_install\_dir>*¥admin¥data¥servers¥*<instance\_name>*¥server.hda

## **HTTP** 相対 **CGI** ルート

HTTP 相対 CGI ルートは、Oracle Inbound Refinery の Web フィルタの場所です。デ フォルトの場所は、リファイナリのルート・ディレクトリの idcplg サブディレクトリで す(例 : c:¥ibr¥ref1¥idcplg)。別のディレクトリを使用する場合は、前述の各構成ファイ ルで正しい場所(リファイナリのインストール・ディレクトリのサブディレクトリ)を 参照する必要があります。 HttpRelativeCgiRoot=*/[New\_Directory]/*

## **CGI** ファイル名

前述の各構成ファイルに、次のエントリを追加します。 CgiFileName=idcplg

CgiFileName エントリがすでに存在する場合は、前述の行に合せて変更します。

# <span id="page-93-0"></span>**Web** サービス拡張の設定

IIS 6.0 を手動でセットアップする場合は、Web サービス拡張を設定する必要がありま す。

- 1. 「インターネット・インフォメーション・サービス (IIS) マネージャ」を起動しま す。
- 2. リファイナリのツリー・エントリを展開します。
- 3. 「Web サービス拡張」リンクを選択します。
- 4. 「新しい Web サービス拡張を追加」をクリックします。
- 5. 拡張名 (例: Idc Plugin idcm1) を指定します。
- 6. 「追加」ボタンをクリックし、必要なファイル(例: *<refinery\_install\_dir>*¥idcplg¥idc\_cgi\_isapi\_idcm1.dll)を追加します。
- 7. 「拡張の状態を許可済みに設定する」チェック・ボックスが選択されていることを確 認します。

# <span id="page-93-1"></span>**MIME** タイプの登録

ファイルの拡張子が Web サイトの MIME タイプとして登録されていない場合、セキュ リティ上の理由から、IIS 6.0 ではファイルが処理されません。リファイナリで処理され るファイルの種類によっては、MIME タイプを IIS に登録し、Web サーバーが関連する ファイルの種類をクライアント・ブラウザに提供できるようにする必要があります。

# <span id="page-94-0"></span>**SUN WEB SERVER** のセットアップ

Oracle Inbound Refinery ソフトウェアのインストール中に Sun Web Server の手動セッ トアップを選択した場合は、次の手順を実行する必要があります。

- 1. ドキュメント・ディレクトリの追加 (B-13ページ)
- 2. CGI ディレクトリの指定 (B-14 ページ)
- 3. obj.conf ファイルの変更 (B-14 ページ)
- 4. magnus.conf ファイルの変更 (B-15 ページ)
- 5. フィルタ名と場所の指定 (B-16ページ)

# <span id="page-94-1"></span>ドキュメント・ディレクトリの追加

Web サーバーは、リファイナリの Web 表示可能ファイル・リポジトリ (weblayout ディ レクトリ)の場所を認識する必要があります。そのためには、次の手順を実行します。

- 1. Administer Web Server ユーティリティを起動します。
- 2. ユーザー名とパスワードを入力します。
- 3. リファイナリを選択し、「**Manage**」をクリックします。 」
- 4. ページの右上隅にある「**Class Manager**」をクリックします。 」
- 5. 「**Content Mgmt**」タブを開きます。 」
- 6. ページの左側にある「**Additional Document Directories**」リンクをクリックします。 」
- 7. URL の接頭辞として ibr と入力します。
- 8. マップするディレクトリとして <refinery\_install\_dir>/weblayout と入力します。次に 例を示します。 c:/ibr/ref1/weblayout

または /u1/ibr/ref1/weblayout

9. 終了したら「**OK**」をクリックします。 」

# <span id="page-95-0"></span>**CGI** ディレクトリの指定

Web サーバーは、リファイナリの CGI ディレクトリの場所を認識する必要があります。 そのためには、次の手順を実行します。

- 1. Administer Web Server ユーティリティを起動します。
- 2. ユーザー名とパスワードを入力します。
- 3. リファイナリを選択し、「**Manage**」をクリックします。 」
- 4. ページの右上隅にある「**Class Manager**」をクリックします。 」
- 5. 「**Programs**」タブを開きます。 」
- 6. ページの左側にある「**CGI Directory**」リンクをクリックします。 」
- 7. URL の接頭辞として idcplg と入力します。
- 8. CGI ディレクトリとして <refinery\_install\_dir>/idcplg と入力します。次に例を示し ます。 c:/ibr/ref1/idcplg

または /u1/ibr/ref1/idcplg

9. 終了したら「**OK**」をクリックします。 」

# <span id="page-95-1"></span>**obj.conf** ファイルの変更

Sun Web Server の obj.conf ファイルを変更し、2 つの新しいエントリを追加する必要が あります。

1. Sun Web Server ソフトウェアのディレクトリに移動し、https-*<host\_name>*/config サブディレクトリを開きます。次に例を示します。 c:¥iplanet¥servers¥https-server7¥config

または

/ul/iplanet/servers/https-server7/config

2. テキスト・エディタで obj.conf ファイルを開きます。

```
3. 次の ppath オブジェクトを obj.conf ファイルに追加します。
   <Object ppath="[weblayout_dir]/*">
   NameTrans fn="idcNameTrans"
   PathCheck fn="idcPathCheck"
   Service fn="idcService"
   </Object>
```
(*[weblayout\_dir]* は、Web 表示可能ファイル・リポジトリのフルパスです(例 : c:/ibr/ref1/weblayout または /ul/ibr/ref1/weblayout)。

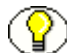

注意 **:** 示されているように、複数の行に前述の Object エントリを入力します。

4. <Object name="default"> セクションに、次の行を追加します。 NameTrans fn="pfx2dir" from="/*[relative\_web\_root]*" dir="*[weblayout\_dir]*"

*[relative\_web\_root]* はリファイナリの相対 Web ルートで、*[weblayout\_dir]* は Web 表示 可能ファイル・リポジトリのフルパスです。

```
例 :
NameTrans fn="pfx2dir" from="/ibr" dir="c:/ibr/ref1/weblayout"
NameTrans fn="pfx2dir" from="/ibr" dir="/u1/ibr/ref1/weblayout"
```
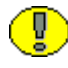

重要 **:** 前述の NameTrans エントリは、示されているように複数行に入力するのではな く、1 行で入力します(改行のかわりにスペースを追加します)。

- 5. obj.conf ファイルに対して行った変更を、Web サーバーの管理ページに適用します。
- 6. Web サーバーを停止して再起動します。

## <span id="page-96-0"></span>**magnus.conf** ファイルの変更

Sun Web Server の magnus.conf ファイルを構成し、2 つの新しいエントリを追加する必 要があります。

1. Sun Web Server ソフトウェアのディレクトリに移動し、https-*<host\_name>*/config サブディレクトリを開きます。次に例を示します。 c:¥iplanet¥servers¥https-server7¥config

または /ul/iplanet/servers/https-server7/config

2. テキスト・エディタで magnus.conf ファイルを開きます。

3. 最後の Init fn エントリの後に、次のエントリを追加します。

#### **Windows:**

```
Init fn="load-modules"
funcs="idcInit,idcNameTrans,idcPathCheck, idcService" 
shlib="[refinery_install_dir]/shared/os/[OS]/lib/
IdcNSAuth.dll"
Init fn="idcInit" idocdb="[refinery_install_dir]/data/users/userdb.txt"
```
## **UNIX:**

```
Init fn="load-modules"
funcs="idcInit,idcNameTrans,idcPathCheck, idcService" 
shlib="[refinery_install_dir]/shared/os/[OS]/lib/
IdcNSAuth.so"
Init fn="idcInit" idocdb="[refinery_install_dir]/data/users/userdb.txt"
```
(*[refinery\_install\_dir]* はリファイナリのインストール・ディレクトリのフルパスで、 *[OS]* はオペレーティング・システムの名前です。

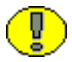

重要 **:** 前述の各 Init エントリは、示されているように複数行に入力するのではなく、1 行 で入力します(改行のかわりにスペースを追加します)。

- 4. magnus.conf ファイルに対して行った変更を、Web サーバーの管理ページに適用し ます。
- 5. Web サーバーを停止して再起動します。

# <span id="page-97-0"></span>フィルタ名と場所の指定

リファイナリ Web フィルタの名前と場所を確認する必要があります。このファイルは、 次の構成ファイルで参照されています。

- *<refinery\_install\_dir>*/admin/config/config.cfg
- *<refinery\_install\_dir>*/config/config.cfg
- *<refinery\_install\_dir>*/admin/data/servers/*<instance\_name>*/server.hda

## **HTTP** 相対 **CGI** ルート

HTTP 相対 CGI ルートは、Oracle Inbound Refinery の Web フィルタの場所です。デ フォルトの場所は、リファイナリのルート・ディレクトリの idcplg サブディレクトリで す(例 : c:¥ibr¥ref1¥idcplg または /u1/ibr/ref1/idcplg)。別のディレクトリを使用する 場合は、前述の各構成ファイルで正しい場所(リファイナリのインストール・ディレク トリのサブディレクトリ)を参照する必要があります。 HttpRelativeCgiRoot=*/[new\_directory]/*

## **CGI** ファイル名

前述の各構成ファイルに、次のエントリを追加する必要があります。 CgiFileName=idcplg

CgiFileName エントリがすでに存在する場合は、前述の行に合せて変更します。

# <span id="page-98-0"></span>**APACHE** のセットアップ

Inbound Refinery インストーラでは Apache を自動的に構成できないため、手動で構成 する必要があります。次の手順で構成されます。

- 1. [リファイナリ用の](#page-98-1) Apache の構成 (B-17ページ)
- 2. Apache でのデバッグの有効化 (B-18 ページ)
- 3. [ログ・ダンプ・ファイル\(](#page-100-0)B-19 ページ)
- 4. [正規名の無効化\(](#page-100-1)B-19 ページ)

# <span id="page-98-1"></span>リファイナリ用の **Apache** の構成

リファイナリ用に Apache を構成するには、次の手順を実行します。

- 1. リファイナリごとに、次の構成エントリを httpd.conf ファイルの最後(または、少 なくとも clearmodulelist 行の下)に追加します。
	- **Solaris** および **Linux:**

LoadModule IdcApacheAuth [Webserver\_Filters\_Path] /IdcApache2Auth.so IdcUserDB [Refinery\_Instance] "[User\_Data\_Dir\_Path]/userdb.txt"

• **Windows:**

LoadModule IdcApacheAuth [Webserver\_Filters\_Path] /IdcApache2Auth.dll IdcUserDB [Refinery\_Instance] "[User\_Data\_Dir\_Path]/userdb.txt"

前述の各エントリは 1 行で入力してください。

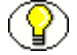

注意 **:** Web サーバー・フィルタのパスは、通常、Windows では *[root\_dir]*¥shared¥os¥win32¥lib で、UNIX では *[root\_dir]*/shared/os/*[OS\_name]*/lib です (*[OS\_name]* は、オペレーティング・システムの名前です(例 : solaris))。 *[refinery\_instance]* は、通常、リファイナリのインスタンス名です(config.cfg の IDC\_NAME パラメータ)。ユーザー・データ・ディレクトリへのパスは、通常、 *[root\_dir]*¥data¥users または *[root\_dir]*/data/users です。

```
次に例を示します。
LoadModule IdcApacheAuth C:/ibr/ref1/shared/os/win32/lib/ IdcApache2Auth.dll
IdcUserDB ibr "C:/ibr/ref1/data/users/userdb.txt"
```

```
または
```
LoadModule IdcApacheAuth /u1/apps/ibr/ref1/shared/os/solaris/lib/ IdcApache2Auth.so IdcUserDB ibr "/u1/apps/ibr/ref1/data/users/userdb.txt"

2. 次のエントリを追加してリファイナリの weblayout ディレクトリに別名を設定し、

```
フィルタでセキュリティを管理します。
Alias /[Rel. URL To Refinery] "[Path To Refinery Webl.]"
<Location /[Rel._URL_To_Refinery]>
   DirectoryIndex portal.htm
   IdcSecurity [Refinery_Instance]
</Location>
```

```
次に例を示します。
Alias /ibr "C:/ibr/ref1/weblayout"
<Location /ibr>
   DirectoryIndex portal.htm
   IdcSecurity ibr
</Location>
```
または

```
Alias /ibr "/u1/apps/ibr/ref1/weblayout"
<Location /ibr>
    DirectoryIndex portal.htm
    IdcSecurity ibr
</Location>
```
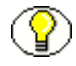

注意 **:** リファイナリの Web レイアウトへのパスは、通常は *[root\_dir]*¥weblayout または *[root\_dir]*/weblayout ですが、別のディスク・ドライブに変更されている場合がありま す。リファイナリの相対 URL は、最後のスラッシュを除いて指定する必要があります。 *[refinery\_instance]* は、通常はリファイナリのインスタンス名であり(config.cfg の IDC\_NAME パラメータ)、IdcUserDB エントリに使用されている名前と一致する必要が あります。

# <span id="page-99-0"></span>**Apache** でのデバッグの有効化

Apache でデバッグを有効にするには、次の手順を実行します。

- 1. 管理者としてリファイナリにログインします。
- 2. 「Administration」ページを開きます。
- 3. 「**Filter Administration**」リンクをクリックします。スクロール・ダウンが必要な場 」 合があります。

「Configure Web Server Filter」ページが表示されます。

- 4. 「Logging Options」オプションの下で、CGI\_RECEIVE\_DUMP オプションと CGI\_SEND\_DUMP オプションがどちらも選択されていることを確認します。
- 5. 「Logging Options」セクションの「**Update**」ボタンをクリックします。 」

# <span id="page-100-0"></span>ログ・ダンプ・ファイル

ログ・ダンプは、*<refinery\_install\_dir>*/data/users/authfilter.log ファイルに記録されま す。

UNIX では、vi などのアプリケーションを使用して、手動でこのファイルを作成できま す。アクセス許可は、o(other)が +rw(読取りと書込み)権限を持つように設定しま す。次に例を示します。

vi /u1/work/idctest1/data/users/authfilter.log

いくつか情報を追加し、保存して終了します。 chmod o+rw /u1/work/idctest1/data/users/authfilter.log

## <span id="page-100-1"></span>正規名の無効化

リファイナリでは、IP アドレスまたはリファイナリが稼働している物理サーバーとは異 なるアドレスを使用している場合があります(つまり、HttpServerAddress 変数は Inbound Refinery の config.cfg ファイルで定義されています)。その場合は、正規名を無 効にすることをお薦めします。この設定を有効にすると、Apache は、自己参照 URL (応答が戻るサーバーを参照する URL)を作成する必要がある場合は常に、ServerName と Port を使用して正規名を作成します。この設定を無効にすると、Apache はクライア ントが指定する hostname:port を使用します(可能な場合)。これにより、ログイン・プ ロンプトが二重に表示されなくなります。

正規名を無効にするには、httpd.conf ファイルに次の行を追加します。 UseCanonicalName Off

UNIX でのデフォルトの設定は On です。

Web サーバーの手動セットアップ

# **C C INBOUND REFINERY** の アンインストール

# 概要

リファイナリをアンインストールするには、いくつかの方法があります。

- ◆ Windows [でのコマンドラインを使用した](#page-103-0) Inbound Refinery のアンインストール (C-2 [ページ\)](#page-103-0)
- ◆ Windows での手動による Inbound Refinery のアンインストール (C-3 ページ)
- ◆ UNIX での Inbound Refinery のアンインストール (C-4 ページ)

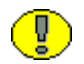

重要 **:** Windows では、コントロール・パネルの「アプリケーションの追加と削除」アプ レットを使用して、リファイナリをアンインストールしないでください。完全にアンイ ンストールすることができません。

# <span id="page-103-0"></span>**WINDOWS** でのコマンドラインを使用した **INBOUND REFINERY** のアンインストール

Windows でコマンドラインを使用してリファイナリをアンインストールするには、次の 手順を実行します。

1. コマンド・プロンプト・ウィンドウを開き、アンインストールするリファイナリの bin ディレクトリ(例 : c:¥ibr¥idcm1¥bin)に移動します。

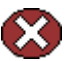

警告 **:** 必ず正しいリファイナリの bin ディレクトリに移動してください。そうしないと、 誤って別のリファイナリをアンインストールする可能性があります。

- 2. Installer RefineryUnregisterAll と入力して、[Enter] を押します。
- 3. アンインストーラが次の作業を実行します。
	- 「スタート」メニューからリファイナリのショートカットを削除します。
	- Windows レジストリのリファイナリのエントリを削除します。
	- IIS の構成を削除します(該当する場合)。
- 4. リファイナリのインストール・ディレクトリを削除します(例 : c:¥ucm¥ref1¥)。
- 5. リファイナリが使用していた Web サーバーを削除します。この作業は、システム管 理者のみが行うことをお薦めします。
- 6. 必要な場合は、コンポーネント・マネージャまたはコンポーネント・ウィザードを 使用して、コンテンツ・サーバーの InboundRefinerySupport コンポーネントを無効 にして削除します。

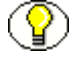

注意 **:** Inbound Refinery ソフトウェアをアンインストールした後、一部のショートカッ トがキャッシュ・メモリーに残っている場合があります。そのためにショートカットが 表示されることがありますが、機能はしません。その場合は、Windows からログアウト してから、ログインしてください。ショートカットが表示されなくなります。

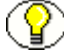

注意 **:** Inbound Refinery を実行していた各コンピュータの Windows レジストリには、 HKEY\_LOCAL\_MACHINE¥SOFTWARE¥Stellent という名前のエントリがまだ残ってい ます。このレジストリ・エントリは、ISAPI フィルタによって自動的に作成されたもの です。残っていてもまったく問題はありませんが、必要に応じて削除してもかまいませ  $\lambda$ 

# <span id="page-104-0"></span>**WINDOWS** での手動による **INBOUND REFINERY** の アンインストール

リファイナリのアンインストールは、コマンドラインから行うことをお薦めします ([C-2](#page-103-0) ページを参照)。ただし、Inbound Refinery ソフトウェアの手動アンインストール が必要になる場合があります。そのためには、次の手順を実行します。

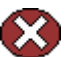

**| 警告 :** 次の手順では、コンピュータから**すべての**リファイナリを削除します。

- 1. すべての IDC サービスと Web サーバーを停止します。
	- a. Windows サービス・マネージャを起動します。
	- b. Inbound Refinery、管理サーバー、Web サーバーのすべてのサービスを停止し ます。
- 2. IIS を使用していた場合は、ISAPI フィルタを削除し、仮想ディレクトリを削除しま す。
	- a. インターネット・インフォメーション・サービス・マネージャを起動します。
	- b. 「既定の Web サイト」を選択し、右クリックして、ポップアップ・メニューから 「プロパティ」を選択します。
	- c. 「ISAPI フィルタ」タブを開きます。
	- d. 「Idc Plugin *[Refinery instance name]*」エントリをそれぞれ選択し、「削除」をク リックします。
	- e. 「**OK**」をクリックします。 」
	- f. 「既定の Web サイト」で、<既定の Web サイト > (ibr) を選択し、右クリック して、ポップアップ・メニューから「削除」を選択します。
	- g. (**IIS 6.0** のみ): 「Web サービス拡張」で、Idc Plugin に対する Web サービス拡 張を禁止します。
- 3. リファイナリのメイン・インストール・ディレクトリを削除します(例: C:¥ucm¥ref1¥)。
- 4. 「スタート」メニューから Inbound Refinery グループを削除します。
- 5. ごみ箱を空にします。
- 6. Regedit を実行し、次の作業を行います。
	- a. 次のレジストリ・キーを削除します。
		- HKEY\_LOCAL\_MACHINE¥SOFTWARE¥Intranet (このキーは空の可能性があります)
		- HKEY\_LOCAL\_MACHINE¥SOFTWARE¥Stellent
- b. 各リファイナリに対する次のレジストリ・キーを削除します。
	- HKEY\_LOCAL\_MACHINE¥SYSTEM¥CurrentControlSet¥Services¥ IdcAdminService*[instance\_name]*\_admin
	- HKEY\_LOCAL\_MACHINE¥SYSTEM¥CurrentControlSet¥Services¥ IdcRefineryService*[instance\_name]*
- 7. Inbound Refinery をホストするコンピュータを再起動します。
- 8. 必要な場合は、コンポーネント・マネージャまたはコンポーネント・ウィザードを 使用して、コンテンツ・サーバーの InboundRefinerySupport コンポーネントを無効 にして削除します。

# <span id="page-105-0"></span>**UNIX** での **INBOUND REFINERY** のアンインストール

UNIX コンピュータからリファイナリをアンインストールするには、次の手順を実行し ます。

- 1. 実行している場合はリファイナリ・サーバーを停止します。
- 2. 管理サーバーがリファイナリのホスト・コンピュータに存在して稼働している場合 は、管理サーバーを停止します。
- 3. リファイナリのディレクトリを削除します(例 : /u1/apps/ucm/ref1)。
- 4. リファイナリが使用していた Web サーバーを削除します。この作業は、システム管 理者のみが行うことをお薦めします。
- 5. リファイナリを起動するコマンドが自動起動スクリプトに含まれている場合は、コ マンドを削除します。
- 6. 必要な場合は、コンポーネント・マネージャまたはコンポーネント・ウィザードを 使用して、コンテンツ・サーバーの InboundRefinerySupport コンポーネントを無効 にして削除します。

**D**

# **D** サード・パーティ・ライセンス

# 概要

この付録には、この製品に付属するすべてのサード・パーティ製品のサード・パー ティ・ライセンスの説明が含まれます。

- $\triangleleft$  [Apache Software License](#page-106-0) (D-1 ページ)
- $\diamond$  [W3C® Software Notice and License](#page-107-0) (D-2 ページ)
- $\div$  [Zlib License](#page-109-0) (D-4 ページ)
- ◆ 一般的な BSD ライセンス (D-5 ページ)
- ◆ 一般的な MIT ライセンス (D-5 ページ)
- ◆ Unicode ライセンス (D-6 ページ)
- ◆ その他の帰属 (D-7 ページ)

# <span id="page-106-0"></span>**APACHE SOFTWARE LICENSE**

- \* Copyright 1999-2004 The Apache Software Foundation.
- \* Licensed under the Apache License, Version 2.0 (the "License");
- \* you may not use this file except in compliance with the License.
- \* You may obtain a copy of the License at
- http://www.apache.org/licenses/LICENSE-2.0
- \*
- \* Unless required by applicable law or agreed to in writing, software
- \* distributed under the License is distributed on an "AS IS" BASIS,
- \* WITHOUT WARRANTIES OR CONDITIONS OF ANY KIND, either express or implied.
- \* See the License for the specific language governing permissions and
- \* limitations under the License.

# <span id="page-107-0"></span>**W3C® SOFTWARE NOTICE AND LICENSE**

- \* Copyright © 1994-2000 World Wide Web Consortium,
- \* (Massachusetts Institute of Technology, Institut National de
- \* Recherche en Informatique et en Automatique, Keio University).
- \* All Rights Reserved. http://www.w3.org/Consortium/Legal/
- \*

\*

\* This W3C work (including software, documents, or other related items) is \* being provided by the copyright holders under the following license.By \* obtaining, using and/or copying this work, you (the licensee) agree that \* you have read, understood, and will comply with the following terms and \* conditions:

\* Permission to use, copy, modify, and distribute this software and its \* documentation, with or without modification, for any purpose and without \* fee or royalty is hereby granted, provided that you include the following \* on ALL copies of the software and documentation or portions thereof, \* including modifications, that you make: \*

1. The full text of this NOTICE in a location viewable to users of the redistributed or derivative work.

- \*
- 2. Any pre-existing intellectual property disclaimers, notices, or terms
- and conditions. If none exist, a short notice of the following form
- (hypertext is preferred, text is permitted) should be used within the
- \* body of any redistributed or derivative code: "Copyright ©
- [\$date-of-software] World Wide Web Consortium, (Massachusetts
\* Institute of Technology, Institut National de Recherche en \* Informatique et en Automatique, Keio University).All Rights \* Reserved. http://www.w3.org/Consortium/Legal/" \* \* 3. Notice of any changes or modifications to the W3C files, including the \* date changes were made.(We recommend you provide URIs to the location \* from which the code is derived.) \* \* THIS SOFTWARE AND DOCUMENTATION IS PROVIDED "AS IS," AND COPYRIGHT HOLDERS \* MAKE NO REPRESENTATIONS OR WARRANTIES, EXPRESS OR IMPLIED, INCLUDING BUT \* NOT LIMITED TO, WARRANTIES OF MERCHANTABILITY OR FITNESS FOR ANY PARTICULAR \* PURPOSE OR THAT THE USE OF THE SOFTWARE OR DOCUMENTATION WILL NOT INFRINGE \* ANY THIRD PARTY PATENTS, COPYRIGHTS, TRADEMARKS OR OTHER RIGHTS. \* \* COPYRIGHT HOLDERS WILL NOT BE LIABLE FOR ANY DIRECT, INDIRECT, SPECIAL OR \* CONSEQUENTIAL DAMAGES ARISING OUT OF ANY USE OF THE SOFTWARE OR \* DOCUMENTATION. \* \* The name and trademarks of copyright holders may NOT be used in advertising \* or publicity pertaining to the software without specific, written prior \* permission.Title to copyright in this software and any associated

\* documentation will at all times remain with copyright holders.

\*

# **ZLIB LICENSE**

\* zlib.h -- interface of the 'zlib' general purpose compression library version 1.2.3, July 18th, 2005

Copyright (C) 1995-2005 Jean-loup Gailly and Mark Adler This software is provided 'as-is', without any express or implied warranty.In no event will the authors be held liable for any damages arising from the use of this software.

 Permission is granted to anyone to use this software for any purpose, including commercial applications, and to alter it and redistribute it freely, subject to the following restrictions:

- 1. The origin of this software must not be misrepresented; you must not claim that you wrote the original software.If you use this software in a product, an acknowledgment in the product documentation would be appreciated but is not required.
- 2. Altered source versions must be plainly marked as such, and must not be misrepresented as being the original software.
- 3. This notice may not be removed or altered from any source distribution.

 Jean-loup Gailly jloup@gzip.org Mark Adler madler@alumni.caltech.edu

# 一般的な **BSD** ライセンス

Copyright (c) 1998, Regents of the University of California

All rights reserved.

Redistribution and use in source and binary forms, with or without modification, are permitted provided that the following conditions are met:

"Redistributions of source code must retain the above copyright notice, this list of conditions and the following disclaimer.

"Redistributions in binary form must reproduce the above copyright notice, this list of conditions and the following disclaimer in the documentation and/or other materials provided with the distribution.

"Neither the name of the <ORGANIZATION> nor the names of its contributors may be used to endorse or promote products derived from this software without specific prior written permission.

THIS SOFTWARE IS PROVIDED BY THE COPYRIGHT HOLDERS AND CONTRIBUTORS "AS IS" AND ANY EXPRESS OR IMPLIED WARRANTIES, INCLUDING, BUT NOT LIMITED TO, THE IMPLIED WARRANTIES OF MERCHANTABILITY AND FITNESS FOR A PARTICULAR PURPOSE ARE DISCLAIMED.IN NO EVENT SHALL THE COPYRIGHT OWNER OR CONTRIBUTORS BE LIABLE FOR ANY DIRECT, INDIRECT, INCIDENTAL, SPECIAL, EXEMPLARY, OR CONSEQUENTIAL DAMAGES (INCLUDING, BUT NOT LIMITED TO, PROCUREMENT OF SUBSTITUTE GOODS OR SERVICES; LOSS OF USE, DATA, OR PROFITS; OR BUSINESS INTERRUPTION) HOWEVER CAUSED AND ON ANY THEORY OF LIABILITY, WHETHER IN CONTRACT, STRICT LIABILITY, OR TORT (INCLUDING NEGLIGENCE OR OTHERWISE) ARISING IN ANY WAY OUT OF THE USE OF THIS SOFTWARE, EVEN IF ADVISED OF THE POSSIBILITY OF SUCH DAMAGE.

# 一般的な **MIT** ライセンス

Copyright (c) 1998, Regents of the Massachusetts Institute of Technology

Permission is hereby granted, free of charge, to any person obtaining a copy of this software and associated documentation files (the "Software"), to deal in the Software without restriction, including without limitation the rights to use, copy, modify, merge, publish, distribute, sublicense, and/or sell copies of the Software, and to permit persons to whom the Software is furnished to do so, subject to the following conditions:

The above copyright notice and this permission notice shall be included in all copies or substantial portions of the Software.

THE SOFTWARE IS PROVIDED "AS IS", WITHOUT WARRANTY OF ANY KIND, EXPRESS OR IMPLIED, INCLUDING BUT NOT LIMITED TO THE WARRANTIES OF MERCHANTABILITY, FITNESS FOR A PARTICULAR PURPOSE AND NONINFRINGEMENT.IN NO EVENT SHALL THE AUTHORS OR COPYRIGHT HOLDERS BE LIABLE FOR ANY CLAIM,

DAMAGES OR OTHER LIABILITY, WHETHER IN AN ACTION OF CONTRACT, TORT OR OTHERWISE, ARISING FROM, OUT OF OR IN CONNECTION WITH THE SOFTWARE OR THE USE OR OTHER DEALINGS IN THE SOFTWARE.

# **UNICODE** ライセンス

UNICODE, INC. LICENSE AGREEMENT - DATA FILES AND SOFTWARE

Unicode Data Files include all data files under the directories http://www.unicode.org/Public/, http://www.unicode.org/reports/, and http://www.unicode.org/cldr/data/ .Unicode Software includes any source code published in the Unicode Standard or under the directories http://www.unicode.org/Public/, http://www.unicode.org/reports/, and http://www.unicode.org/cldr/data/.

NOTICE TO USER: Carefully read the following legal agreement.BY DOWNLOADING, INSTALLING, COPYING OR OTHERWISE USING UNICODE INC.'S DATA FILES ("DATA FILES"), AND/OR SOFTWARE ("SOFTWARE"), YOU UNEQUIVOCALLY ACCEPT, AND AGREE TO BE BOUND BY, ALL OF THE TERMS AND CONDITIONS OF THIS AGREEMENT.IF YOU DO NOT AGREE, DO NOT DOWNLOAD, INSTALL, COPY, DISTRIBUTE OR USE THE DATA FILES OR SOFTWARE.

COPYRIGHT AND PERMISSION NOTICE

Copyright © 1991-2006 Unicode, Inc. All rights reserved.Distributed under the Terms of Use in http://www.unicode.org/copyright.html.

Permission is hereby granted, free of charge, to any person obtaining a copy of the Unicode data files and any associated documentation (the "Data Files") or Unicode software and any associated documentation (the "Software") to deal in the Data Files or Software without restriction, including without limitation the rights to use, copy, modify, merge, publish, distribute, and/or sell copies of the Data Files or Software, and to permit persons to whom the Data Files or Software are furnished to do so, provided that (a) the above copyright notice(s) and this permission notice appear with all copies of the Data Files or Software, (b) both the above copyright notice(s) and this permission notice appear in associated documentation, and (c) there is clear notice in each modified Data File or in the Software as well as in the documentation associated with the Data File(s) or Software that the data or software has been modified.

THE DATA FILES AND SOFTWARE ARE PROVIDED "AS IS", WITHOUT WARRANTY OF ANY KIND, EXPRESS OR IMPLIED, INCLUDING BUT NOT LIMITED TO THE WARRANTIES OF MERCHANTABILITY, FITNESS FOR A PARTICULAR PURPOSE AND NONINFRINGEMENT OF THIRD PARTY RIGHTS.IN NO EVENT SHALL THE COPYRIGHT HOLDER OR HOLDERS INCLUDED IN THIS NOTICE BE LIABLE FOR ANY CLAIM, OR ANY SPECIAL INDIRECT OR CONSEQUENTIAL DAMAGES, OR ANY DAMAGES WHATSOEVER RESULTING FROM LOSS OF USE, DATA OR PROFITS, WHETHER IN AN ACTION OF CONTRACT, NEGLIGENCE OR OTHER TORTIOUS ACTION, ARISING OUT OF OR IN CONNECTION WITH THE USE OR PERFORMANCE OF THE DATA FILES OR SOFTWARE.

Except as contained in this notice, the name of a copyright holder shall not be used in advertising or otherwise to promote the sale, use or other dealings in these Data Files or Software without prior written authorization of the copyright holder.

Unicode and the Unicode logo are trademarks of Unicode, Inc., and may be registered in some jurisdictions.All other trademarks and registered trademarks mentioned herein are the property of their respective owners

# その他の帰属

Adobe, Acrobat, and the Acrobat Logo are registered trademarks of Adobe Systems Incorporated. FAST Instream is a trademark of Fast Search and Transfer ASA. HP-UX is a registered trademark of Hewlett-Packard Company. IBM, Informix, and DB2 are registered trademarks of IBM Corporation. Jaws PDF Library is a registered trademark of Global Graphics Software Ltd. Kofax is a registered trademark, and Ascent and Ascent Capture are trademarks of Kofax Image Products. Linux is a registered trademark of Linus Torvalds. Mac is a registered trademark, and Safari is a trademark of Apple Computer, Inc. Microsoft, Windows, and Internet Explorer are registered trademarks of Microsoft Corporation. MrSID is property of LizardTech, Inc. It is protected by U.S. Patent No. 5,710,835. Foreign Patents Pending. Oracle is a registered trademark of Oracle Corporation. Portions Copyright © 1994-1997 LEAD Technologies, Inc. All rights reserved. Portions Copyright © 1990-1998 Handmade Software, Inc. All rights reserved. Portions Copyright © 1988, 1997 Aladdin Enterprises.All rights reserved. Portions Copyright © 1997 Soft Horizons.All rights reserved. Portions Copyright © 1995-1999 LizardTech, Inc. All rights reserved. Red Hat is a registered trademark of Red Hat, Inc. Sun is a registered trademark, and Sun ONE, Solaris, iPlanet and Java are trademarks of Sun Microsystems, Inc. Sybase is a registered trademark of Sybase, Inc. UNIX is a registered trademark of The Open Group.

サード・パーティ・ライセンス

# 索引

## **A**

Apache 考慮事項 , [2-8](#page-19-0) 手動構成 , [B-17](#page-98-0) 正規名 , [B-19](#page-100-0) デバッグ , [B-18](#page-99-0) リファイナリ用の構成 , [B-17](#page-98-1) ログ・ダンプ・ファイル , [B-19](#page-100-1)

# **B**

BuildPortal, [A-14](#page-79-0)

# **C**

CGI ディレクトリ , Sun Web Server, [B-14](#page-95-0) CGI ファイル名 IIS 5.0, [B-6](#page-87-0) IIS 6.0, [B-12](#page-93-0) Sun Web Server, [B-17](#page-98-2) ConfigureIIS, [A-14](#page-79-1) Content Server と Inbound Refinery, [2-12](#page-23-0) CreateShortCuts, [A-15](#page-80-0)

#### **D**

Digital Asset Manager の説明 , [1-4](#page-9-0) Disable8dot3NameCreation, [A-5](#page-70-0) DisableIISFileHandleCaching, [A-5](#page-70-1)

#### **F**

FileEncoding, [A-5](#page-70-2)

#### **H**

HttpRelativeWebRoot, [A-5](#page-70-3) HttpServerAddress, [A-6](#page-71-0) HTTP 相対 CGI ルート IIS 5.0, [B-6](#page-87-1) IIS 6.0, [B-12](#page-93-1) Sun Web Server, [B-16](#page-97-0)

## **I**

IDC\_Name, [A-6](#page-71-1) IdcAdminServerPort, [A-6](#page-71-2) IIS の場合の考慮事項 , [2-8](#page-19-1) Inbound Refinery Content Server, [2-12](#page-23-0) PDF ドキュメント , [1-6](#page-11-0) Sun JVM, [2-6](#page-17-0) UNIX で実行する場合の考慮事項 , [2-5](#page-16-0) UNIX でのアンインストール , [C-4](#page-105-0) Windows で実行する場合の考慮事項 , [2-4](#page-15-0) Windows でのコマンドラインを使用したアンイン ストール , [C-2](#page-103-0) Windows での手動によるアンインストール, [C-3](#page-104-0) Windows または UNIX にインストールする場合の 考慮事項 , [2-13](#page-24-0) インストール環境の準備 , [2-14](#page-25-0) インストールとセットアップの概要 , [2-18](#page-29-0) オンライン・ヘルプ , [1-5](#page-10-0) 更新前 , [6-2](#page-63-0) コマンドライン・インストーラを使用した更新 , [6-3](#page-64-0) コマンドラインのインストール , [3-2](#page-33-0) サポートされる UNIX のバージョン , [2-3](#page-14-0) サポートされる Web サーバー , [2-7](#page-18-0) サポートされる Web ブラウザ , [2-10](#page-21-0) サポートされる Windows のバージョン , [2-3](#page-14-1) サポートされるオペレーティング・システム , [2-3](#page-14-2)

#### 索引

サポートされる更新バージョン , [6-1](#page-62-0) 説明 , [1-1](#page-6-0) ソフトウェア要件 , [2-2](#page-13-0) ドキュメント , [1-5](#page-10-1) ハードウェア要件 , [2-2](#page-13-1) InstallAdminServerService, [A-6](#page-71-3) InstallerJvmPath, [A-6](#page-71-4) InstallJvm(スクリプト・ファイルのエントリ), [A-7](#page-72-0) InstallServerService, [A-7](#page-72-1) InstallServerServiceDependency, [A-7](#page-72-2) InstallType, [A-7](#page-72-3) InstanceDescription, [A-7](#page-72-4) InstanceMenuLabel, [A-8](#page-73-0) IntradocDir, [A-8](#page-73-1) IntradocServerPort, [A-8](#page-73-2) iPlanet 6.x,「[Sun Web Server](#page-94-0)」を参照 IP アドレス・セキュリティ・フィルタ , [3-4](#page-35-0)

## **J**

Java 仮想マシン (JVM) Inbound Refinery, [2-6](#page-17-0) インストール前の考慮事項 , [2-6](#page-17-0) JScript エンジン , [2-10](#page-21-1) JvmPath(スクリプト・ファイルのエントリ), [A-8](#page-73-3)

#### **L**

LessTif, UNIX 上の Outside In Image Export または OpenOffice, [2-12](#page-23-1) Linux と X Server および LessTif, [2-12](#page-23-1)

#### **M**

magnus.conf ファイル , Sun Web Server, [B-15](#page-96-0) MIME タイプと IIS 6.0, [4-6](#page-49-0), [B-12](#page-93-2) MIME タイプの登録 , [4-6](#page-49-0), [B-12](#page-93-2) Motif, UNIX 上の Outside In Image Export または OpenOffice, [2-12](#page-23-1)

# **N**

NtlmSecurityEnabled, [A-8](#page-73-4)

#### **O**

obj.conf ファイル , Sun Web Server, [B-14](#page-95-1) OpenOffice と X Server, Motif, LessTif, [2-12](#page-23-1) Outside In Image Export と X Server, Motif, LessTif, [2-12](#page-23-1)

#### **P**

PDF Converter の説明 , [1-2](#page-7-0) PDF ドキュメント , Inbound Refinery, [1-6](#page-11-0) Platform(スクリプト・ファイルのエントリ), [A-9](#page-74-0)

# **R**

RefineryRegisterAll, [A-15](#page-80-1) RefineryUnregisterAll, [A-15](#page-80-2) RemoveShortCuts, [A-15](#page-80-3) RunChecks(スクリプト・ファイルのエントリ), [A-9](#page-74-1) RunInstall(スクリプト・ファイルのエントリ), [A-9](#page-74-2)

#### **S**

SocketHostAddressSecurityFilter, [A-9](#page-74-3) Solaris と X Server および Motif, [2-12](#page-23-1) SourceDirectory(スクリプト・ファイルのエントリ), [A-5](#page-70-4), [A-9](#page-74-4) Sun JVM と Inbound Refinery, [2-6](#page-17-0) Sun Web Server CGI ディレクトリ , [B-14](#page-95-0) CGI ファイル名 , [B-17](#page-98-2) HTTP 相対 CGI ルート, [B-16](#page-97-0) magnus.conf ファイル , [B-15](#page-96-0) obj.conf ファイル , [B-14](#page-95-1) インストール後の作業と考慮事項 , [4-5](#page-48-0) 構成ファイル , [4-5](#page-48-0) 考慮事項 , [2-8](#page-19-2) 手動構成 , [B-13](#page-94-0) 追加ドキュメント・ディレクトリ, [B-13](#page-94-1) フィルタ名 , [B-16](#page-97-1) SystemLocale, [A-10](#page-75-0) SystemTimeZone, [A-10](#page-75-1)

# **T**

TargetDir, [A-10](#page-75-2) Tiff Converter の説明 , [1-3](#page-8-0)

#### **U**

UnconfigureIIS, [A-15](#page-80-4)

UNIX Inbound Refinery でサポートされるバージョン , [2-3](#page-14-0) X Server, Motif, LessTif, [2-12](#page-23-1) リファイナリのアンインストール , [C-4](#page-105-0) リファイナリの起動と停止 , [5-5](#page-54-0) UserLocale, [A-10](#page-75-3)

## **V**

VaultDir, [A-11](#page-76-0)

#### **W**

WebBrowserPath, [A-11](#page-76-1) WeblayoutDir, [A-11](#page-76-2) WebServer, [A-11](#page-76-3) Web サーバー Inbound Refinery のサポート対象 , [2-7](#page-18-0) iPlanet 6.x, [B-13](#page-94-0) Sun Web Server, [4-5](#page-48-0), [B-13](#page-94-0) 考慮事項 , [2-7](#page-18-1) 手動構成 , [B-1](#page-82-0) プラグインと CGI プログラムの場所 , [B-11](#page-92-0) Web サービス拡張 (IIS 6.0), [B-12](#page-93-3) Web ブラウザ Inbound Refinery のサポート対象 , [2-10](#page-21-0) JScript エンジン , [2-10](#page-21-1) Mac クライアントでの推奨 , [2-11](#page-22-0) UNIX クライアントでの推奨 , [2-11](#page-22-1) Windows クライアントでの推奨 , [2-10](#page-21-2) 考慮事項 , [2-10](#page-21-3) Windows アプリケーションとしてのリファイナリの起動、停 止および再起動 , [5-4](#page-53-0) サービスとしてのリファイナリの開始、停止および 再起動 , [5-2](#page-51-0) Windows, Inbound Refinery でサポートされるバージョ ン , [2-3](#page-14-1)

# **X**

X Server, UNIX 上の Outside In Image Export または OpenOffice, [2-12](#page-23-1) XML Converter の説明 , [1-3](#page-8-1)

#### あ

[アドオン,「変換アドオン」を参照](#page-6-0) アプリケーション リファイナリの起動、停止および再起動 , [5-4](#page-53-0) アプリケーション , Windows での管理サーバーの起動 と停止 , [5-8](#page-57-0)

#### い

インストーラのパラメータ BuildPortal, [A-14](#page-79-0) ConfigureIIS, [A-14](#page-79-1) CreateShortCuts, [A-15](#page-80-0) RefineryRegisterAll, [A-15](#page-80-1) RefineryUnregisterAll, [A-15](#page-80-2) RemoveShortCuts, [A-15](#page-80-3) UnconfigureIIS, [A-15](#page-80-4) インストール Windows のコマンドラインでの特別な作業 , [A-14](#page-79-2) コマンドラインを使用した Inbound Refinery, [3-2](#page-33-0) コンポーネント・ウィザードを使用した InboundRefinerySupportコンポーネント, [4-4](#page-47-0) コンポーネント・マネージャを使用した InboundRefinerySupportコンポーネント, [4-3](#page-46-0) [スクリプト・ファイル,「スクリプト・ファイル」](#page-66-0) を参照 スクリプト・ファイルを使用する自動インストール, [A-12](#page-77-0) インストール前の作業と考慮事項 Content Server, [2-12](#page-23-0) Java 仮想マシン (JVM), [2-6](#page-17-0) ソフトウェア要件 , [2-2](#page-13-0) ハードウェア要件 , [2-2](#page-13-1) インターネット・インフォメーション・サービス(IIS), [4-6](#page-49-0), [B-12](#page-93-2) CGI ファイル名 , [B-6](#page-87-0), [B-12](#page-93-0) HTTP 相対 CGI ルート, [B-6](#page-87-1), [B-12](#page-93-1) IIS 5.0 の手動構成 , [B-2](#page-83-0) IIS 6.0 の手動構成 , [B-7](#page-88-0) ISAPI 認証フィルタ , [B-5](#page-86-0), [B-10](#page-91-0) MIME タイプ , [4-6](#page-49-0), [B-12](#page-93-2) Web サーバーの指定 , [B-2](#page-83-1), [B-7](#page-88-1) Web サービス拡張, [B-12](#page-93-3) エイリアス , [B-3](#page-84-0), [B-8](#page-89-0) 仮想ディレクトリ , [B-3](#page-84-0), [B-8](#page-89-0) パスワード認証 , [B-2](#page-83-2), [B-7](#page-88-2)

フィルタ名 , [B-6](#page-87-2), [B-11](#page-92-1)

#### え

エントリ , スクリプト・ファイル , [A-4](#page-69-0)

#### お

大 / 小文字の区別 , スクリプト・ファイル , [A-4](#page-69-1) オペレーティング・システム Inbound Refinery のサポート対象 , [2-3](#page-14-2) 考慮事項 , [2-4](#page-15-1) オンライン・ヘルプ , Inbound Refinery, [1-5](#page-10-0)

#### か

開始 Windows サービスとしてのリファイナリ , [5-2](#page-51-0) ガイド このガイドで使用する表記規則 , [1-4](#page-9-1) このガイドについて , [1-4](#page-9-2) 概要 , Inbound Refinery のインストールとセットアップ , [2-18](#page-29-0) 管理サーバー UNIX での起動と停止 , [5-9](#page-58-0) Windows でのアプリケーションとしての起動と停 止 , [5-8](#page-57-0) Windows でのサービスとしての起動、停止および 再起動 , [5-7](#page-56-0) リファイナリを起動および停止するための使用 , [5-7](#page-56-1)

# き

起動 UNIX 上の管理サーバー, [5-9](#page-58-0) Windows アプリケーションとしてのリファイナリ , [5-4](#page-53-0) Windows のアプリケーションとしての管理サー バー , [5-8](#page-57-0) Windows のサービスとしての管理サーバー, [5-7](#page-56-0) 管理サーバーを使用したリファイナリ , [5-10](#page-59-0)

#### こ

更新

コマンドラインを使用した Inbound Refinery, [6-3](#page-64-0) サポートされる Inbound Refinery の更新バージョ  $2, 6-1$  $2, 6-1$ リファイナリの更新を始める前 , [6-2](#page-63-0) 構成 Sun Web Server の構成ファイル , [4-5](#page-48-0) Web  $+ - \checkmark$  , [B-1](#page-82-0) リファイナリ用の Apache, [B-17](#page-98-1) 構造 , スクリプト・ファイル , [A-2](#page-67-0) 考慮事項 Apache, [2-8](#page-19-0) IIS, [2-8](#page-19-1) Sun Web Server, [2-8](#page-19-2) UNIX で Inbound Refinery を実行する場合 , [2-5](#page-16-0) Windows で Inbound Refinery を実行する場合 , [2-4](#page-15-0) Windows または UNIX に Inbound Refinery をイン ストールする場合 , [2-13](#page-24-0) サポートされる Web ブラウザ , [2-10](#page-21-3) サポートされるすべての Web サーバー , [2-7](#page-18-1) サポートされるすべてのオペレーティング・システ ム , [2-4](#page-15-1) コマンドライン Inbound Refinery のインストール , [3-2](#page-33-0) Inbound Refinery を更新するための使用 , [6-3](#page-64-0) Windows での特別なインストール作業の実行 , [A-14](#page-79-2) Windows でのリファイナリのアンインストール ,  $C-2$ インストール・スクリプト・ファイル , [A-1](#page-66-0) 自動インストール , [A-12](#page-77-0) コメント , スクリプト・ファイル , [A-3](#page-68-0) コンテンツ・サーバー デフォルトのパスワード , [5-6](#page-55-0) デフォルトのユーザー名 , [5-6](#page-55-0) コンポーネント コンポーネント・ウィザードを使用した InboundRefinerySupport コンポーネント のインストール , [4-4](#page-47-0) コンポーネント・マネージャを使用した InboundRefinerySupport コンポーネント のインストール , [4-3](#page-46-0) コンポーネント・ウィザードを使用した InboundRefinerySupport コンポーネントのイ ンストール , [4-4](#page-47-0) コンポーネント・マネージャを使用した InboundRefinerySupport コンポーネントのイ ンストール , [4-3](#page-46-0)

#### さ

サービス Windows でのサービスとしての管理サーバーの起 動、停止および再起動 , [5-7](#page-56-0) リファイナリの開始、停止および再起動 , [5-2](#page-51-0) 再起動 Windows アプリケーションとしてのリファイナリ , [5-4](#page-53-0) Windows サービスとしてのリファイナリ , [5-2](#page-51-0) Windows のサービスとしての管理サーバー, [5-7](#page-56-0) 管理サーバーを使用したリファイナリ , [5-10](#page-59-0) 作成 , スクリプト・ファイル , [3-10](#page-41-0) サポートされる Java 仮想マシン (JVM) のバージョン, [2-6](#page-17-0)

# し

実行 , Windows のコマンドラインでの特別なインス トール作業 , [A-14](#page-79-2) 実行 , 自動インストール , [3-11](#page-42-0) 自動インストール 実行 , [3-11](#page-42-0) スクリプト・ファイル , [3-10](#page-41-0), [A-12](#page-77-0) スクリプト・ファイルのエントリの変更 , [A-13](#page-78-0) 手動 Apache の構成 , [B-17](#page-98-0) IIS 5.0 の構成 , [B-2](#page-83-0) IIS 6.0 の構成 , [B-7](#page-88-0) iPlanet 6.x の構成 , [B-13](#page-94-0) Sun Web Server の構成 , [B-13](#page-94-0) Web サーバーの構成, [B-1](#page-82-0) Windows でのアンインストール , [C-3](#page-104-0) 準備 , Inbound Refinery 環境 , [2-14](#page-25-0)

#### す

```
スクリプト・ファイル
エントリ , A-4
エントリの変更 , A-13
大 / 小文字の区別 , A-4
構造 , A-2
コメント , A-3
作成 , 3-10
 自動インストール , 3-10, A-12
スラッシュ , A-4
説明 , A-2
パラメータ , A-2
変数 , A-4
```
例 , [A-3](#page-68-1) ログ・ファイル , [A-4](#page-69-4) スクリプト・ファイルのエントリ Disable8dot3NameCreation, [A-5](#page-70-0) DisableIISFileHandleCaching, [A-5](#page-70-1) FileEncoding, [A-5](#page-70-2) HttpRelativeWebRoot, [A-5](#page-70-3) HttpServerAddress, [A-6](#page-71-0) IDC\_Name, [A-6](#page-71-1) IdcAdminServerPort, [A-6](#page-71-2) InstallAdminServerService, [A-6](#page-71-3) InstallerJvmPath, [A-6](#page-71-4) InstallJvm, [A-7](#page-72-0) InstallServerService, [A-7](#page-72-1) InstallServerServiceDependency, [A-7](#page-72-2) InstallType, [A-7](#page-72-3) InstanceDescription, [A-7](#page-72-4) InstanceMenuLabel, [A-8](#page-73-0) IntradocDir, [A-8](#page-73-1) IntradocServerPort, [A-8](#page-73-2) JvmPath, [A-8](#page-73-3) NtlmSecurityEnabled, [A-8](#page-73-4) Platform, [A-9](#page-74-0) RunChecks, [A-9](#page-74-1) RunInstall, [A-9](#page-74-2) SocketHostAddressSecurityFilter, [A-9](#page-74-3) SourceDirectory, [A-5](#page-70-4), [A-9](#page-74-4) SystemLocale, [A-10](#page-75-0) SystemTimeZone, [A-10](#page-75-1) TargetDir, [A-10](#page-75-2) UserLocale, [A-10](#page-75-3) VaultDir, [A-11](#page-76-0) WebBrowserPath, [A-11](#page-76-1) WeblayoutDir, [A-11](#page-76-2) WebServer, [A-11](#page-76-3) スラッシュ , スクリプト・ファイル , [A-4](#page-69-2)

#### せ

正規名 , Apache, [B-19](#page-100-0) 説明 このガイド , [1-4](#page-9-2) スクリプト・ファイル , [A-2](#page-67-1)

# そ

ソフトウェアのアンイ[ンストール](#page-46-0) UNIX, [C-4](#page-105-0) Windows でコマンドラインを使用, [C-2](#page-103-0) 索引

Windows で手動 , [C-3](#page-104-0) ソフトウェア要件 , Inbound Refinery, [2-2](#page-13-0)

#### つ

追加 管理サーバーのリファイナリ , [5-10](#page-59-1)

#### て

停止 UNIX 上の管理サーバー, [5-9](#page-58-0) Windows アプリケーションとしてのリファイナリ , [5-4](#page-53-0) Windows サービスとしてのリファイナリ , [5-2](#page-51-0) Windows のアプリケーションとしての管理サー バー , [5-8](#page-57-0) Windows のサービスとしての管理サーバー, [5-7](#page-56-0) 管理サーバーを使用したリファイナリ , [5-10](#page-59-0) デバッグ , Apache, [B-18](#page-99-0) デフォルト パスワード , [5-6](#page-55-0) ユーザー名 , [5-6](#page-55-0)

# と

ドキュメント , Inbound Refinery, [1-5](#page-10-1) ドキュメント・ディレクトリ , Sun Web Server, [B-13](#page-94-1)

# は

ハードウェア要件 , Inbound Refinery, [2-2](#page-13-1) パスワード , Inbound Refinery のデフォルト , [5-6](#page-55-0) パラメータ , スクリプト・ファイル , [A-2](#page-67-2)

# ひ

表記規則 , このガイドで使用 , [1-4](#page-9-1)

#### ふ

フィルタ名 IIS 5.0, [B-6](#page-87-2) IIS 6.0, [B-11](#page-92-1) Sun Web Server, [B-16](#page-97-1) ブラウザ Mac クライアントでの推奨 , [2-11](#page-22-0) UNIX クライアントでの推奨 , [2-11](#page-22-1) Windows クライアントでの推奨 , [2-10](#page-21-2) 考慮事項 , [2-10](#page-21-3)

#### へ

変換アドオン Digital Asset Manager, [1-4](#page-9-0) Inbound Refinery, [1-1](#page-6-0) PDF Converter, [1-2](#page-7-0) Tiff Converter, [1-3](#page-8-0) XML Converter, [1-3](#page-8-1) 変換と Inbound Refinery, [1-1](#page-6-0) 変更, スクリプト・ファイルのエントリ, [A-13](#page-78-0) 変数 , スクリプト・ファイル , [A-4](#page-69-3)

#### ゆ

ユーザー名 , Inbound Refinery のデフォルト , [5-6](#page-55-0)

# よ

要件 Inbound Refinery のソフトウェア , [2-2](#page-13-0) Inbound Refinery のハードウェア , [2-2](#page-13-1)

#### り

リファイナリ UNIX での起動と停止 , [5-5](#page-54-0) Windows アプリケーションとしての起動、停止お よび再起動 , [5-4](#page-53-0) Windows サービスとしての開始、停止および再起 動 , [5-2](#page-51-0) 管理サーバーへの追加 , [5-10](#page-59-1) 管理サーバーを使用した起動、停止および再起動 , [5-10](#page-59-0) 管理サーバーを使用した起動と停止 , [5-7](#page-56-1) ログオン , [5-6](#page-55-1) リファイナリ , Apache の構成 , [B-17](#page-98-1) リファイナリへのログオン , [5-6](#page-55-1)

# ろ

ローカル・ホスト(127.0.0.1), [3-4](#page-35-0) ログ・ダンプ・ファイル , Apache, [B-19](#page-100-1) ログ・ファイル , インストール , [A-4](#page-69-4)